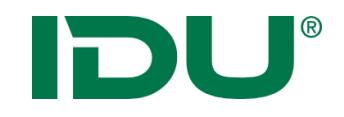

# cardo Anwenderschulung

Anne Lorenz a.lorenz@idu.de IDU IT+Umwelt GmbH, Zittau

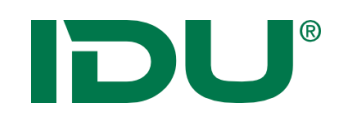

#### **Schulungsunterlagen:**

- ✓ <https://www.cardogis.com/infomaterialien>
- ✓ Powerpoint
- ✓ Übungen

#### **Ablauf: Zeit:**

- 
- 

### ✓ Übung

✓ Übung-Demo

#### ✓ Rückfragen

 $\checkmark$  Erklärung anhand ppt 9:00 Uhr bis ca. 11:30 Uhr  $\checkmark$  Live-Demo am System 12:30 Uhr bis ca. 15:30 Uhr

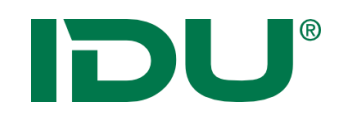

### Was brauchen wir?

• Einen aktuellen Browser bspw.

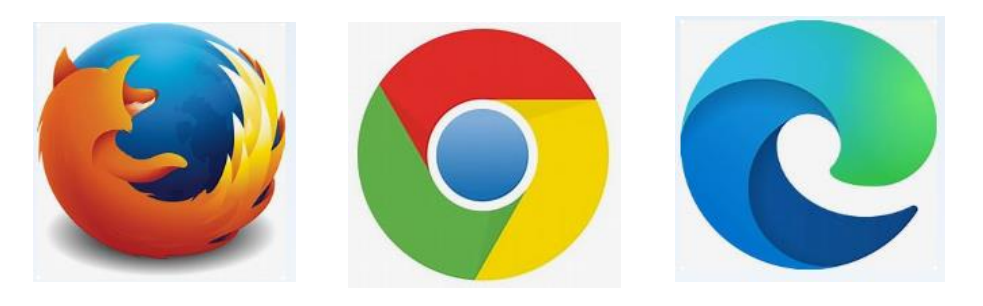

- Anmeldung auf http://
- per Windows Authentifizierung oder Login

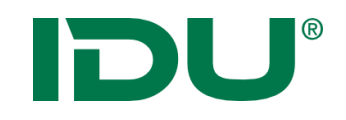

WebGIS – Bereitstellung, Verwaltung, Veröffentlichung von Geodaten

- $\triangleright$  Einheitliche Themenverwaltung durch einen Admin
- ➢ Visualisierung / Druck von Themen in der Karte
- ➢ Werkzeuge zum Recherchieren in den Daten
- ➢ Einbinden externer Daten möglich
- $\triangleright$  Publizierung von Themen im Internet (Freigabe durch Admin)
- ➢ Einsatz in Verwaltungen / Unternehmen / Behörden

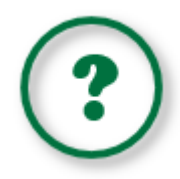

Erlernen des Aufbaus und der Funktionen der APW … und … Antworten auf folgende Fragen finden:

- Welche Daten stehen mir zur Verfügung?
- Wie und wo erhalte ich Zugriff auf Daten?
- Wie kann ich in den Daten recherchieren?
- Wie kann ich Daten zum System hinzufügen?
- Wie kann ich Daten exportieren / drucken?

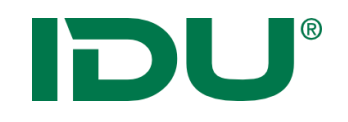

- 1. cardo Oberfläche
- 2. Karte + Themenbaum
- 3. Sitzungsstatus und mein cardo
- 4. Sachdaten (Maptip, Selektion, Filter, Beschriftung)
- 5. Sachdatenanzeige (Recherche)
- 6. Betroffenheitsrecherche
- 7. Metadaten
- 8. Daten-Browser
- 9. Export
- 10. Freihandgeometrie
- 11. Sketch

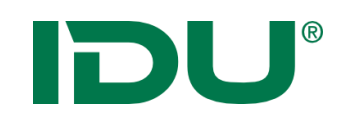

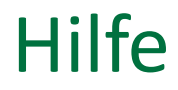

Nutzen Sie unsere OnlineHilfe! <https://www.cardogis.com/cardo4>

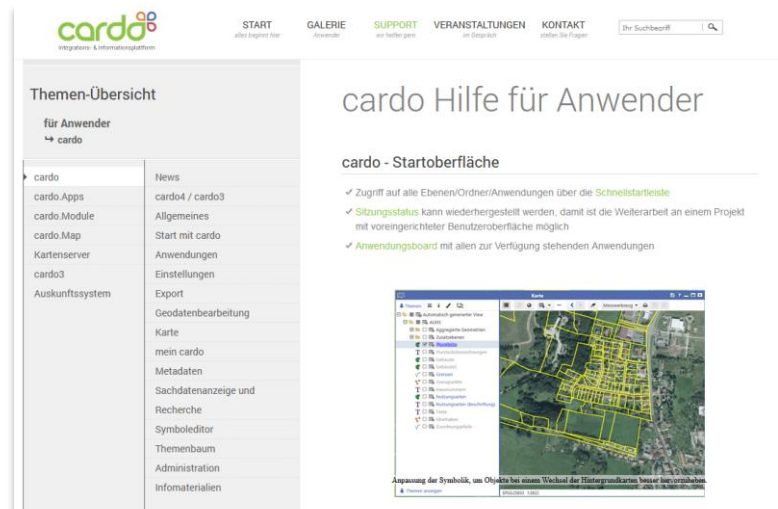

Jede Anwendung ist links oben mit unserer Online-Hilfe verlinkt.

Link für kleine Demovideos: https://www.cardogis.com/screencasts

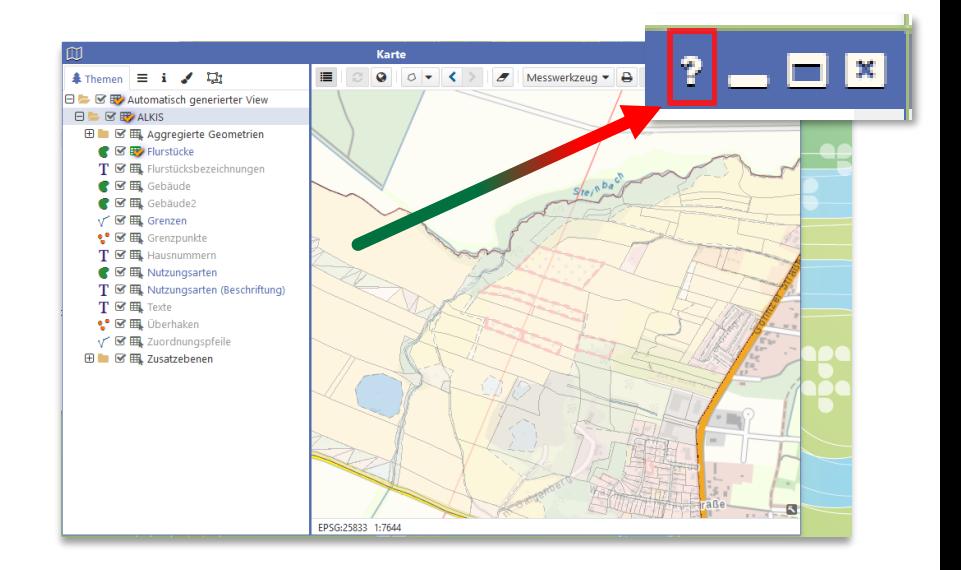

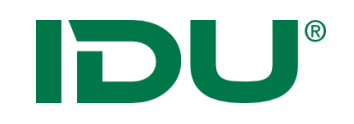

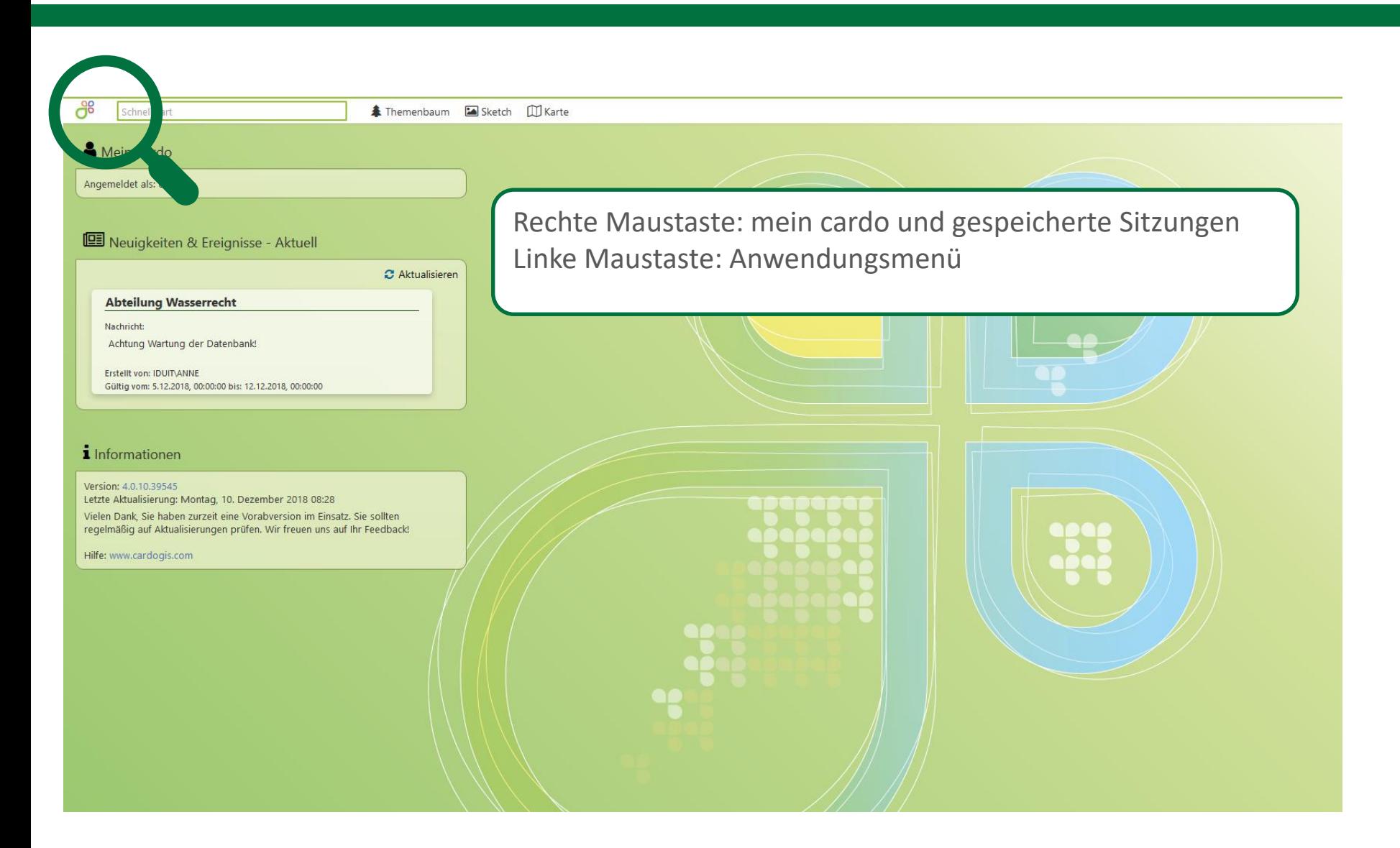

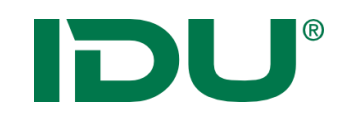

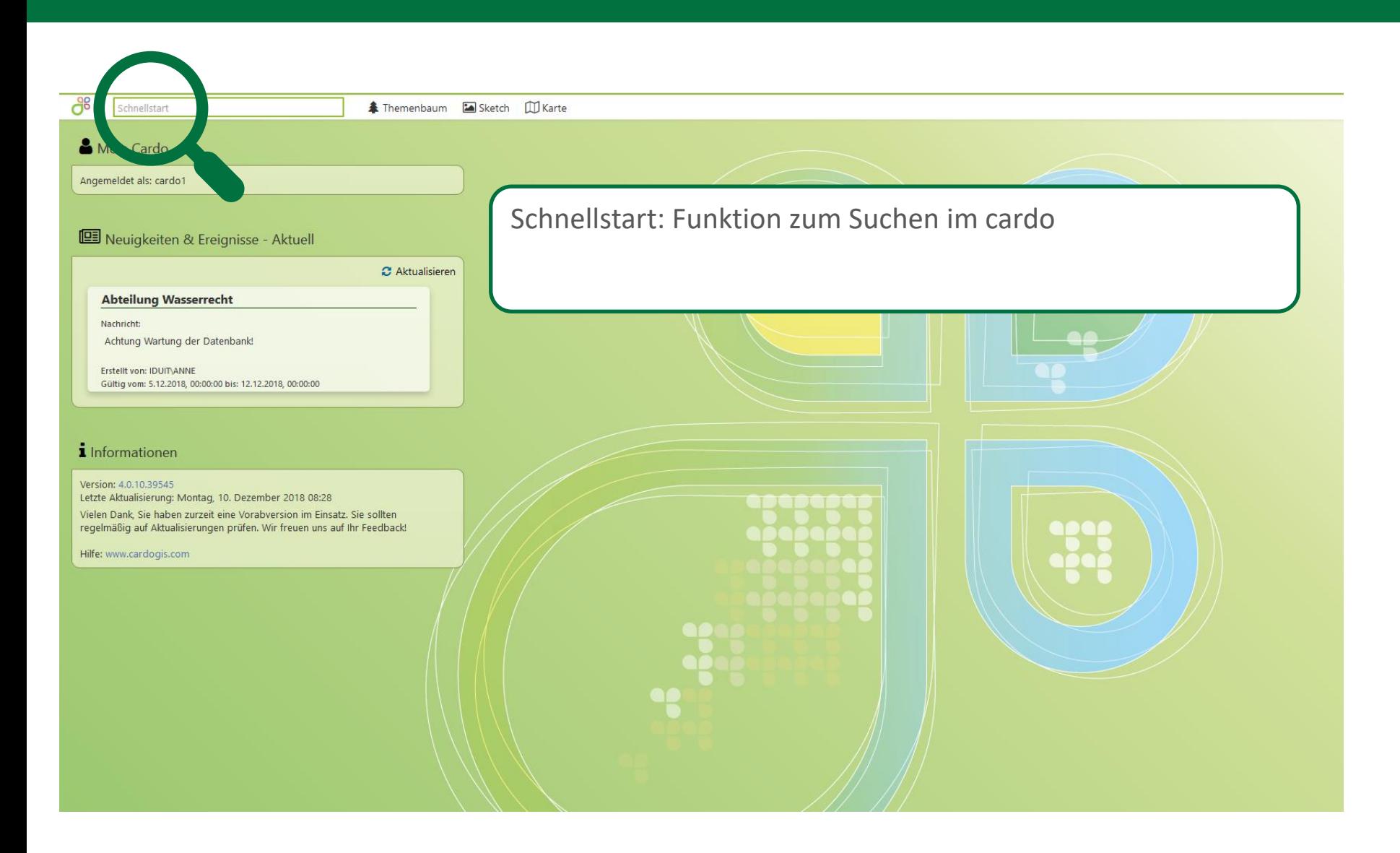

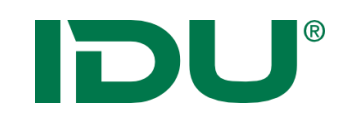

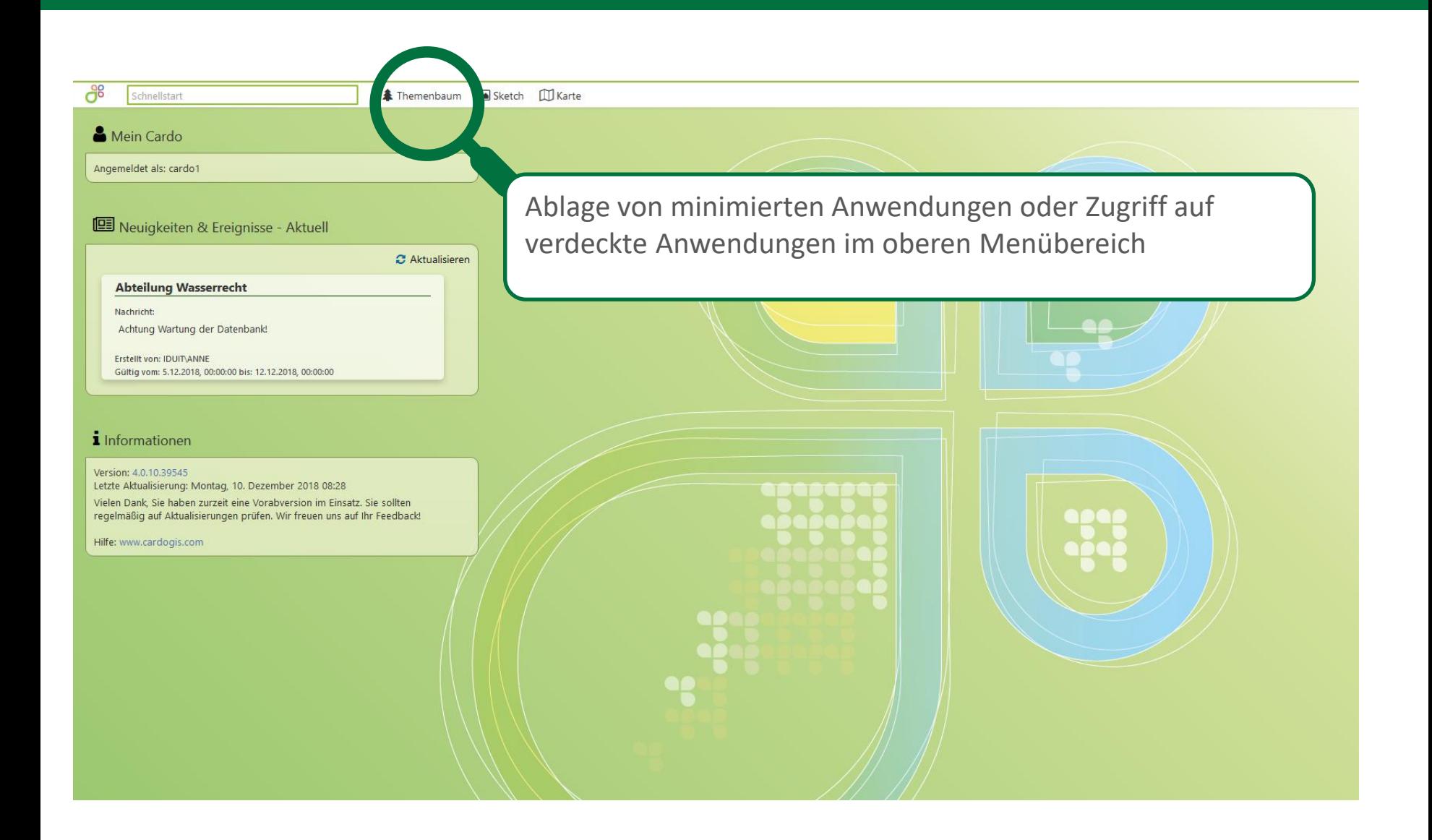

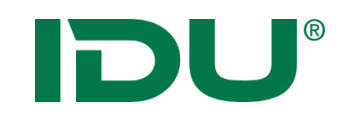

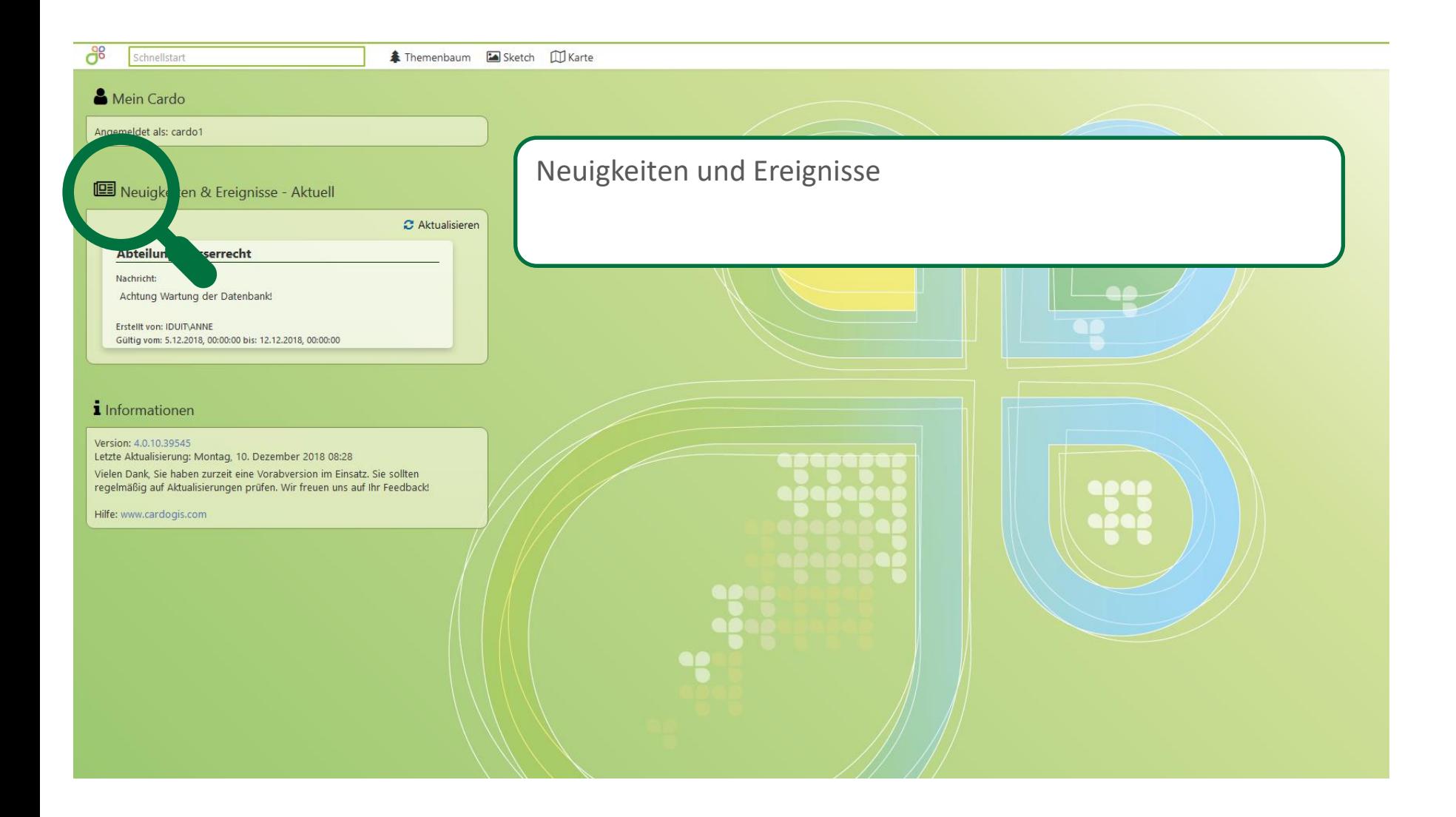

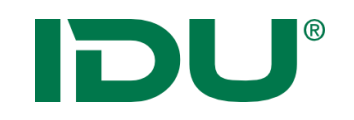

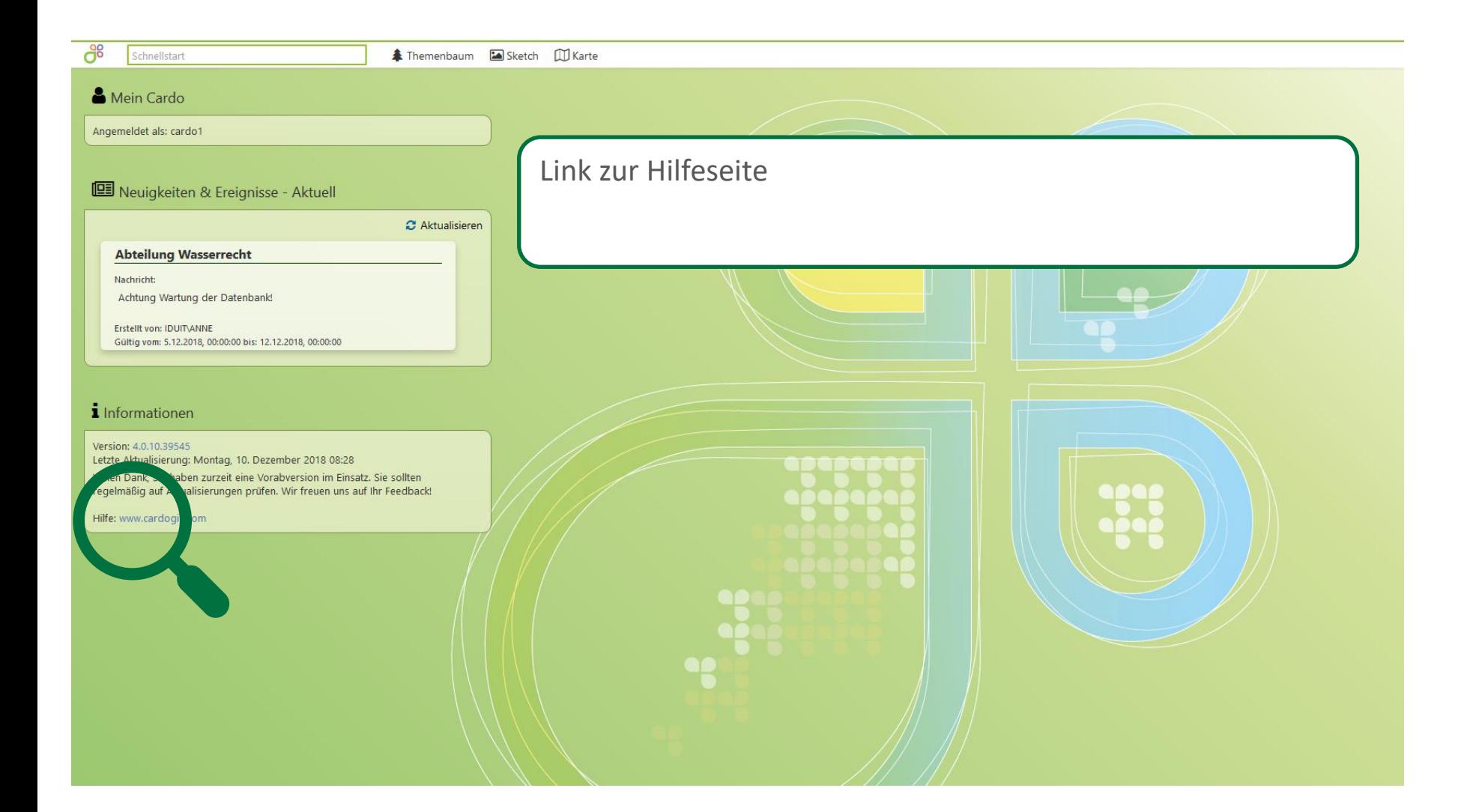

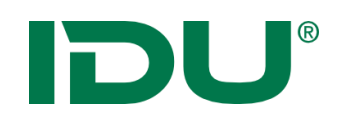

#### **Schnellstart**

- Schnelle und bequeme Suche nach Ebenen-/Ordnernamen, Anwendungen
- Häufig genutzte Themen werden zuerst angezeigt (Favoriten)

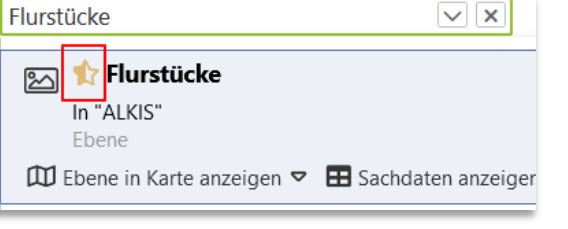

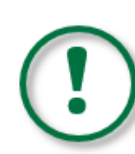

• Keine Suche innerhalb der Daten einer Ebene!

Dafür muss die Sachdatenrecherche genutzt werden!

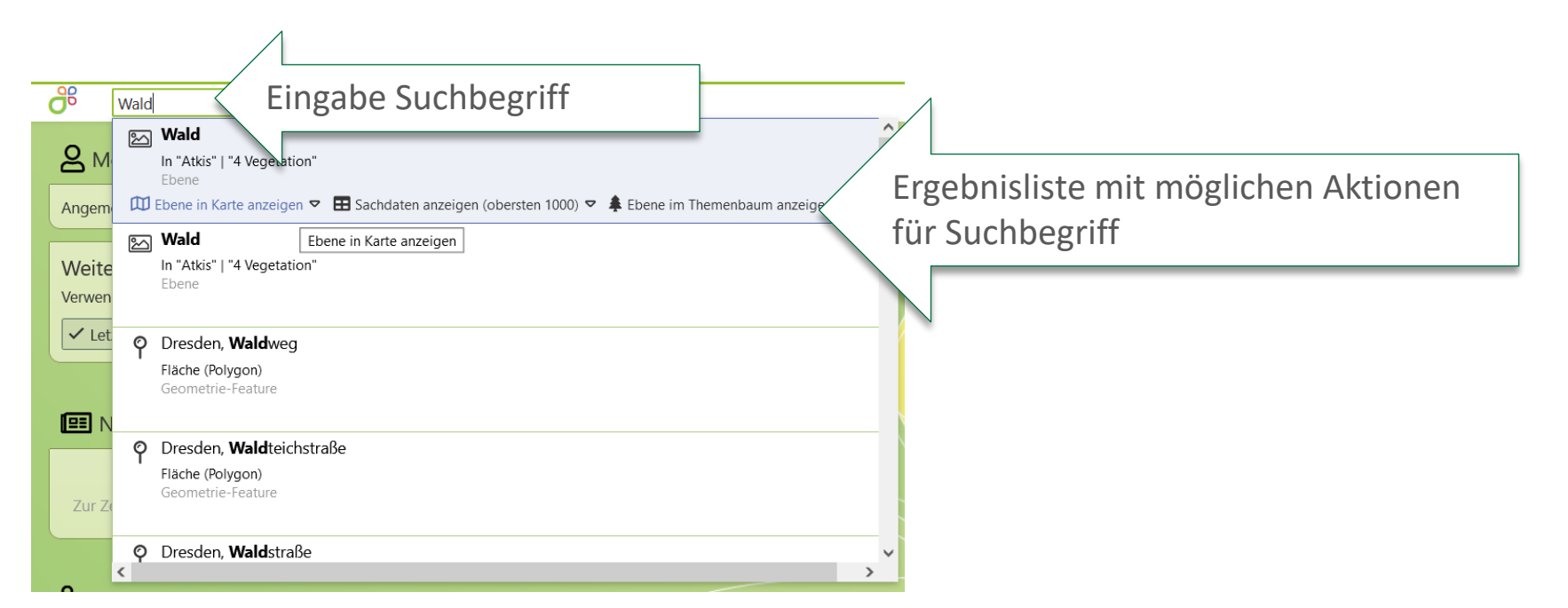

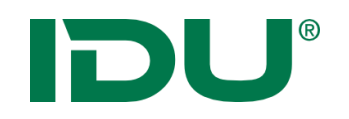

• Integration der **Ortssuche** in den Schnellstart

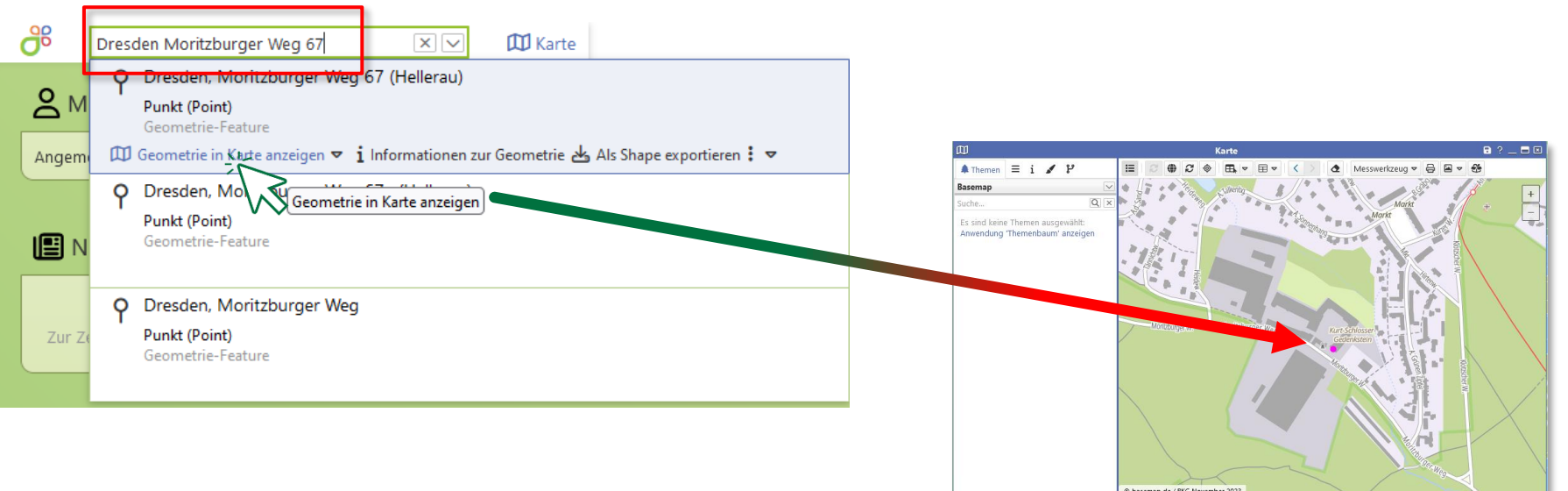

© basemap.de / BKG November 2023 1.00227-0222-0222 Det: 412257.06 | Morel: 5662.490

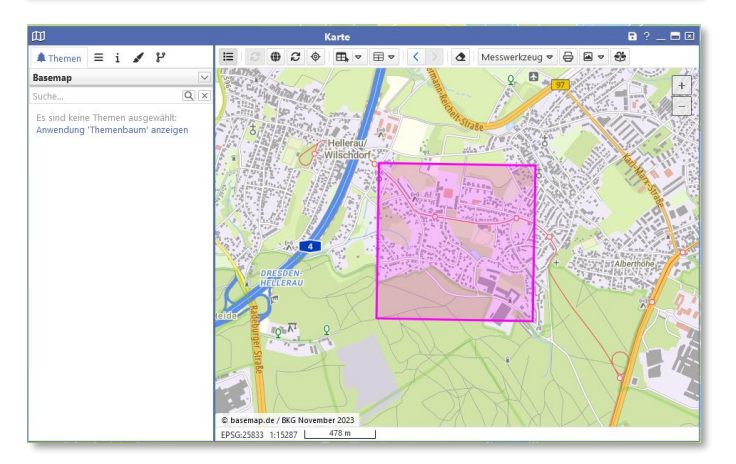

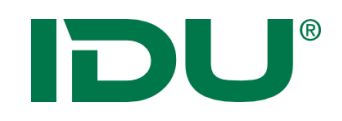

### Weitere Suchmöglichkeiten

GSS - Suche

• **G**enerisch **s**trukturierte **S**uche – inhaltlich und thematisch zusammengestellte Suchalgorithmen

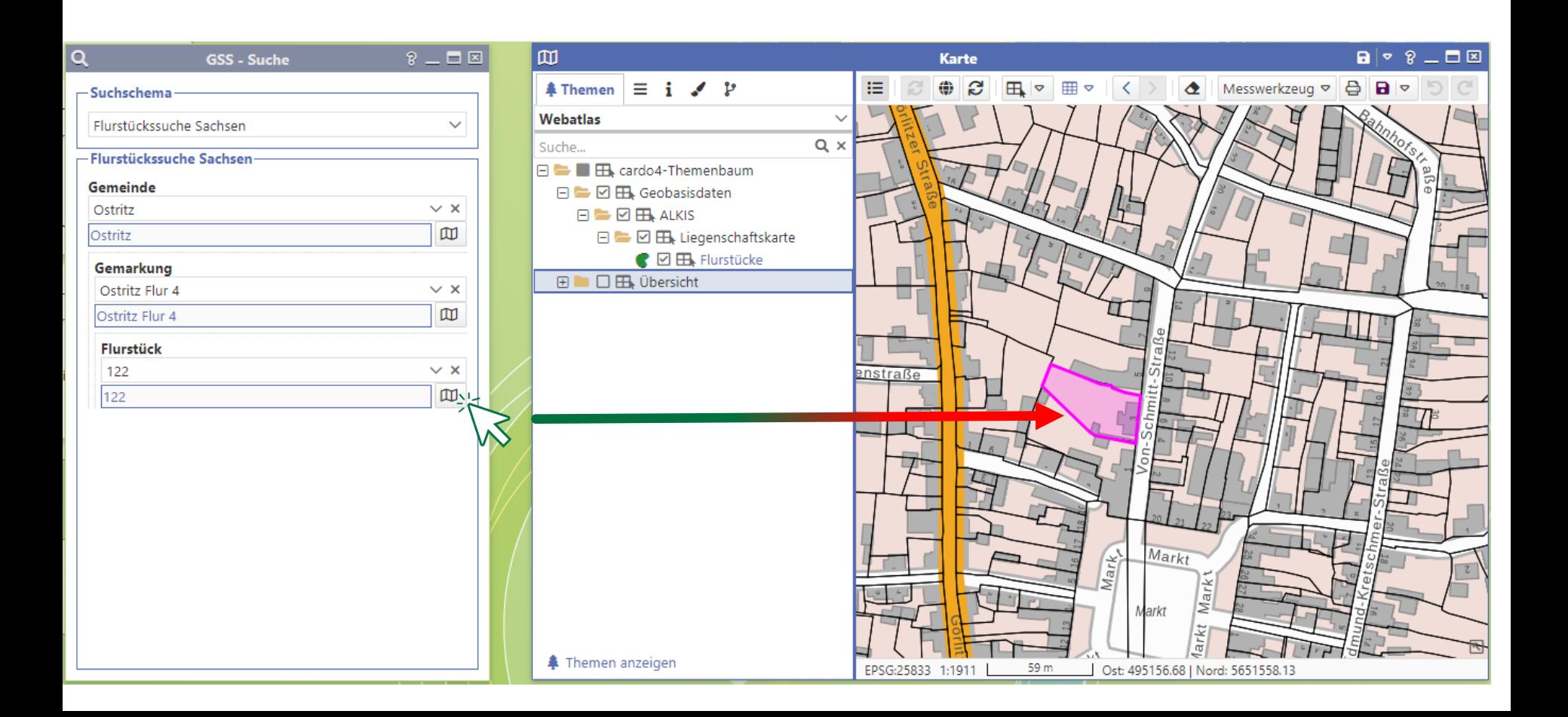

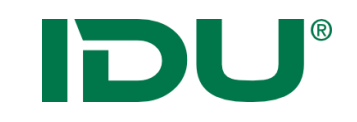

### cardo Anwendungsmenü

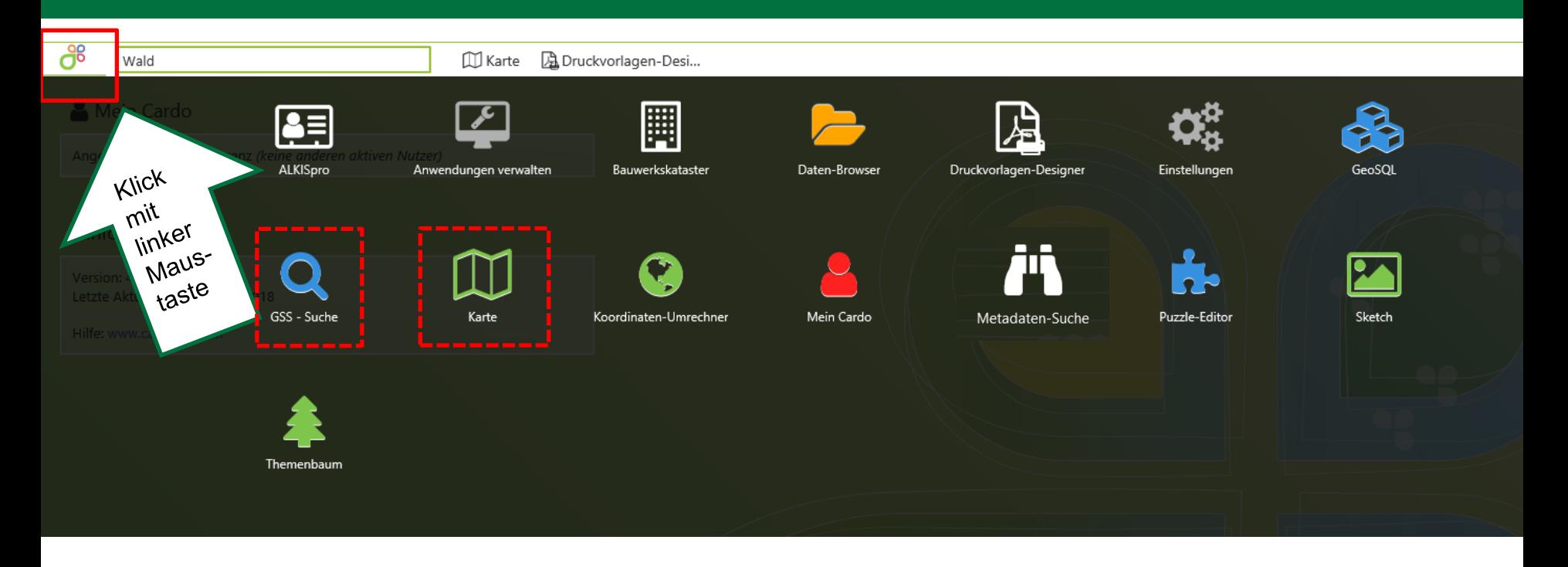

• Übersicht aller für den Nutzer verfügbaren Anwendungen (Anwendung nur sichtbar, wenn der Nutzer eine Startberechtigung dieser besitzt -> ggf. Rücksprache mit cardo Admin)

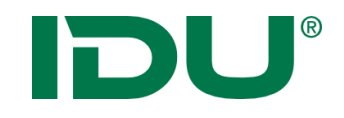

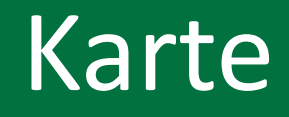

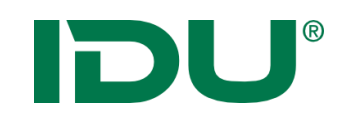

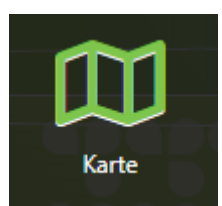

- Start der Karte über Anwendungsmenü
- Räumliche Ausdehnung und Hintergrundkarte sind administrativ voreingestellt

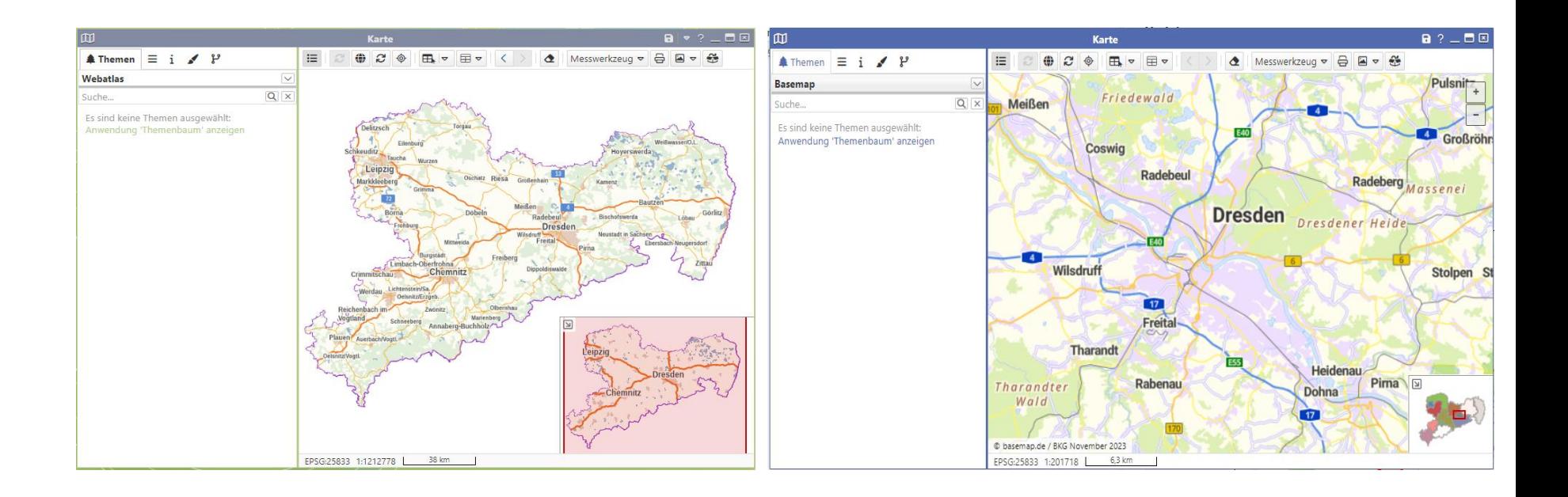

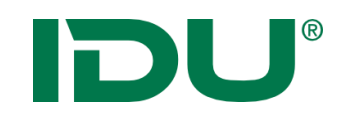

#### Navigation in der Karte

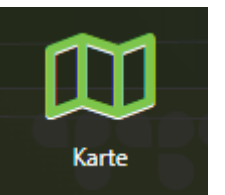

- Über Mausrad hinein oder hinaus zoomen
- Linke Maustaste drücken und halten zum Karte verschieben
- Rechte Maustaste -> aufziehen eines Viereckes von links oben nach rechts unten -> in die Karte zoomen
- Rechte Maustaste -> aufziehen eines Viereckes von rechts unten nach links oben -> aus der Karte heraus zoomen

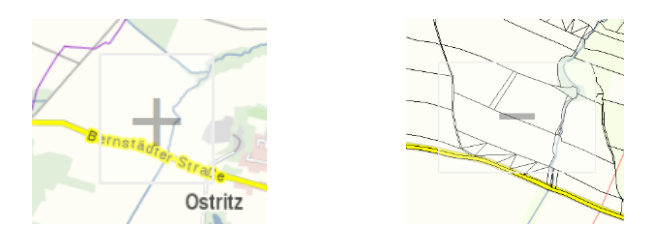

- Erdkugel um zum Standartausschnitt zurückzukehren
- Pfeiltasten um zwischen den Kartenausschnitten zu navigieren

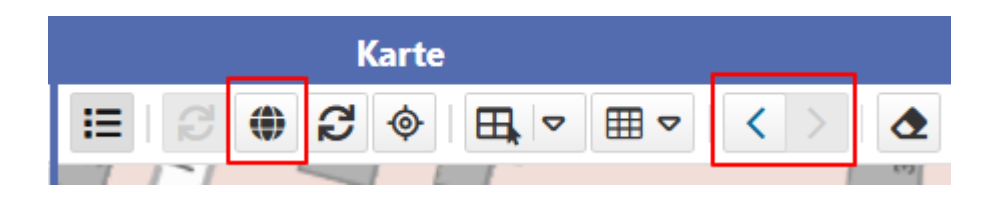

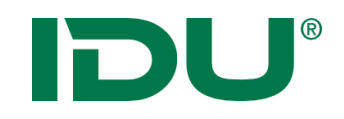

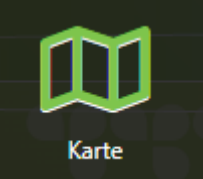

- Anwendungen sind am Rand andockbar (Mauszeiger mit Anwendung über den Rand links oder rechts ziehen)
- Doppelklick zum Maximieren
- Arbeit mit zwei Bildschirmen möglich -> man muss dazu den Browser auf zwei Bildschirme aufziehen – cardo füllt diesen dann aus

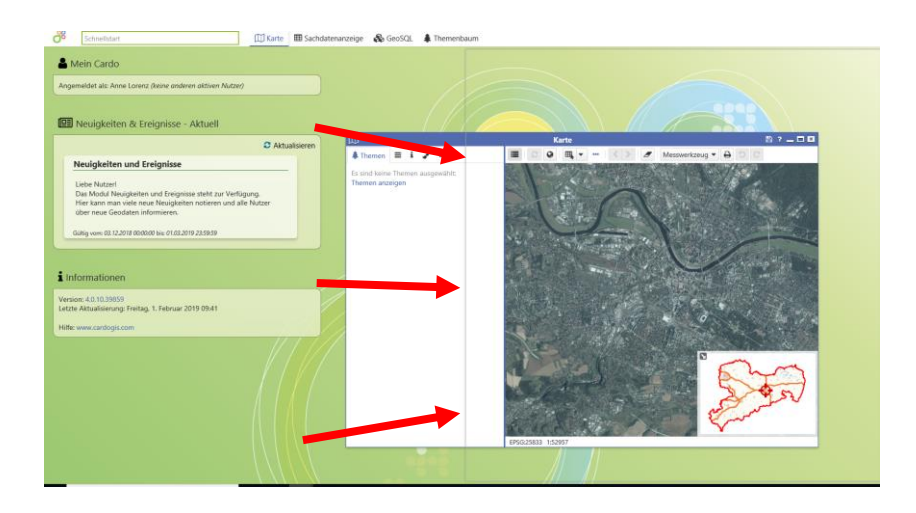

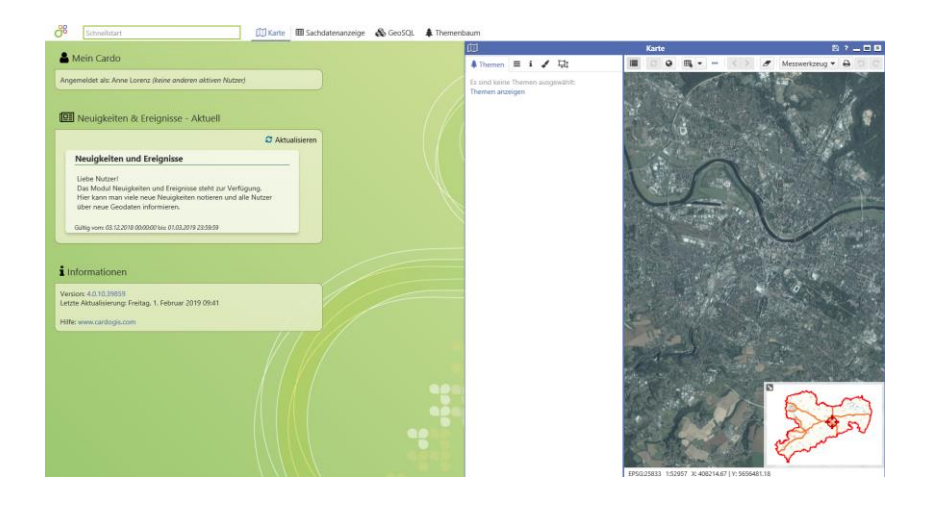

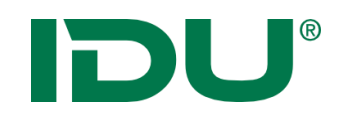

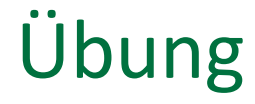

- Kartenhandling testen (Andocken, Zoom, Karte verschieben)
- Karteneinstellung einrichten
- Adresse eingeben

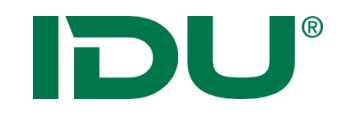

# Themenbaum und Kartenfunktionalitäten I

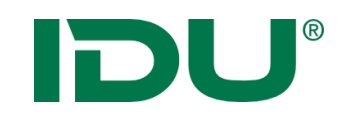

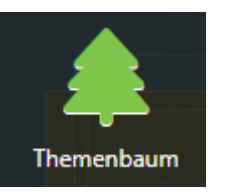

- Sammlung aller Geodaten im Projekt
- Zeigt alle Themen (Thema = Ebene) der APW an
- Auswertung von administrativ vergebenen Berechtigungen (Export)
- Aktionen im **Kontextmenü** beachten!
- Suche nach Themen in Suchleiste

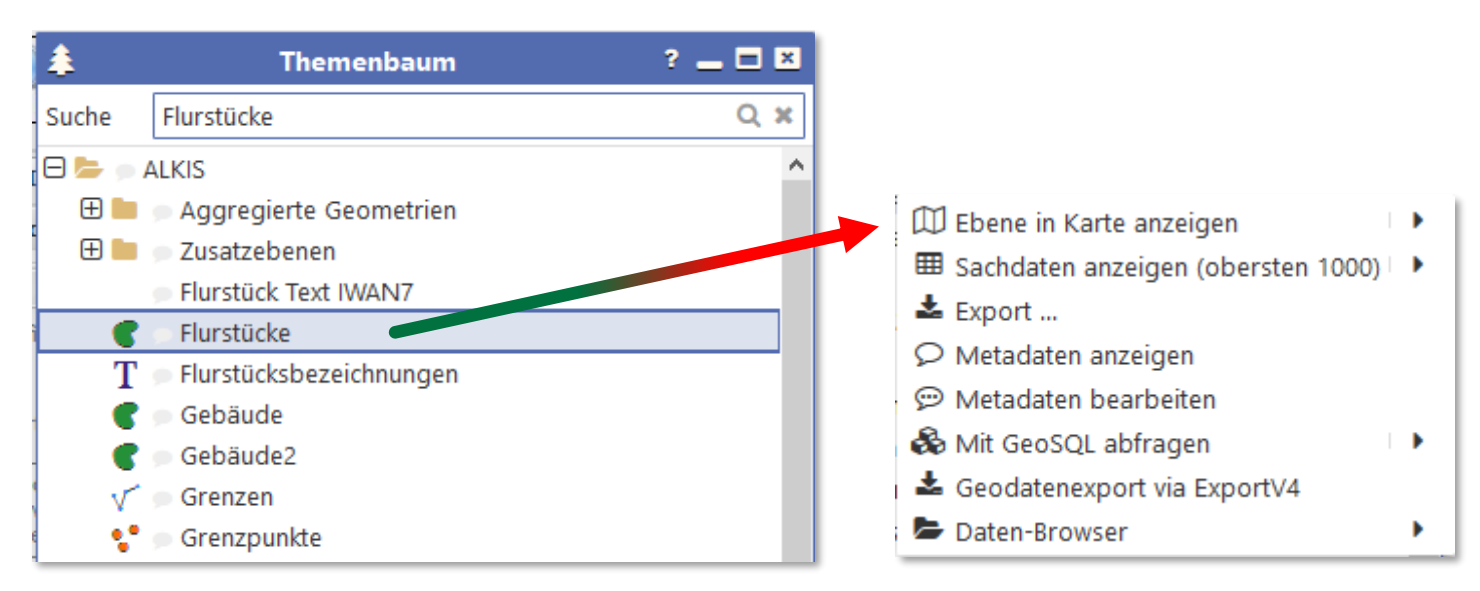

# IDU®

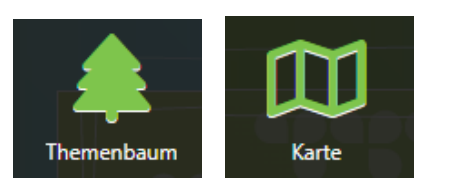

- Direkt aus dem Themenbaum über das **Kontextmenü** oder
- Aus dem Themenbaum per **Drag&Drop**
- Ordnerstruktur und Sortierung wird übernommen
- Hinzufügen eines Ordners oder einer Ebene

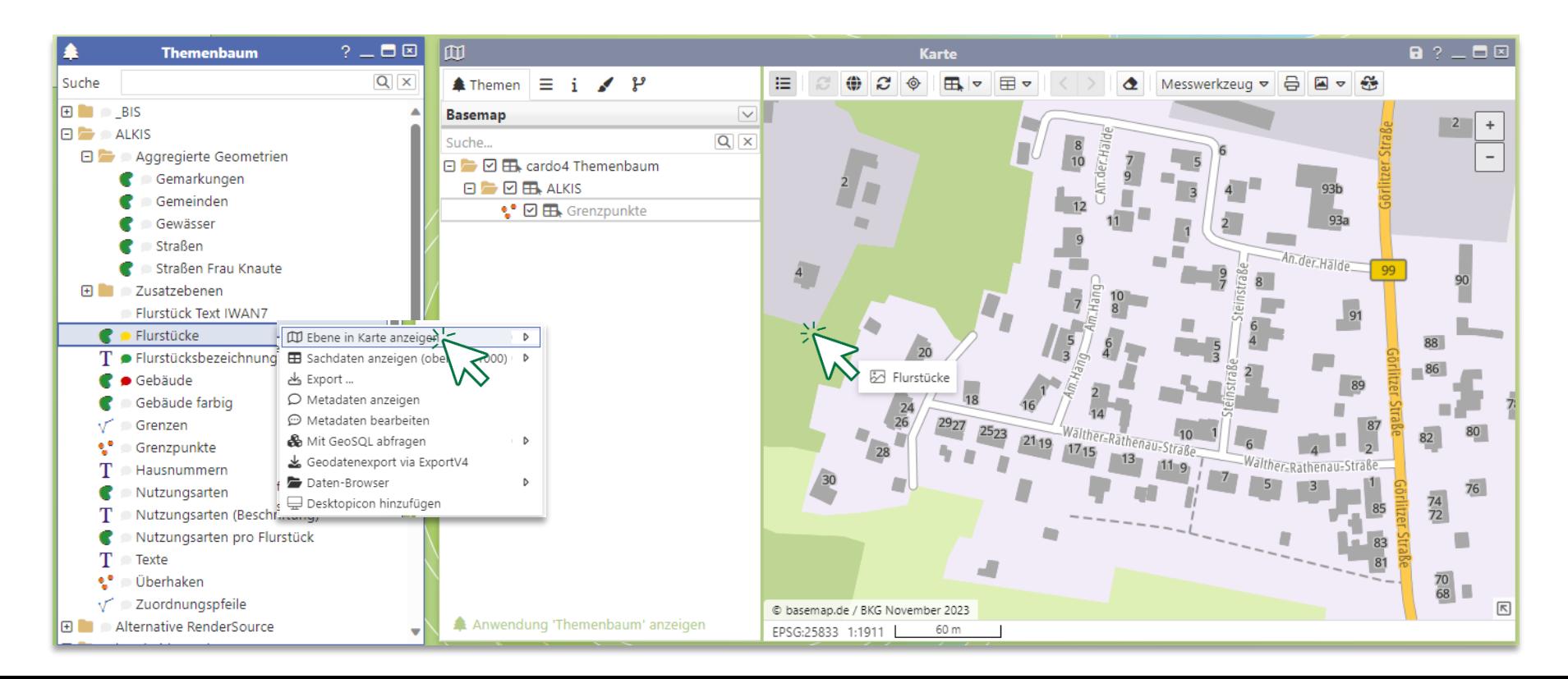

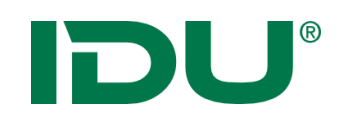

Karte

## Themen in der Karte visualisieren

- Aktivierung der Ebenen in der Karte durch Häkchensetzung
- Weitere Aktionen im Kontextmenü der Ebene

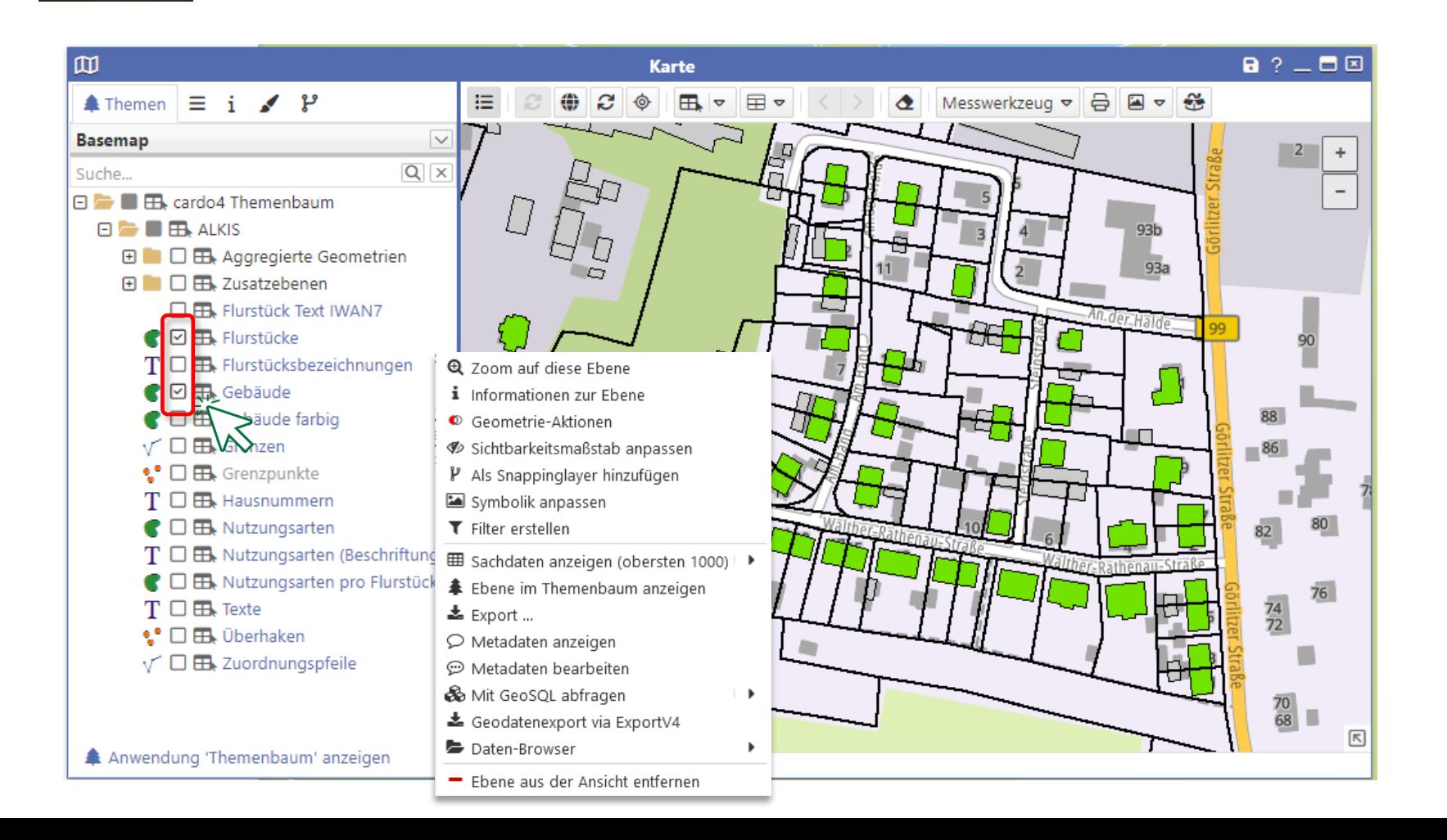

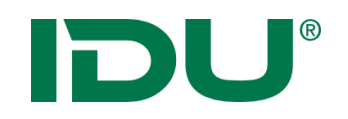

• Aus dem Themenbaum über die Funktion im erweiterten Menü -> Ebene in neuem Fenster öffnen

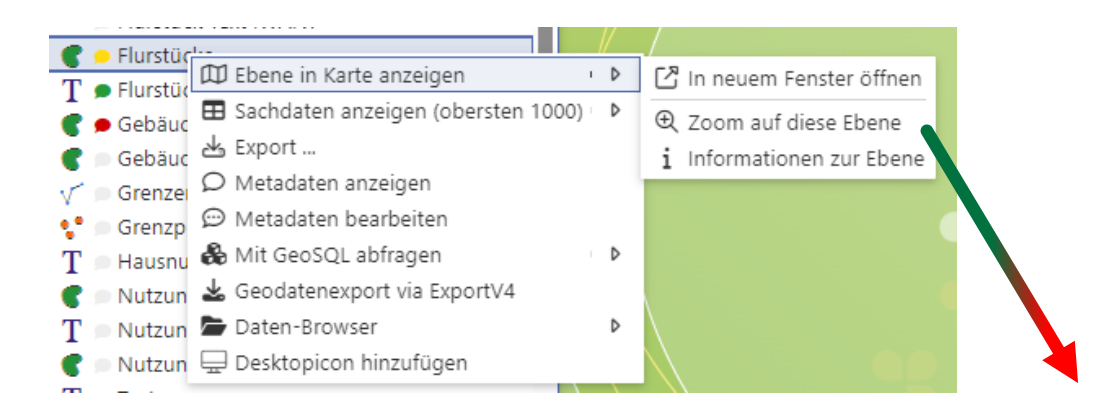

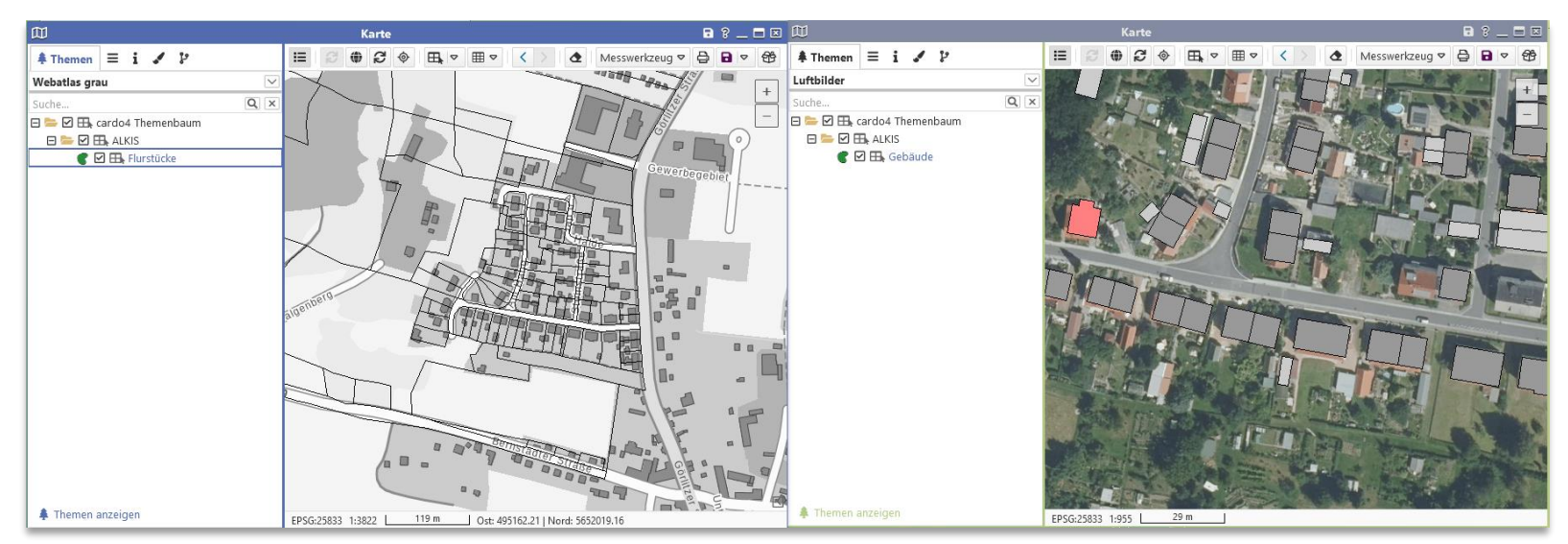

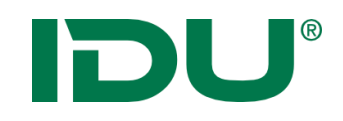

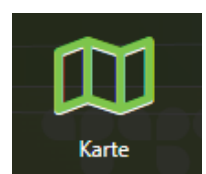

- Liste aller administrativ eingerichteten Hintergrundkarten
- "Keine Grundkarte" ist auch auswählbar
- Hintergrundkarten sind Dienste, die meistens durch Dritte (bspw. BKG) bereitgestellt werden

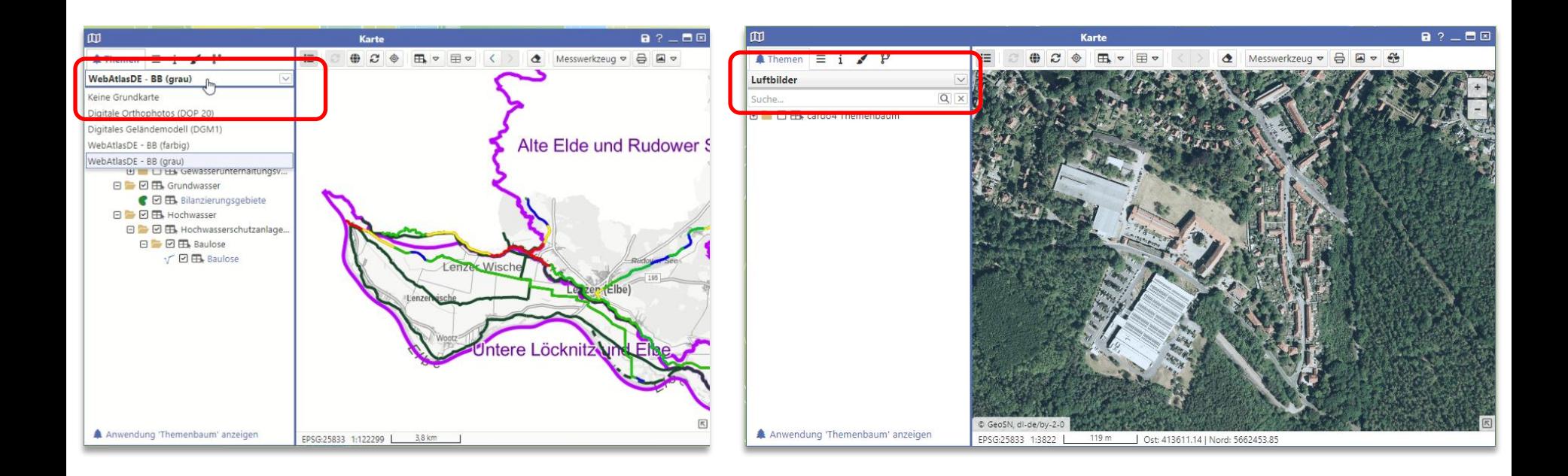

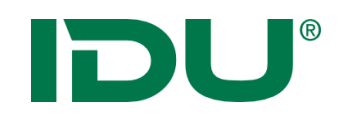

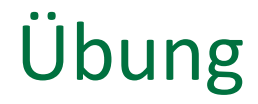

- Themen hinzufügen
- Hintergrundkarte

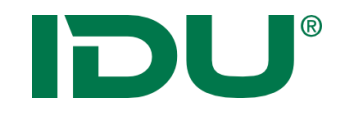

# Sitzungsstatus und mein cardo

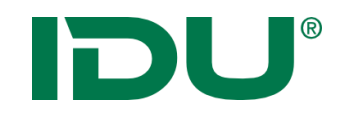

*Einrichtung einer Kartensitzung, um mit bestimmten Themen in einem bestimmten Kartenausschnitt zu arbeiten:*

z.B. Start der cardo Sitzung mit dem Ausschnitt der Gemeinde XY und den Ebenen A+B, sowie den Sachdaten der Ebene B

**->** schnelles Weiterarbeiten mit gleichen Inhalten

#### **Was wird im Sitzungsstatus gespeichert?**

- Räumlicher Ausschnitt und Inhalte der Karte
- Themenliste mit aktivierten Ebenen der Karte
- Andere Anwendungen und deren Anordnung auf dem Monitor

#### **Wo werden die Sitzungen gespeichert?**

• Anwendung *Mein cardo*

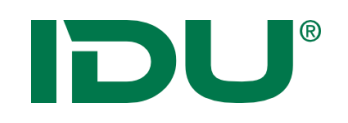

## Sitzungsstatus speichern

#### **Wie werden die Sitzungen gespeichert?**

- In mein cardo über Kontextmenü am Ordner Gespeicherte Sitzungen
- Auf cardo Logo -> **rechte** Maustaste Sitzungsstatus speichern

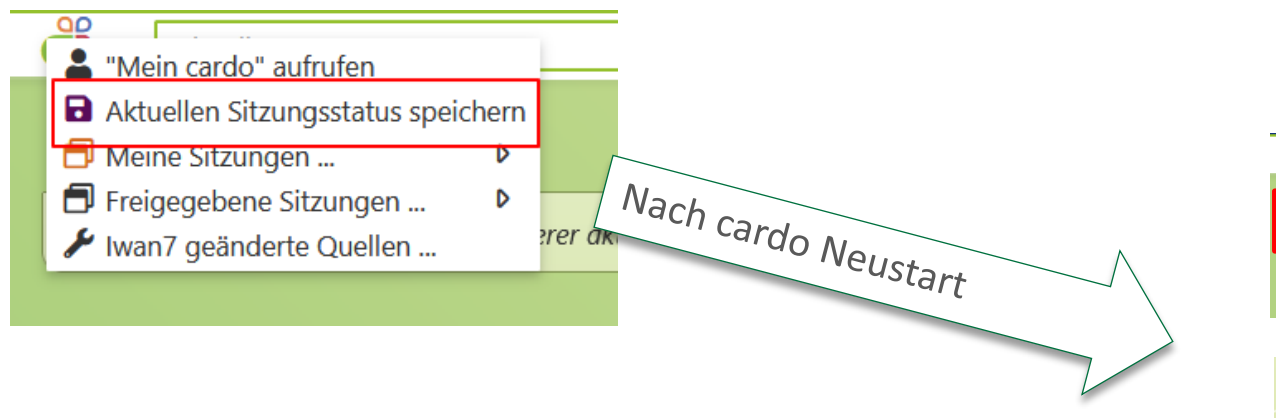

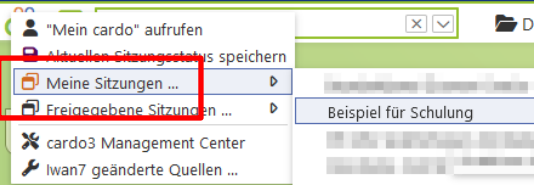

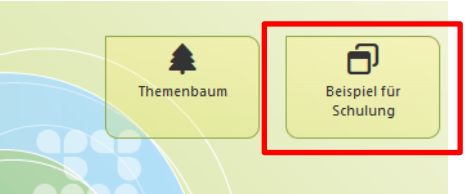

Verwenden Sie diese Option, um die letzte Sitzung wieder

prophet - kehr mit lackdom la notifique quèsti ... vid de pessa soli acu-

Di Ale Sudenigues nd Subradior und Carle

Weiterarbeiten

← Letzte Sitzung wiederherstellen Beispiel für Schulung

Beledhiyonghall - Shiena

#### **Nach Neustart:**

- Über cardo-Logo / meine Sitzungen starten
- Über Weiterarbeiten-Button die Sitzung suchen
- Sitzung über Desktopicon starten
- Aus der Anwendung *mein cardo* die Sitzung aufrufen

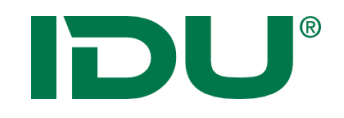

# Mein cardo

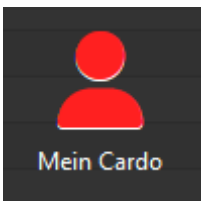

https://www.cardogis.com/meincardo

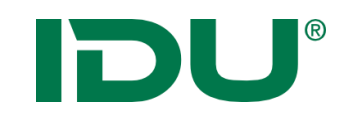

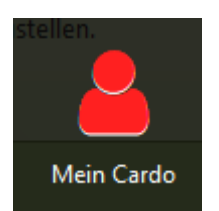

- Verwaltung eigener Profilinformationen, des Sitzungsstatus, Abfragen, Speicherung von Anwendungen (Sketch/Karte)
- Löschen von Favoriten
- Empfohlen vom … -> Sitzungsvorschläge durch die Administration erstellt
- *Meine Struktur* für eigene Verwaltung der Inhalte

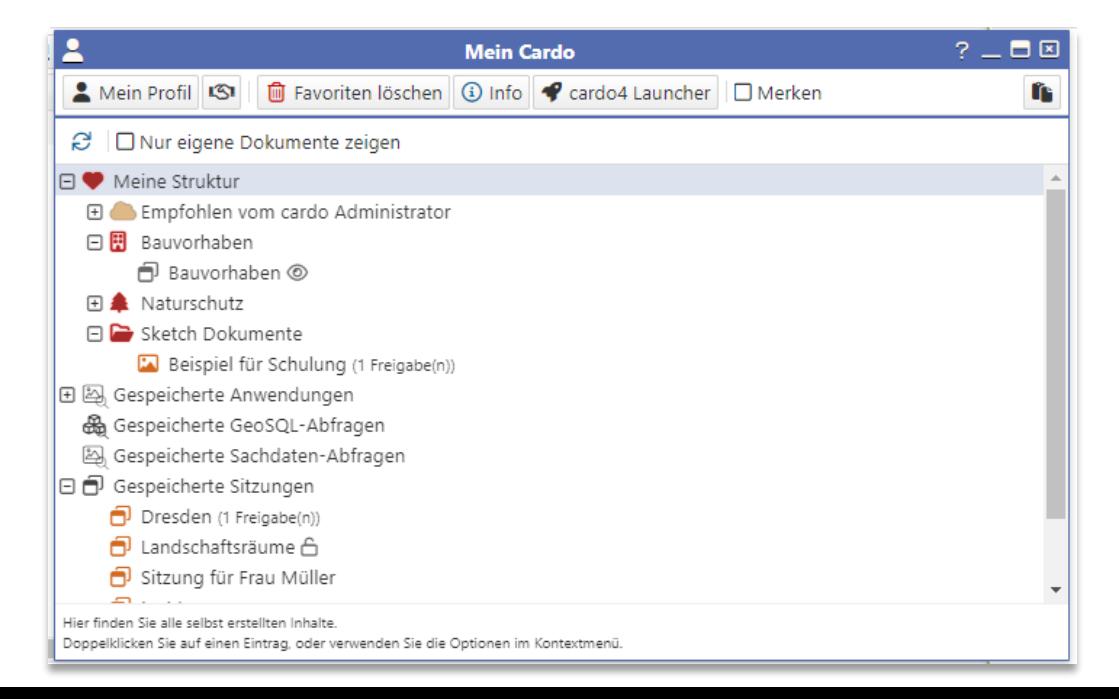

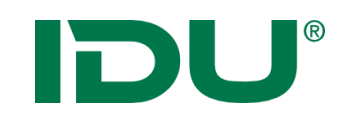

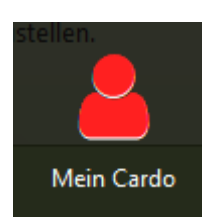

- Eigene Sitzungen mit orangen, fremde Sitzungen mit grauem Symbol gekennzeichnet
- Eigene, *freigegebene* Sitzungen sind am Schloss erkennbar

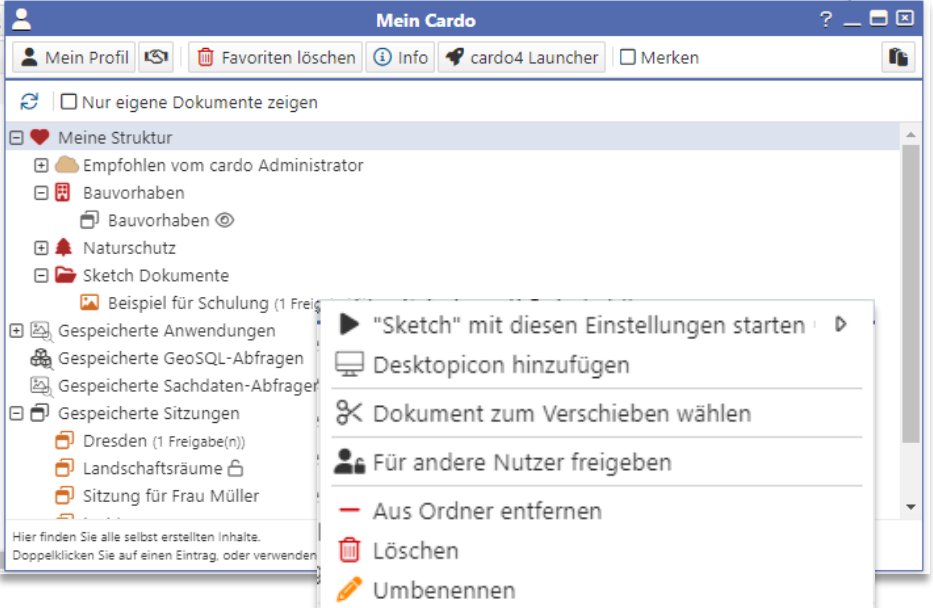

Funktion: Für andere Nutzer freigeben

• Freigabe für Nutzer- oder Nutzergruppen, die ausgewählt werden können

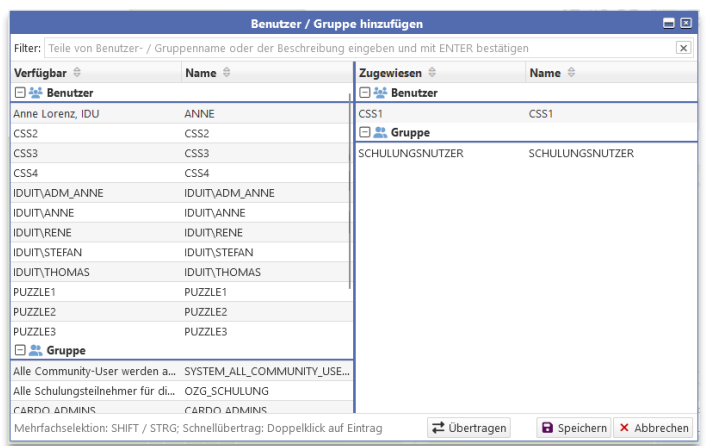

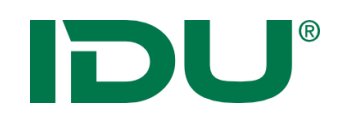

- Eintrag im Kontextmenü der Sitzung in mein cardo nutzen
- Ermöglicht schnellen Zugriff auf Sitzungen oder Themen über die cardo Startoberfläche

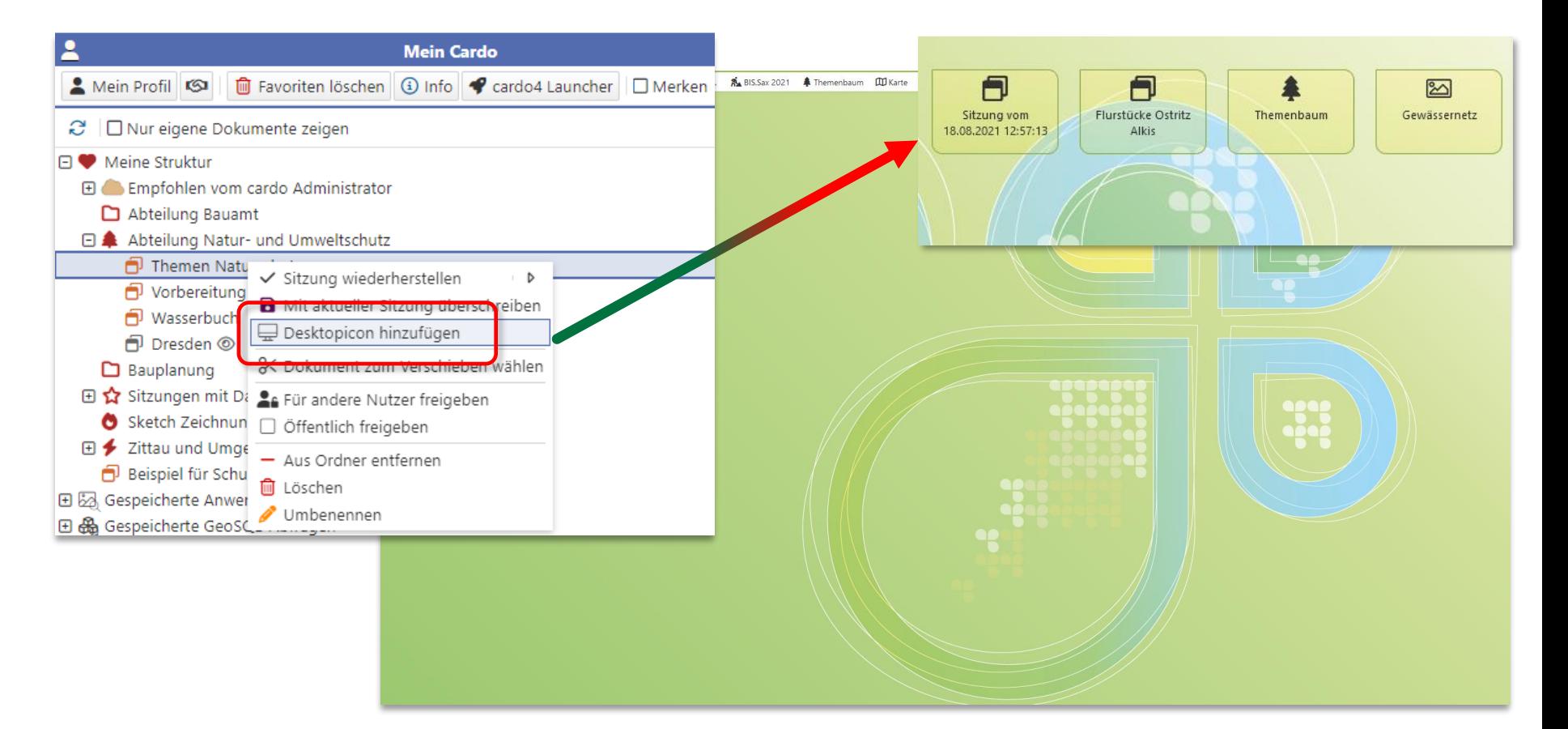

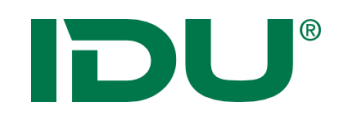

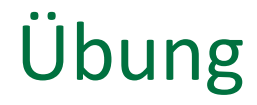

- Sitzungsstatus in mein cardo speichern
- Ordner in mein cardo anlegen
- Vorgegebene Startsitzung starten
- DesktopIcon erstellen
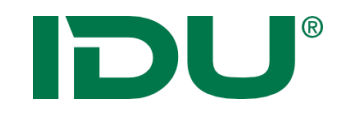

# Themenbaum und Kartenfunktionalitäten II

IDU®

## Ebenenliste

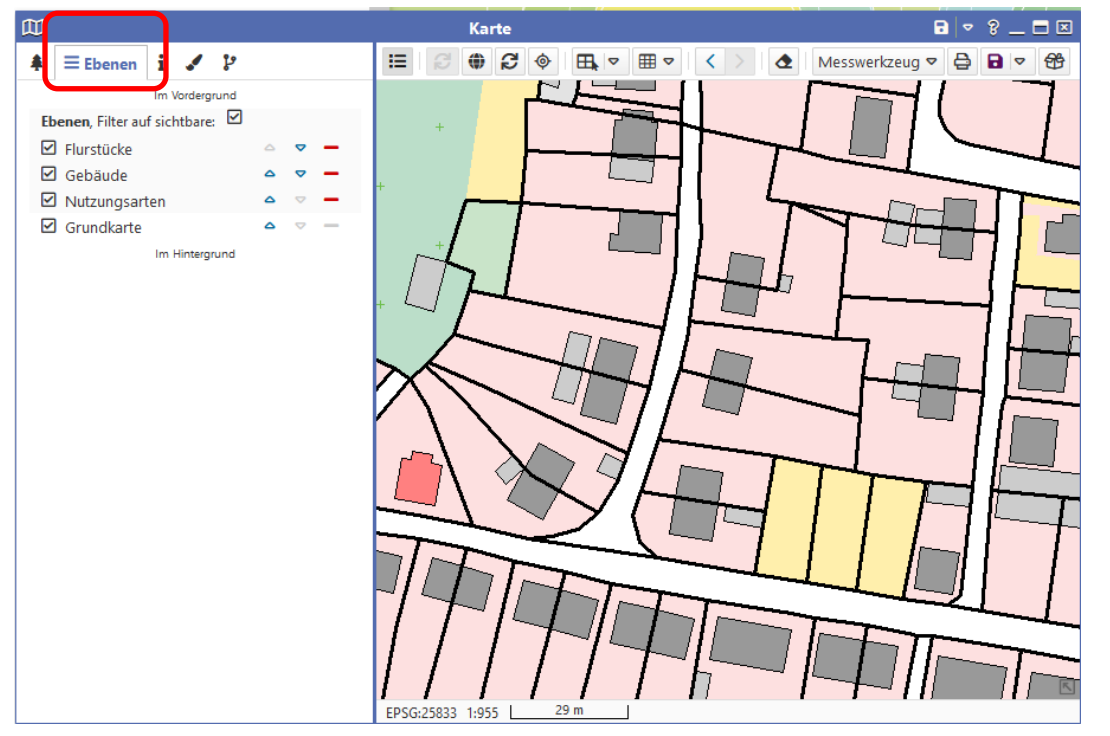

- Zeigt alle Ebenen aus dem Themenbaum der Karte
- Maßstabsbeschränkte Ebenen sind grau
- Sortierung möglich
- Aktionen im Kontextmenü
- Filter auf sichtbare Ebenen ist aktiv (die, die im Themenbaum ein Häkchen haben)

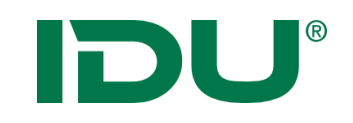

## Legendeninformation

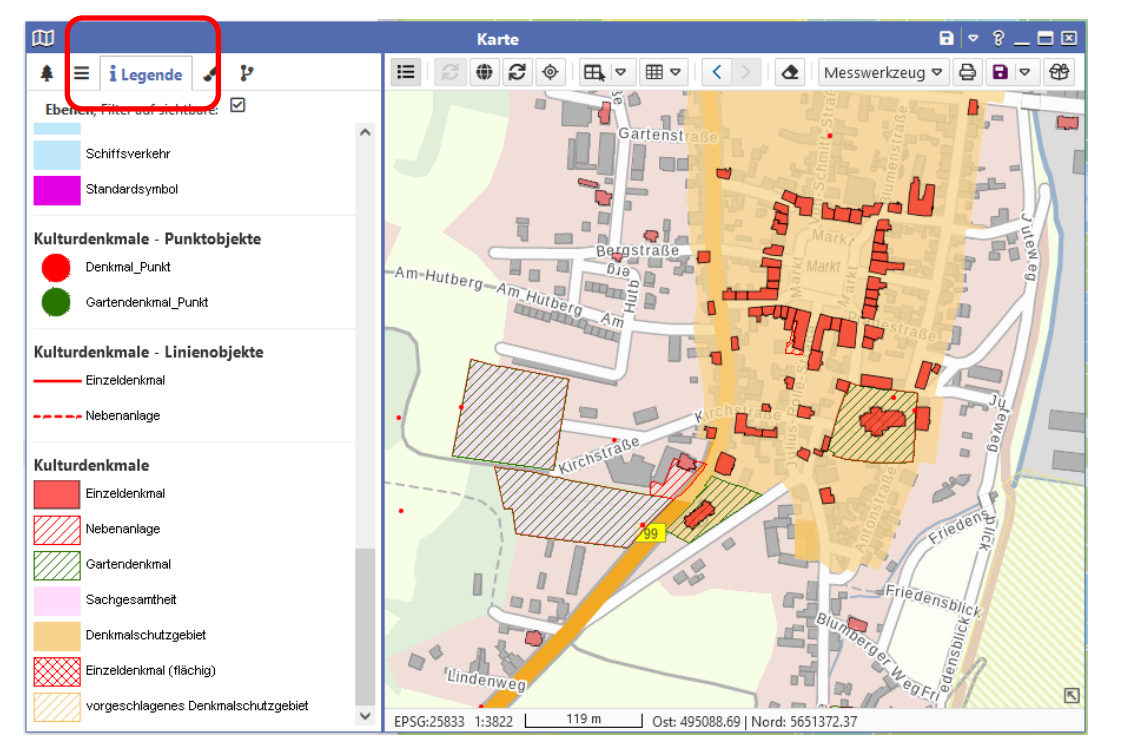

• Legendeninformation aller aktiven Ebenen des Themenbaumes der Karte

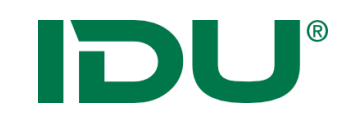

## Freihandgraphik

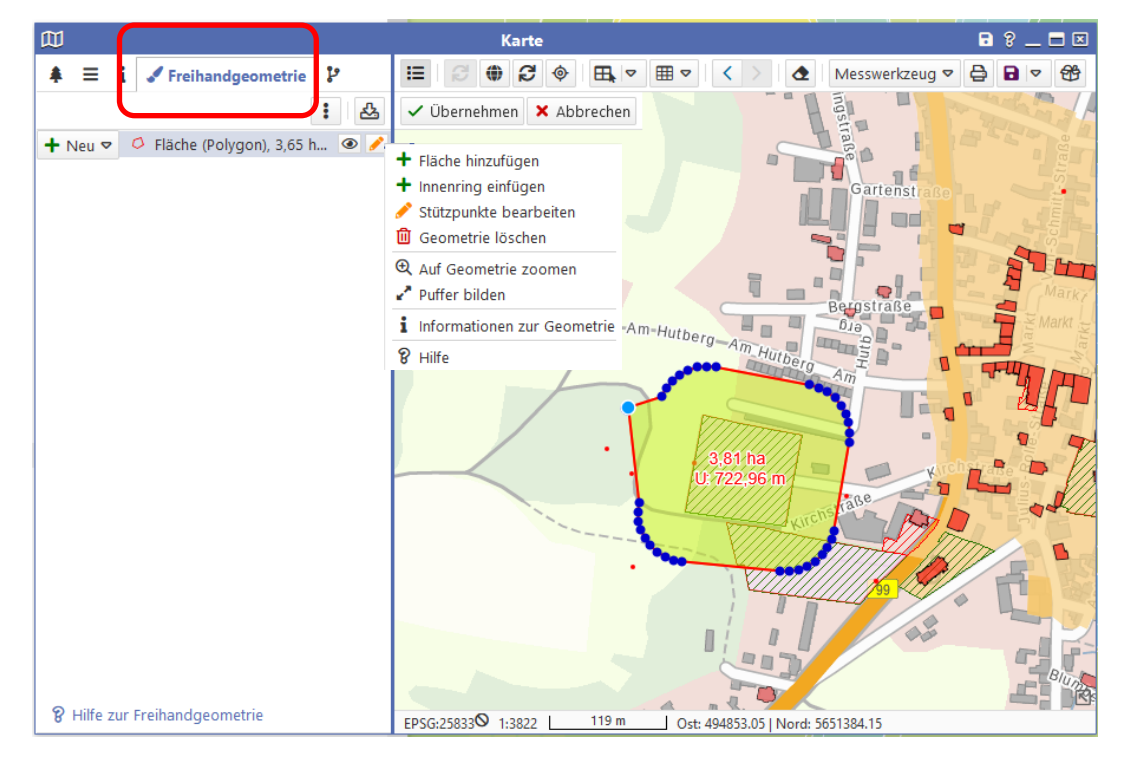

- Zeichnen einer Freihandgraphik
- Stützpunktbearbeitung + Puffer
- Toolbox für Geometrieoperationen
- Selektion mit Freihandgraphik möglich
- Übergabe der Geometrie an verschiedene Anwendungen (Sketch, Fachanwendungen…)
- Speichern als Shape

DU®

## Snapping

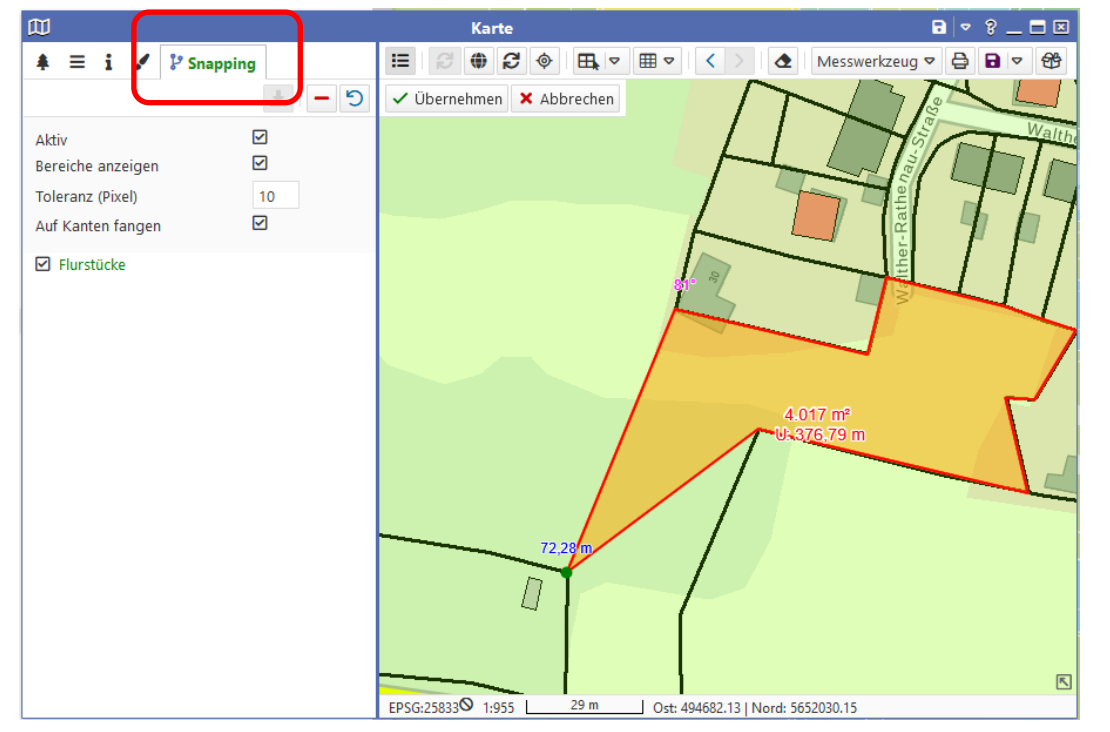

- Werkzeug zur Digitalisierung
- Digitalisierung einer Geometrie auf Basis einer Ausgangsgeometrie
- Ebene stellt Geometrien als Snapping-Geometrien zur Verfügung
- https://www.cardogis.com /snapping

DU®

## Messwerkzeug

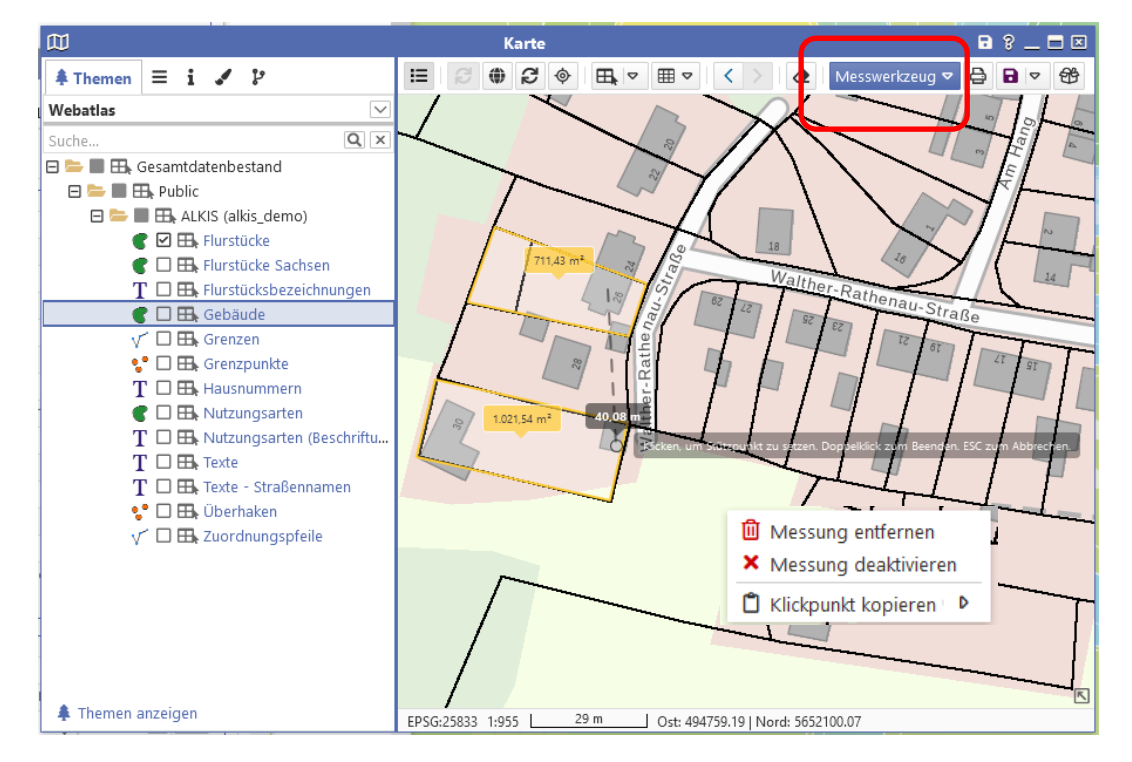

- Messung von Flächen und Strecken
- Messung kann im Kontextmenü deaktiviert oder gelöscht werden
- Messzeichnung ist im Ausdruck vorhanden

IDU®

## Druck

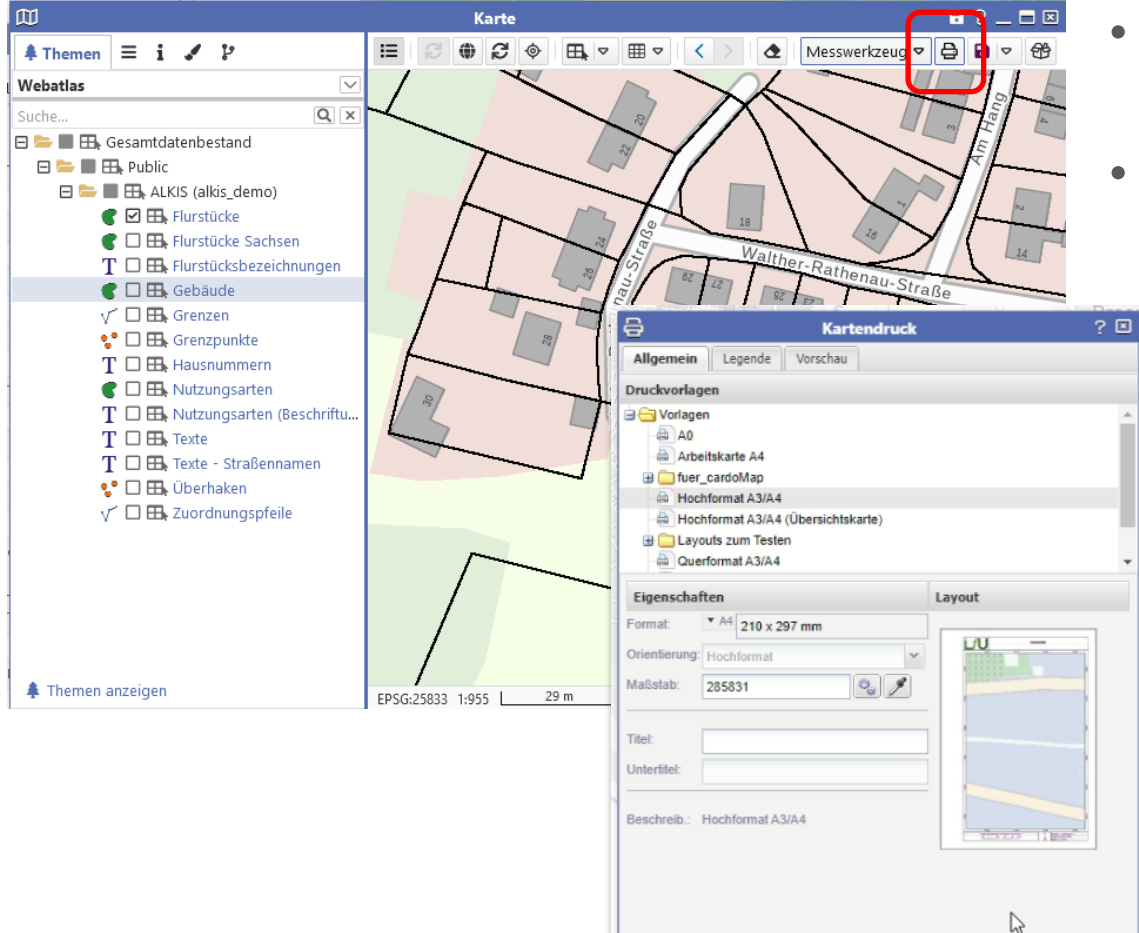

Parametersätze ... v de Hilfe

- Druckbutton öffnet Druckdialog
- Nutzer stehen eine Auswahl an Druckvorlagen zur Verfügung

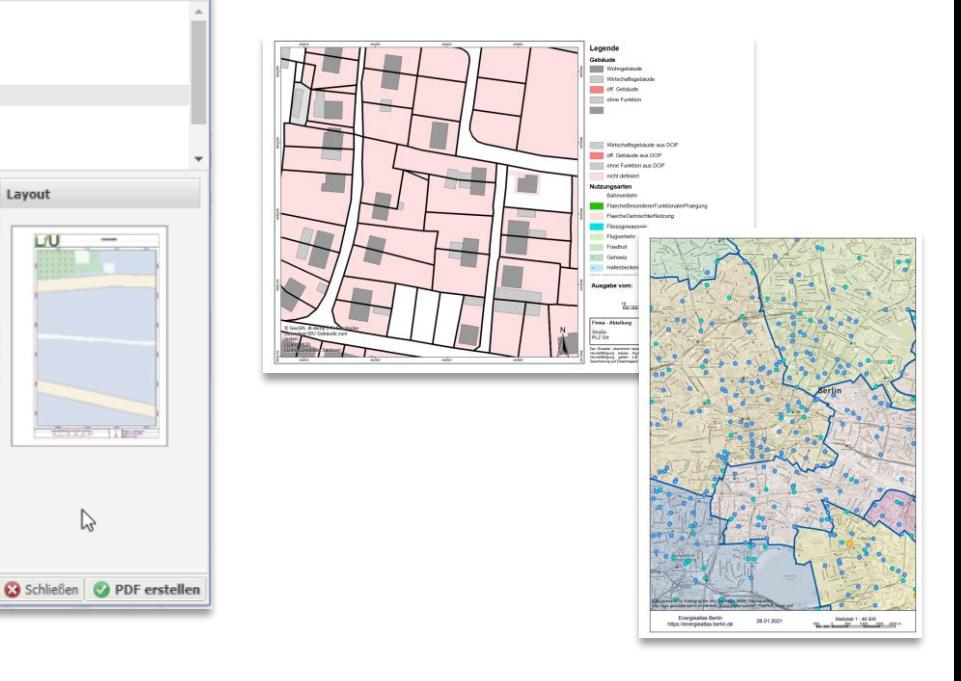

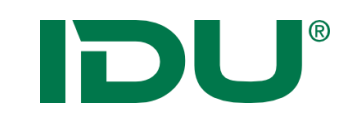

### **Druck**

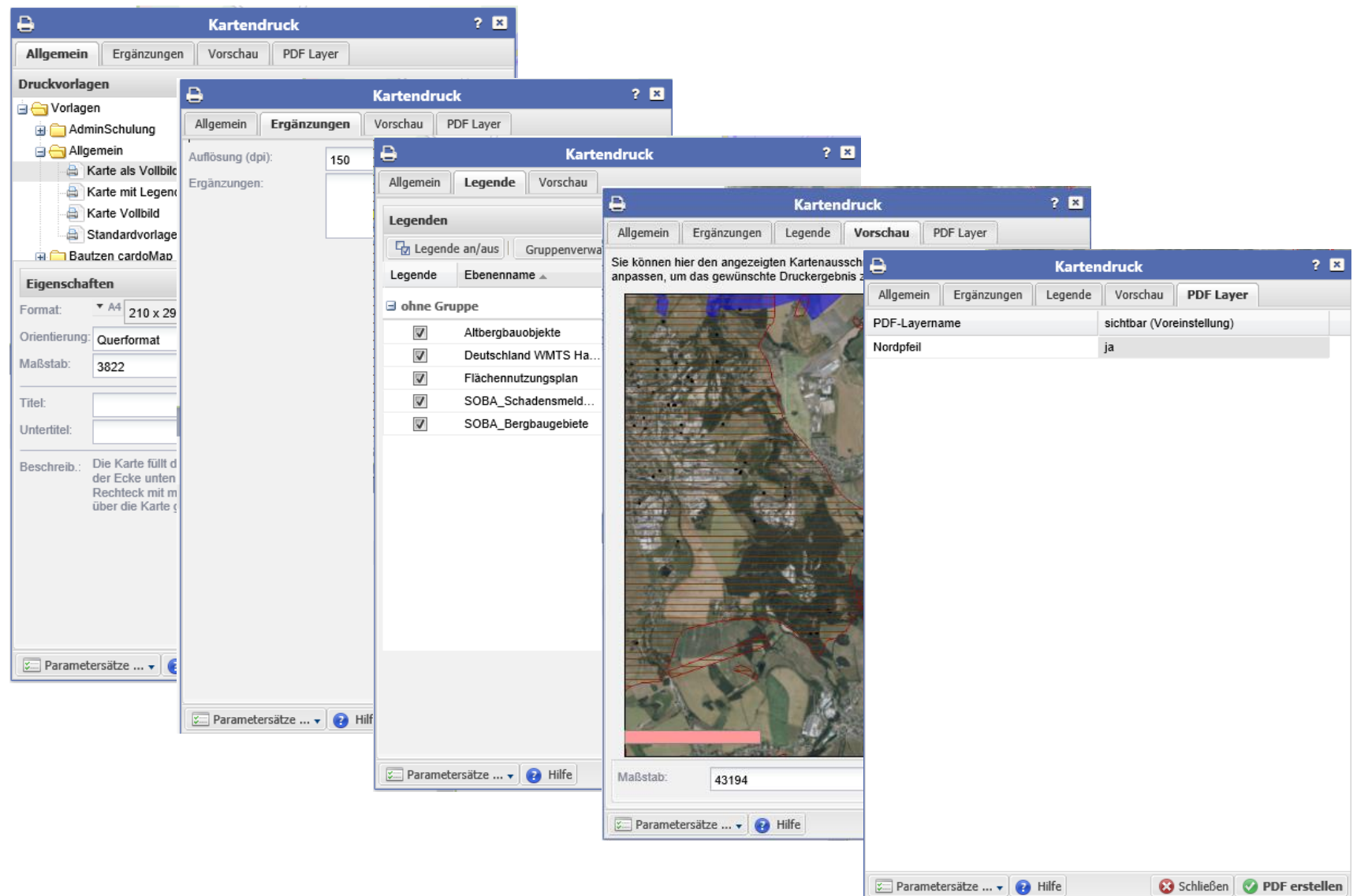

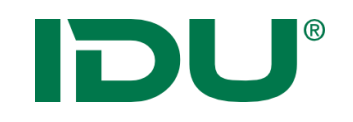

## Kartenbild als PNG/TIFF

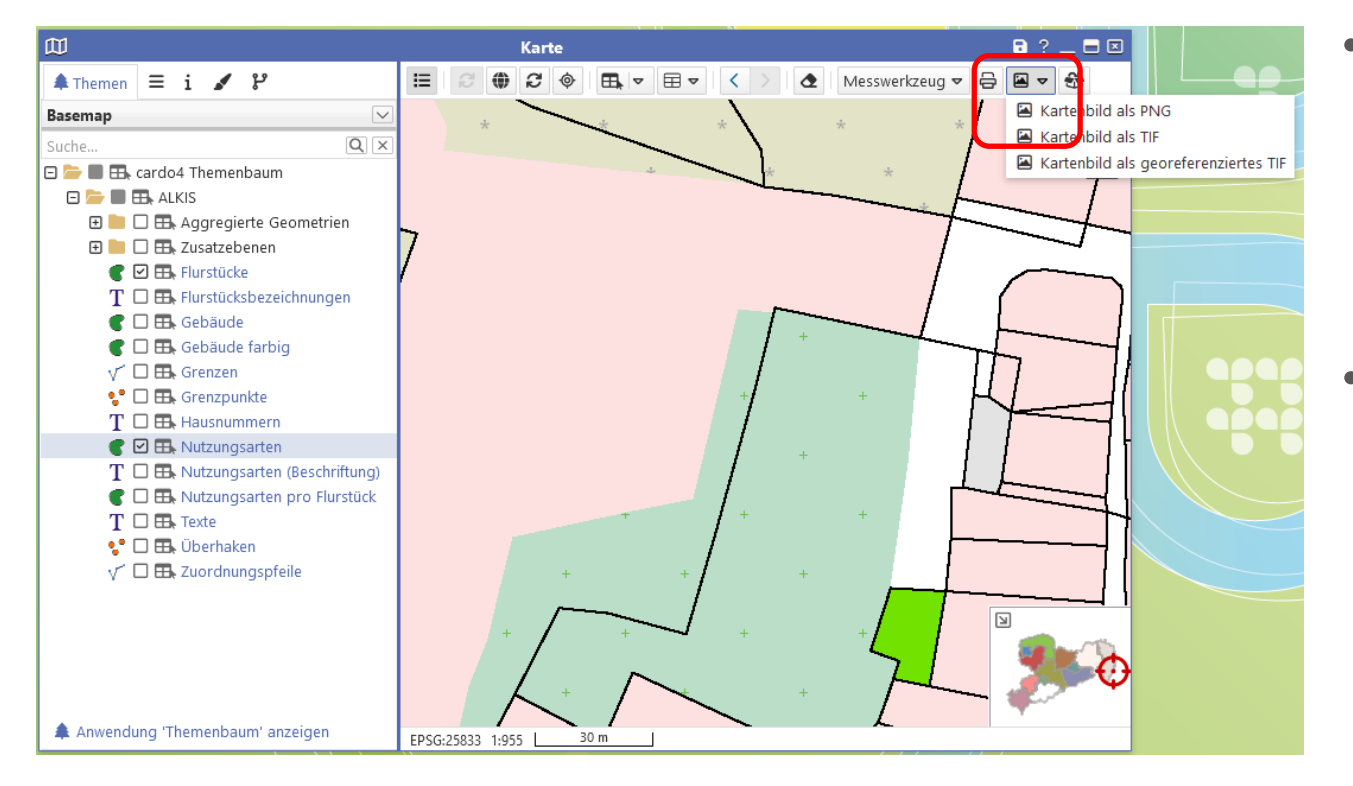

- Speichert das Kartenbild im Format PNG/TIF/ georeferenziertes TIF
- Lizenztexte sind enthalten

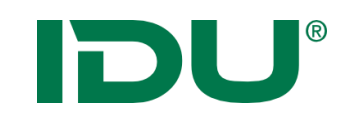

## Maßstab und KBS

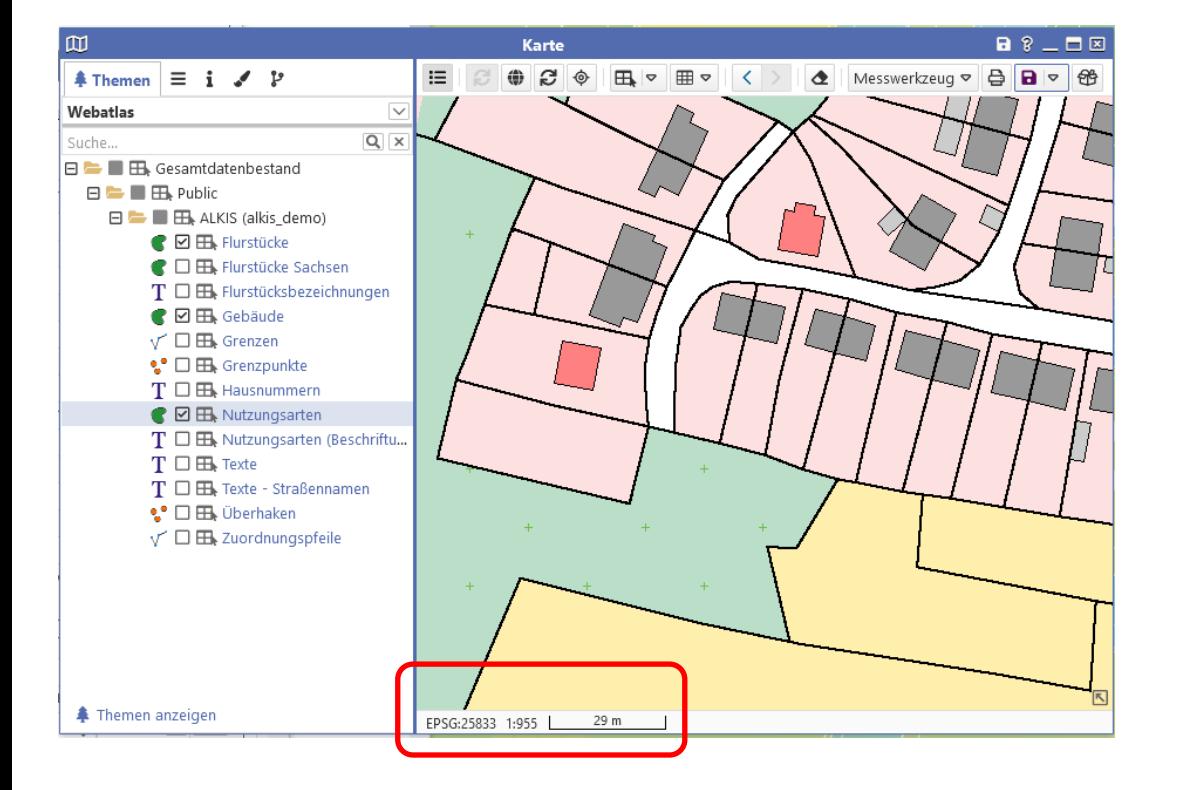

- Angaben über aktuellen Maßstab und Koordinatenbezugssystem
- Mit Klick auf Maßstab ist dieser editierbar
- Koordinatenbezugssystem des cardos wird administrativ vorgegeben, kann durch den Nutzer geändert werden

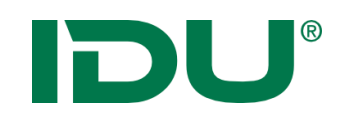

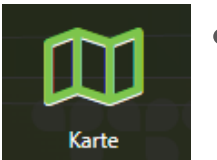

- Ebenen sind maßstabsbeschränkt, wenn diese hellgrau (ausgegraut) sind
- Administrative Einstellung zur optimalen Darstellung einer Ebene
- Werden blau, sobald der definierte Maßstabsbereich eingestellt wurde
- Info über Maßstabsbeschränkung als Mauszeigerinfo beim Drüberfahren über den Ebenentitel

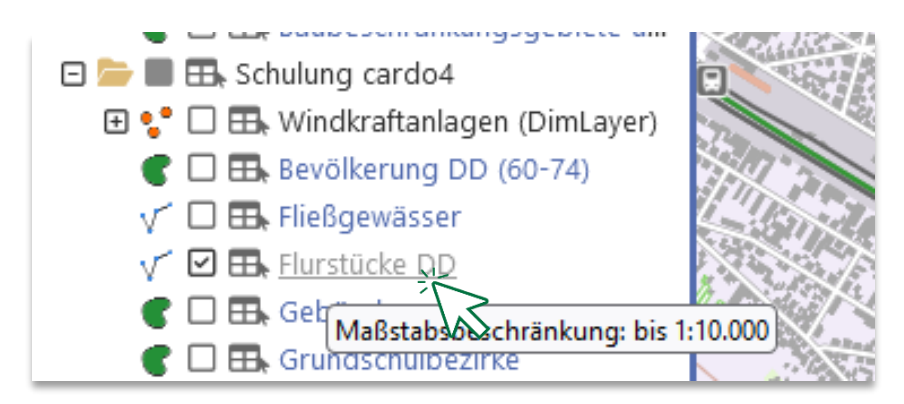

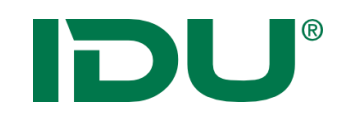

• Abruf der Ebeneninformation durch einen Klick auf den Ebenennamen im Reiter Themen in der **Karte**

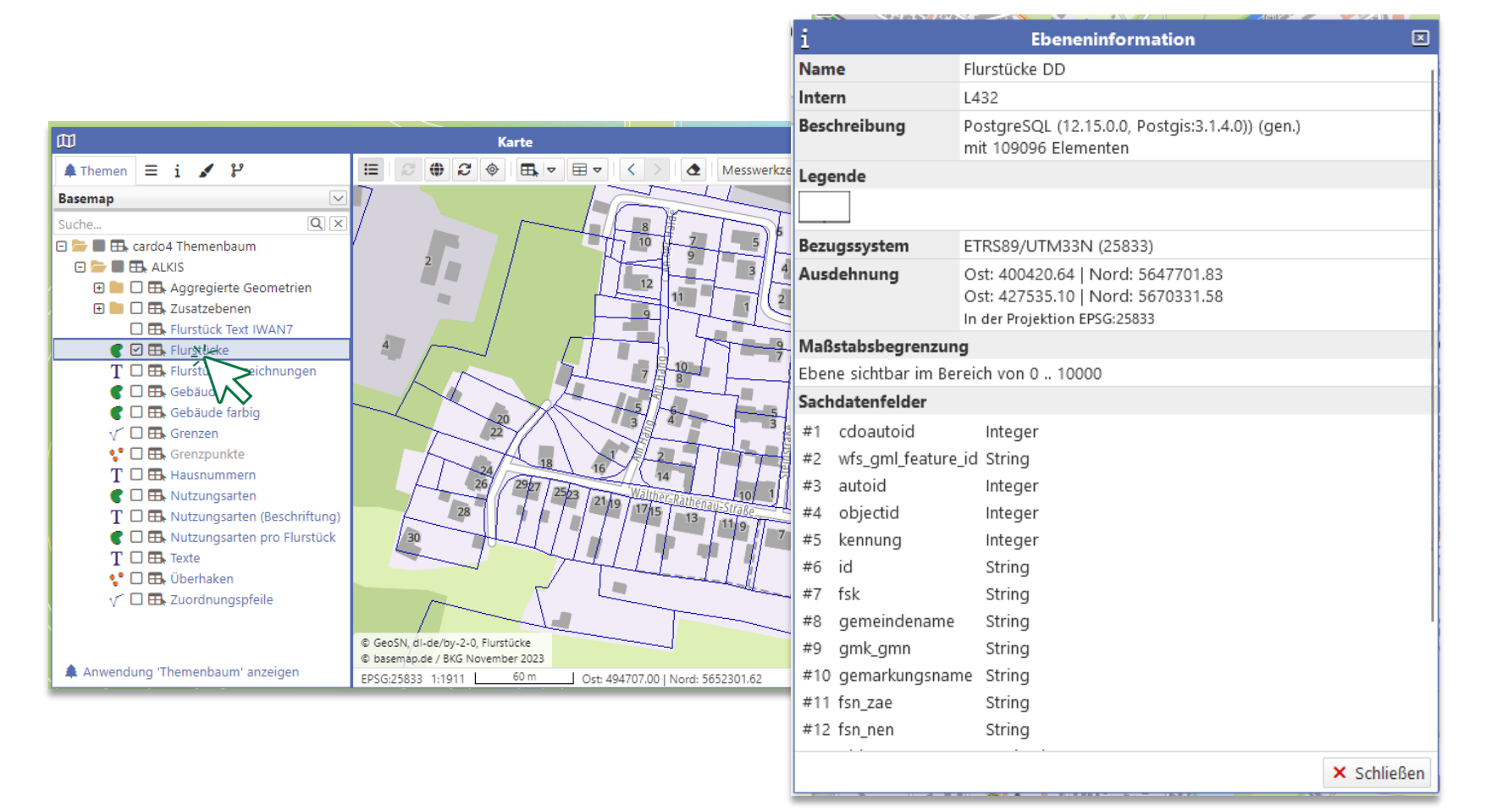

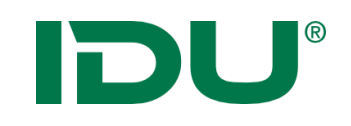

## Klickpunkt kopieren

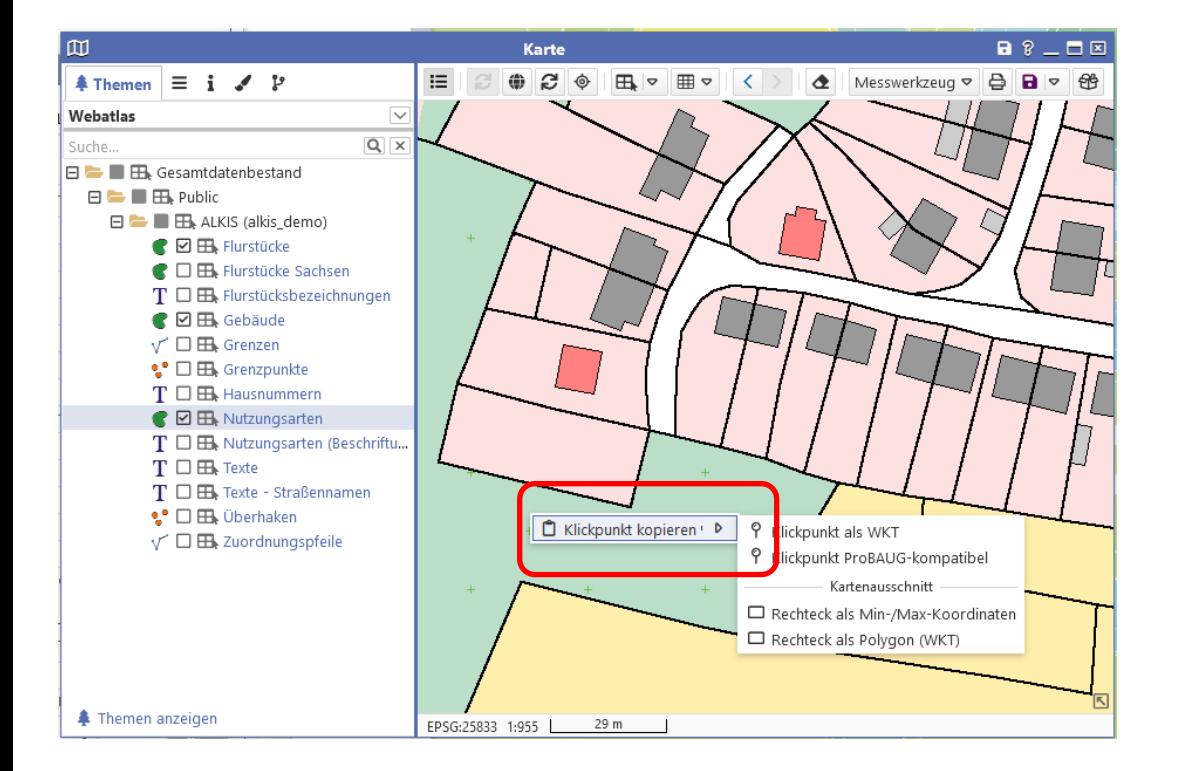

- Klick mit rechter Maustaste in die Karte
- Kopieren des Klickpunktes oder des Extents der Karte in die Zwischenablage

Klickpunkt als WKT (Well-known-text) SRID=25833;POINT(494775.61100978695 5652079.762792074)

Klickpunkt ProBAUG-kompatibel 494757.99|5652080.66

Rechteck als Min-/Max-Koordinaten 494703.6527136278 5652033.1839779625 494881.01050582074 5652189.3424380915

#### Rechteck als Polygon (WKT)

SRID=25833;POLYGON((494703.6527136278 5652033.1839779625, 494703.6527136278 5652189.3424380915,494881.01050582074 5652189.3424380915,494881.01050582074 5652033.1839779625, 494703.6527136278 5652033.1839779625))

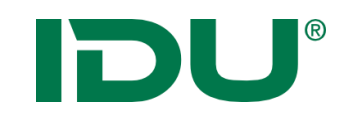

## Koordinatenumrechner

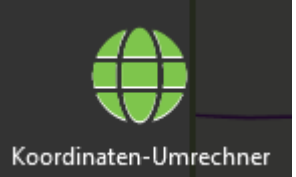

- Transformation von Einzelkoordinaten möglich
- Anzeige einer Koordinate in der Karte

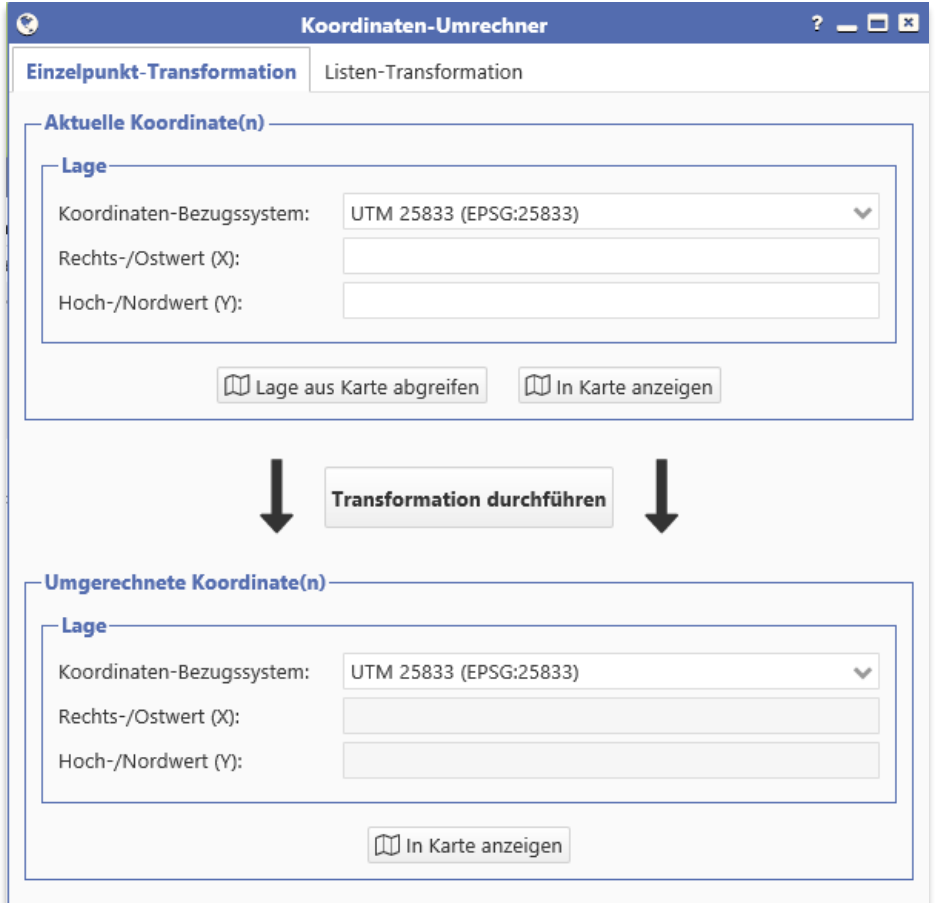

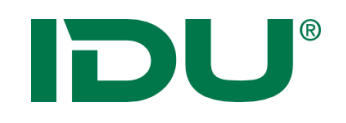

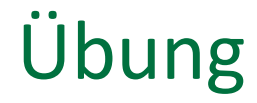

- Messfunktion testen
- Maßstab anpassen
- Ebenenreihenfolge anpassen
- Druck

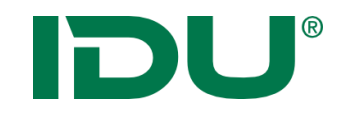

## Sachdaten abfragen

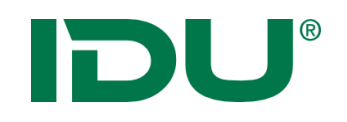

- eine Ergänzung zu den Geodaten
- Sie sind eine Beschreibung von Sachverhalten
- Werden auch als Attribute oder thematische Daten bezeichnet
- Sie sind immer den raumbezogenen Daten zugeordnet

Bsp: Lage des Gewässernetzes -> Verlauf der Linien (Geodaten)

➢ Wasserqualität, Namen des Gewässers, Fischarten im Gewässerverlauf, etc. sind Sachdaten zum Gewässer

## IDU®

## Maptip – Sachinfos per Klick

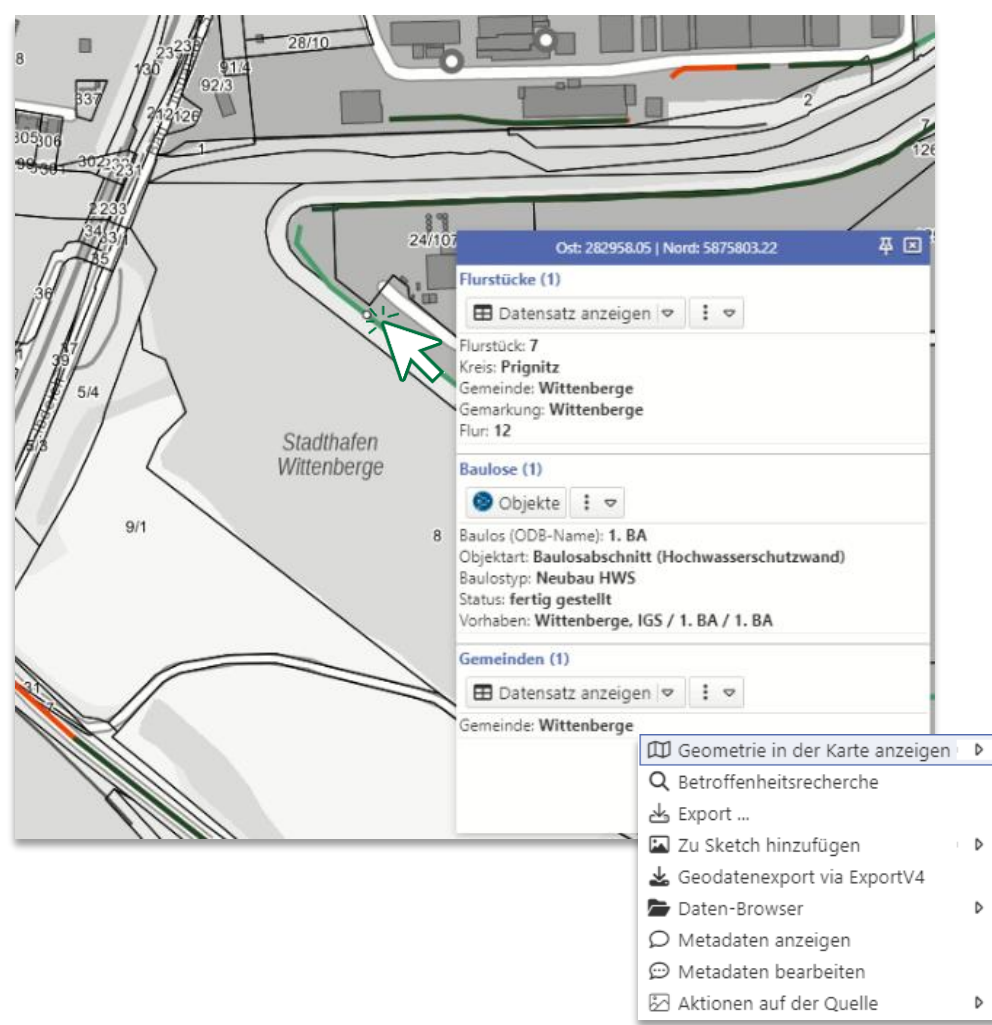

- Klick auf das Objekt in der Karte
	- Anzeige der Maptipinformationen aller getroffenen Objekte an **diesem Punkt**

#### –> **alle sichtbaren Ebenen** werden abgefragt

- Alle mit dem Objekt möglichen Aktionen sind aus dem Maptip startbar
- Anzeige von Sachinformationen im Maptip durch die Administration steuerbar

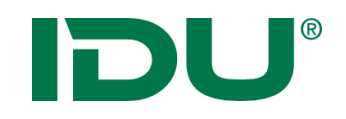

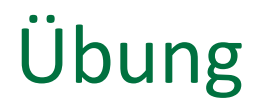

• Maptip anzeigen

#### IDU® Ermitteln einer Auswahl von Objekten

- Durchführen einer **Selektion** über die Karte
- Zeichnen einer **Selektionsgeometrie** ermittelt die Objekte welche innerhalb der Geometrie liegen (oder diese schneiden)

 $2 - B$ 

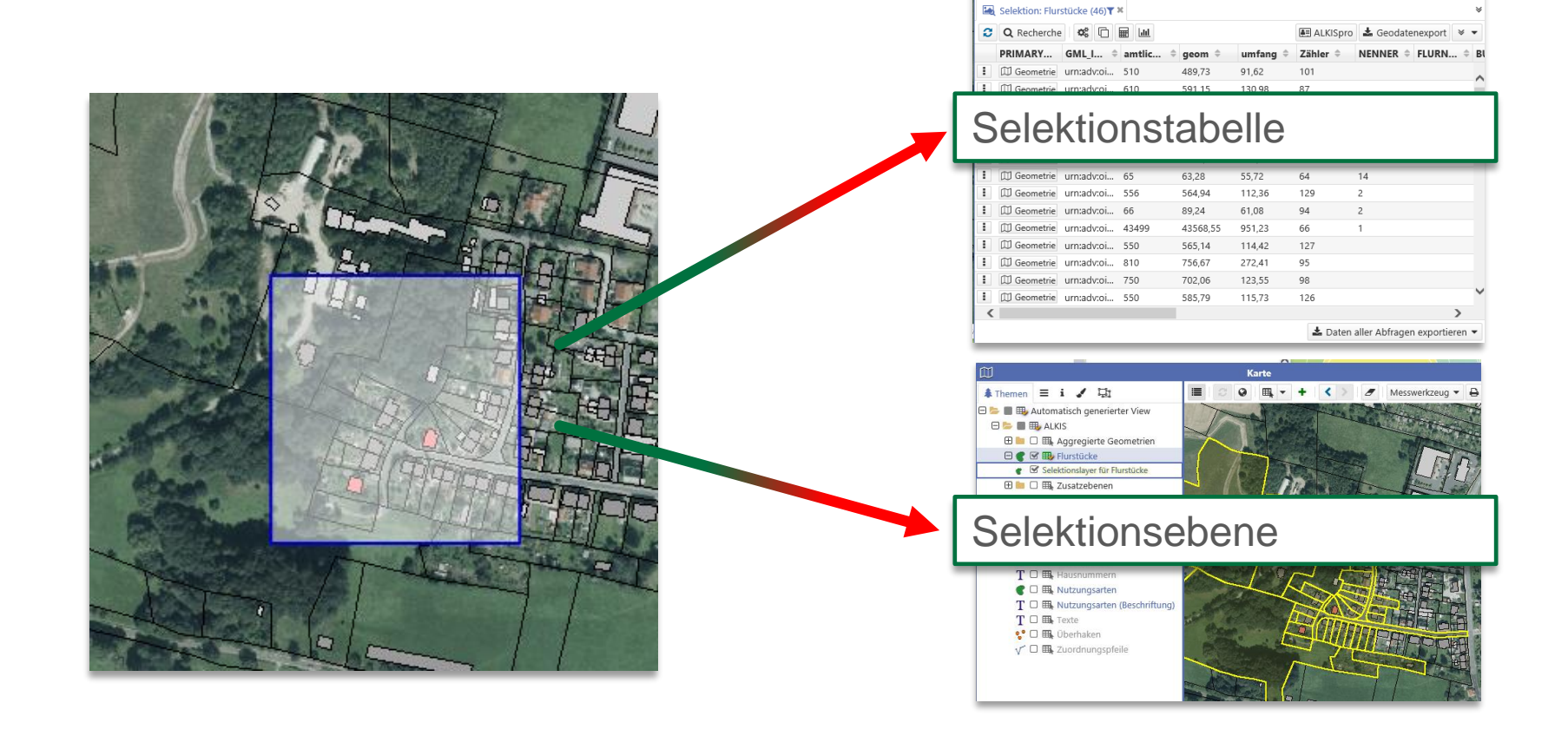

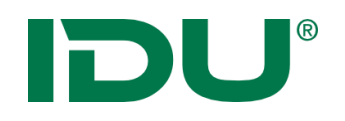

### Selektionstabelle

- Anzeige aller selektierten Objekte in der Tabelle
- 1 n Ebenen für Selektion wählbar
- Ergebnis wird sofort in Sachdatenanzeige angezeigt

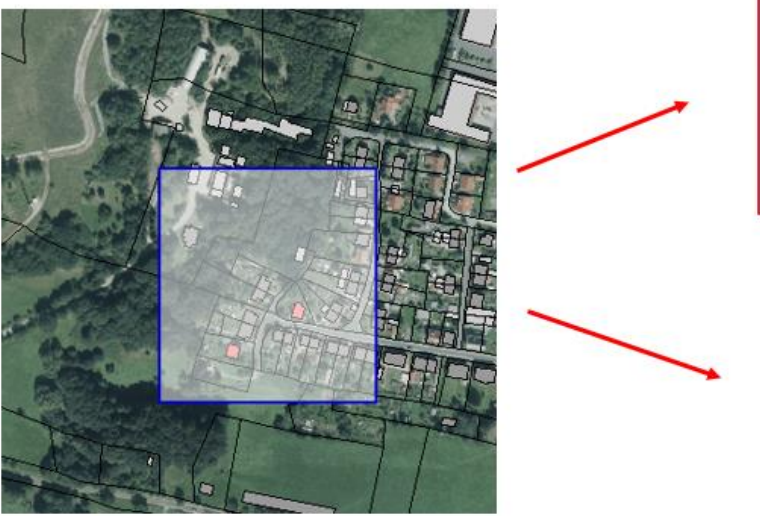

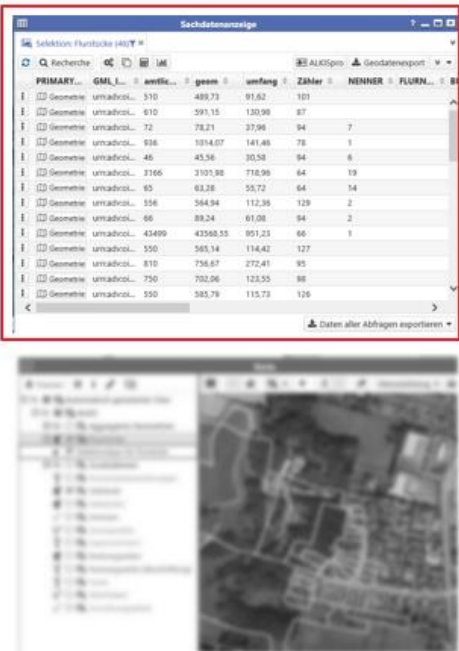

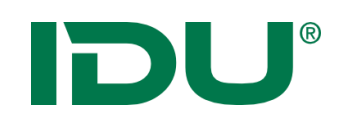

□ **⊞**Flurstücke

⊞▽

 $0 | \nabla$ 

**EL** Rechteck  $\angle$  Linie Punkt C Fläche O Kreis

Beispiel: Selektion der Flurstücke, die innerhalb der Selektionsgeometrie liegen oder diese schneiden

- 1. Ebene für Selektion markieren
- 2. Selektionsgeometrie wählen
- 3. Selektionsgeometrie in Karte zeichnen
- 4. Automatisch wird die Trefferliste in der Sachdatenanzeige geöffnet

Hinweis:

- Abfrage **mehrerer** Ebenen möglich
- STRG-Taste und Selektionssymbol klicken um mehrere Ebenen zu markieren

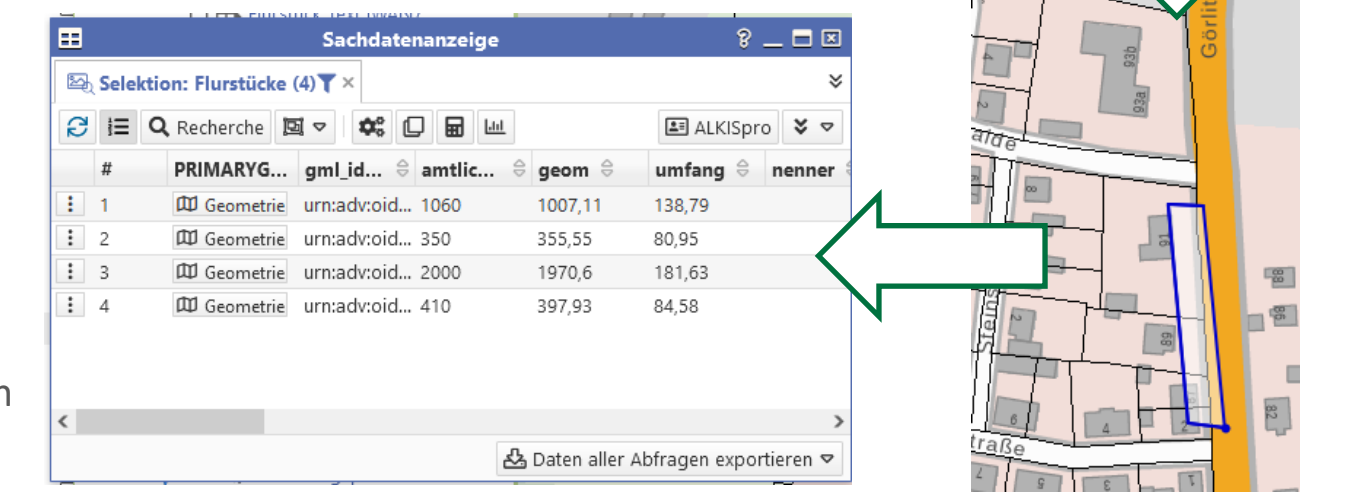

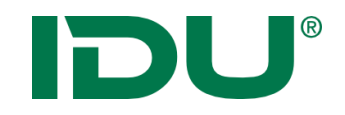

## Übung Tabellenselektion

• Selektion in einer und mehreren Ebenen durchführen

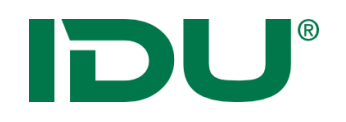

### Selektionsebene

- Farbliche Hervorhebung der selektierten Objekte in der Karte
- Eigenständige Selektionsebene wird erstellt
	- -> kann deaktiviert werden + Sachdatenanzeige möglich

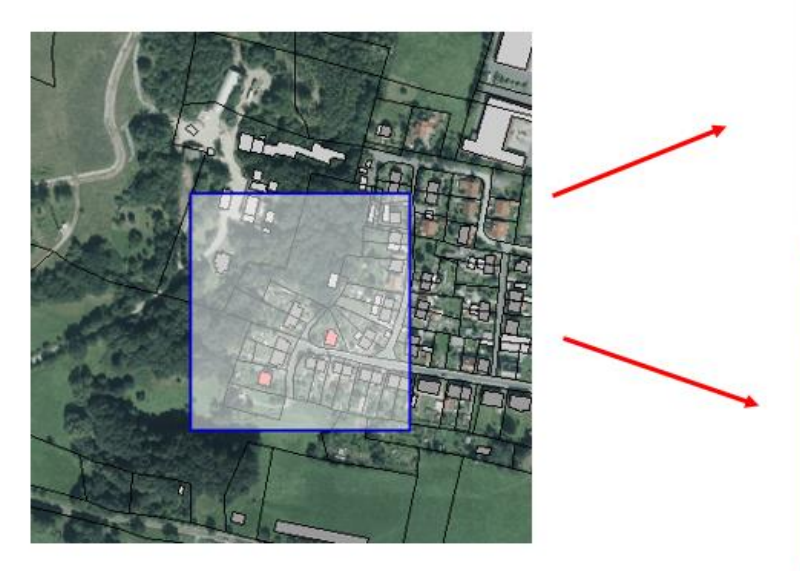

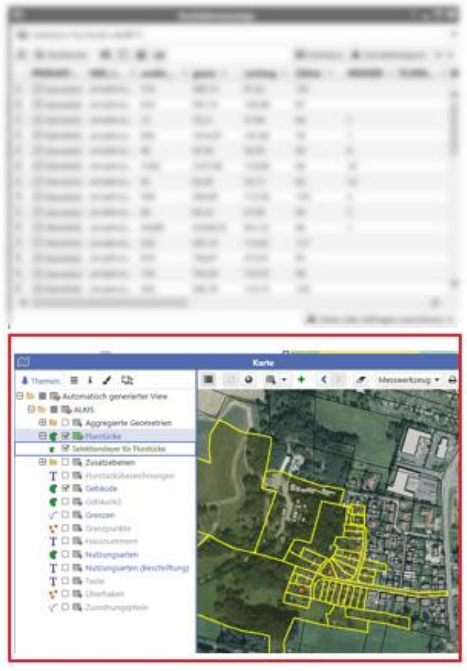

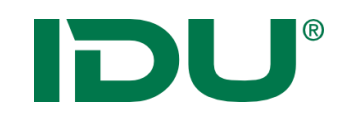

Beispiel: Selektion ausgewählter Flurstücke

- 1. Ebene für Selektion auswählen
- 2. Selektionsgeometrie wählen
- 3. Selektionsmodus ändern
- 4. Selektionsgeometrie in Karte zeichnen
- 5. Neuer Selektionslayer wird hinzugefügt

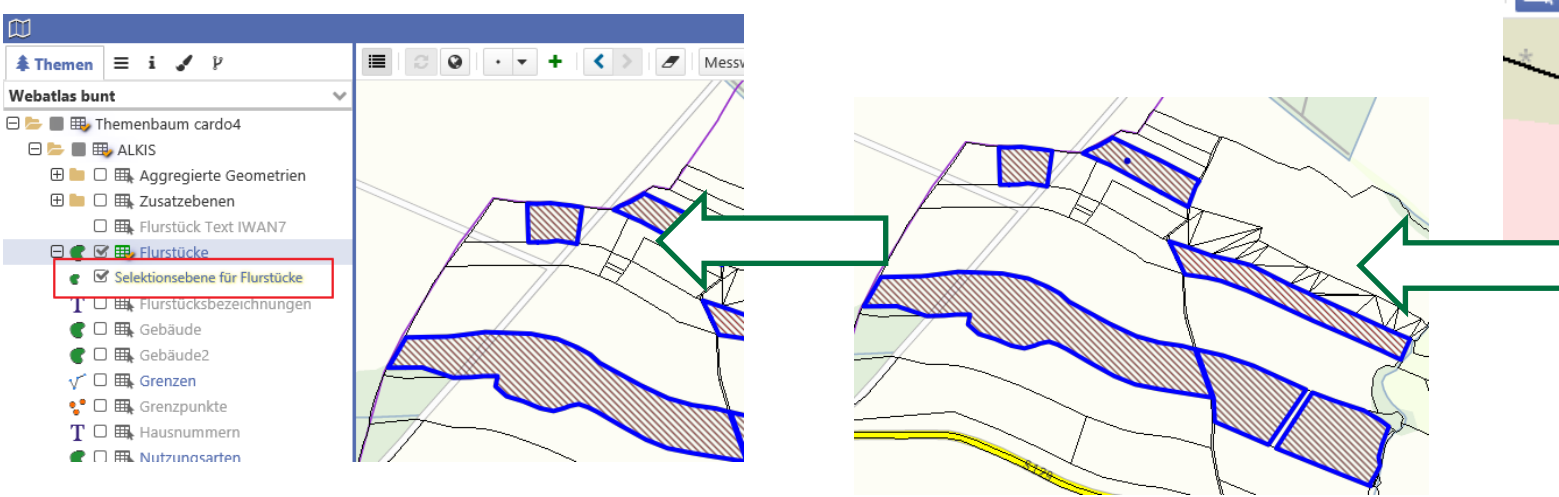

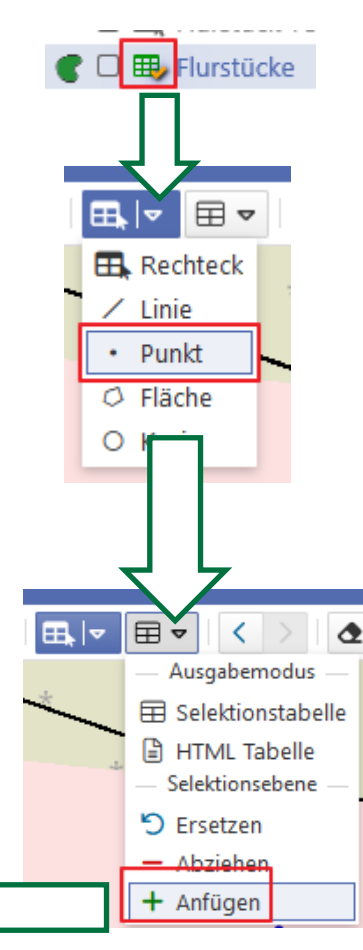

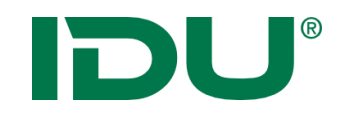

## Übung Selektionsebene

• Erstellen einer Selektionsebene

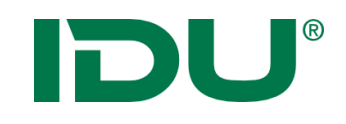

 $\mathbf{r}$ 

- **Filtern** aufgrund bestimmter Sachdateneigenschaften
- Aktion im Kontextmenü
- Kartenansicht wird verändert
- weitere Aktionen mit dieser Filtermenge (Export, …) im Kontextmenü Abschnitt "Aktionen mit Filter"

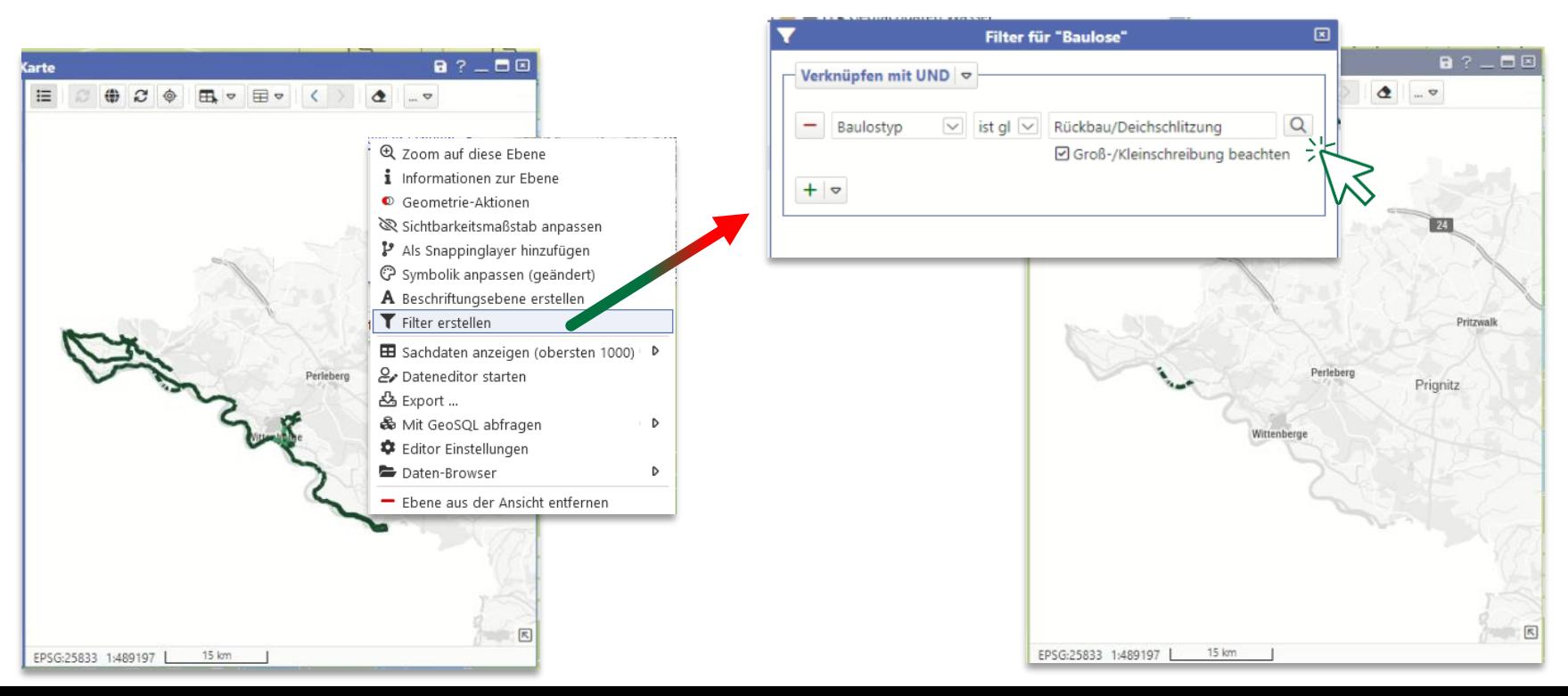

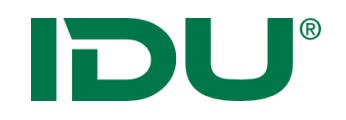

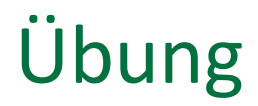

• Filter setzen

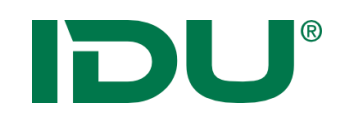

## Beschriftung zur Ebene

- Eigene Beschriftungsebene wird hinzugefügt 日 区 囲 Naturschutzgebiete ■ Naturschutzgebiete (Beschriftung)  $T$ 
	- Eine Spalte mit dem Beschriftungstext wird für die Beschriftung genutzt
	- Grundeinstellungen meist ausreichend
	- Für komplexere Beschriftungen stehen eine Vielzahl an Parametern zur Verfügung (Hilfe beachten)

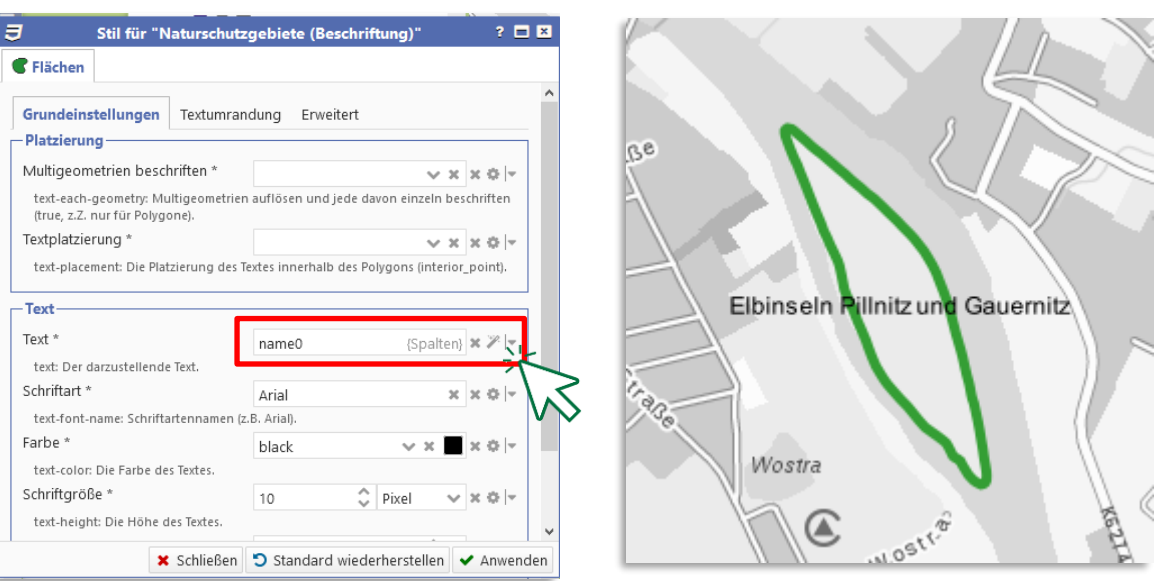

• https://www.cardogis.com/Default.aspx?pgId=1257

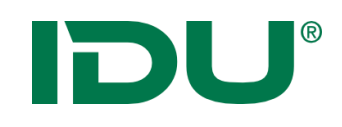

## Sichtbarkeitsmaßstab ändern

• Nutzerbezogene Anpassung des Sichtbarkeitsmaßstabs

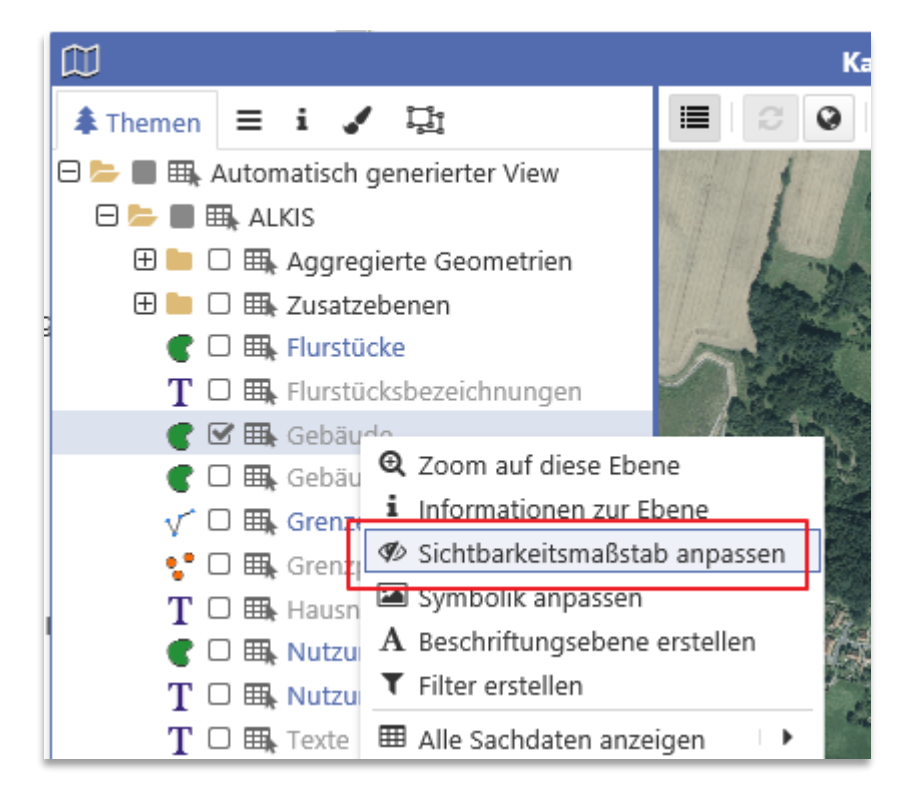

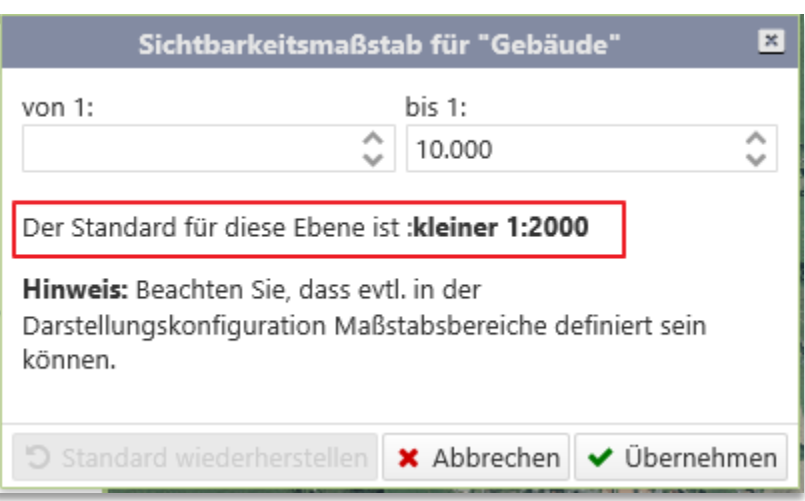

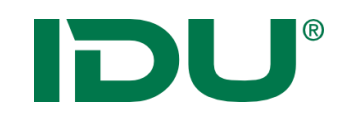

 $\overline{\phantom{a}}$ 

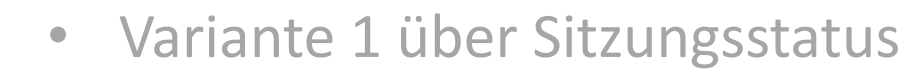

- Variante 2 über die Karte (rechts oben)
- Speichert Kartenausschnitt, aktivierte Ebenen, Karteninhalte in *mein cardo*
- Keine Speicherung der Position der Karte auf dem Desktop

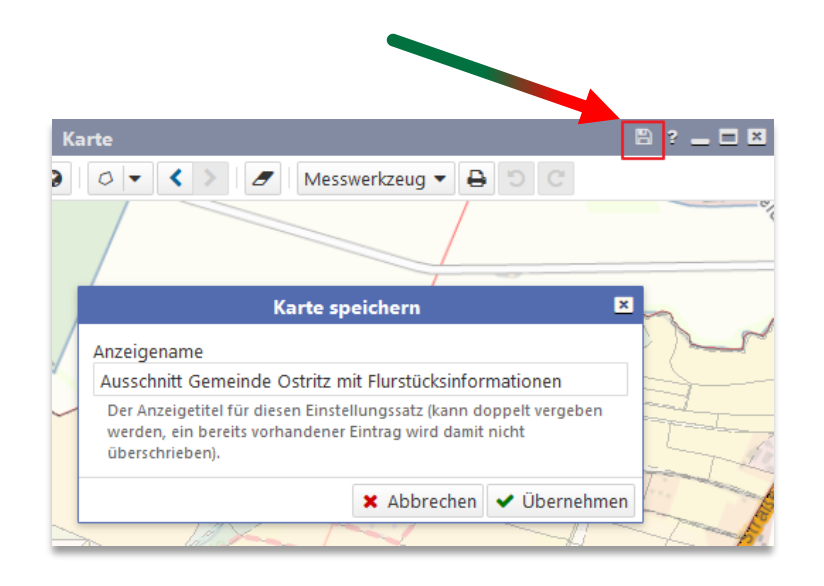

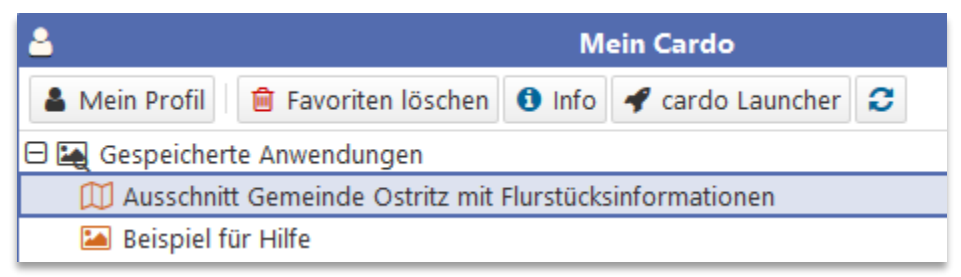

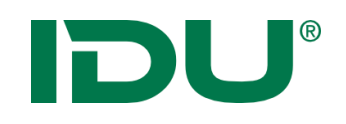

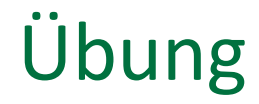

- Beschriftung erstellen
- Sichtbarkeitsmaßstab ändern
- Karte speichern

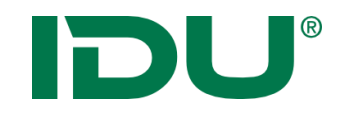

## Symboleditor

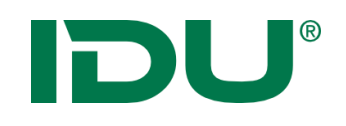

- **Symboleditor** über Kontextmenü der Ebene aufrufbar
- Editor ermöglicht das einfache Ändern von Eigenschaftswerten (Farbe, Linienstärke, Transparenz)
- Administrativ erstellte Symbol ist voreingetragen

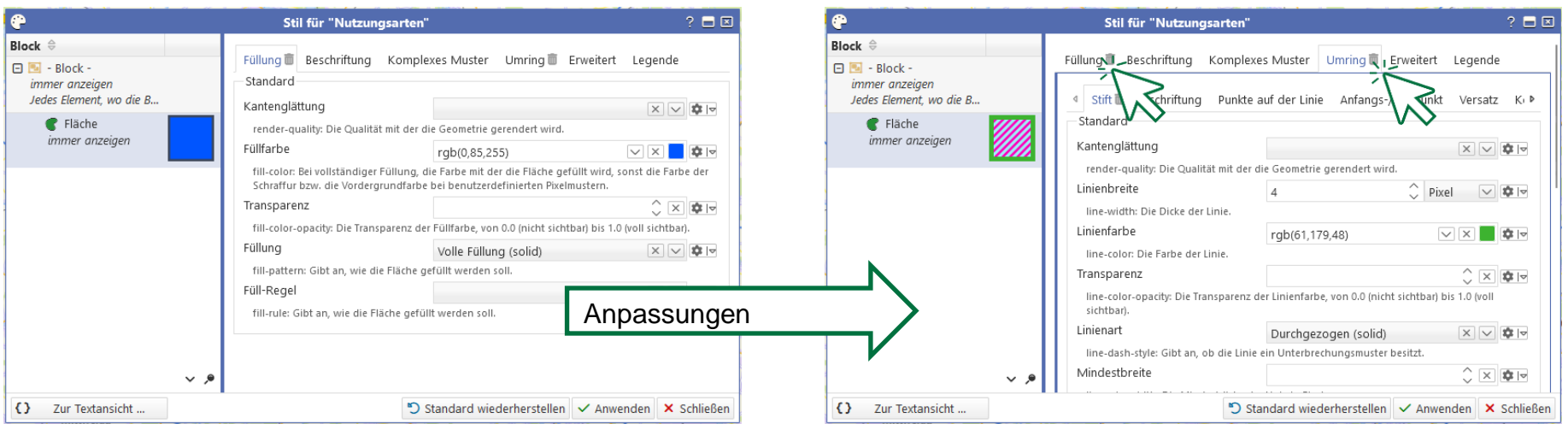

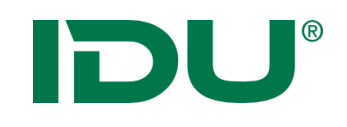

⊕

Block  $\oplus$  $\Box$ 

 $\Box$  - Block immer anzeigen

 $\sqrt{ }$  Linie

Fläche

Jedes Element, wo die Bed

immer anzeigen

immer anzeigen

 $+$  Neu ...

**□** Löschen

" Vereinfachen

**m** Rekursiv entfernen ... ▶

G

D

国 Gruppe

V Linie

∉ Script

**三** Klassifikation.

Aus Vorlage...

- Vorlagen ermöglichen einen schnellen Zugriff auf vordefinierte Symbole Vorlagen
	- Nachbearbeitung für Farbe oder Transparenz möglich

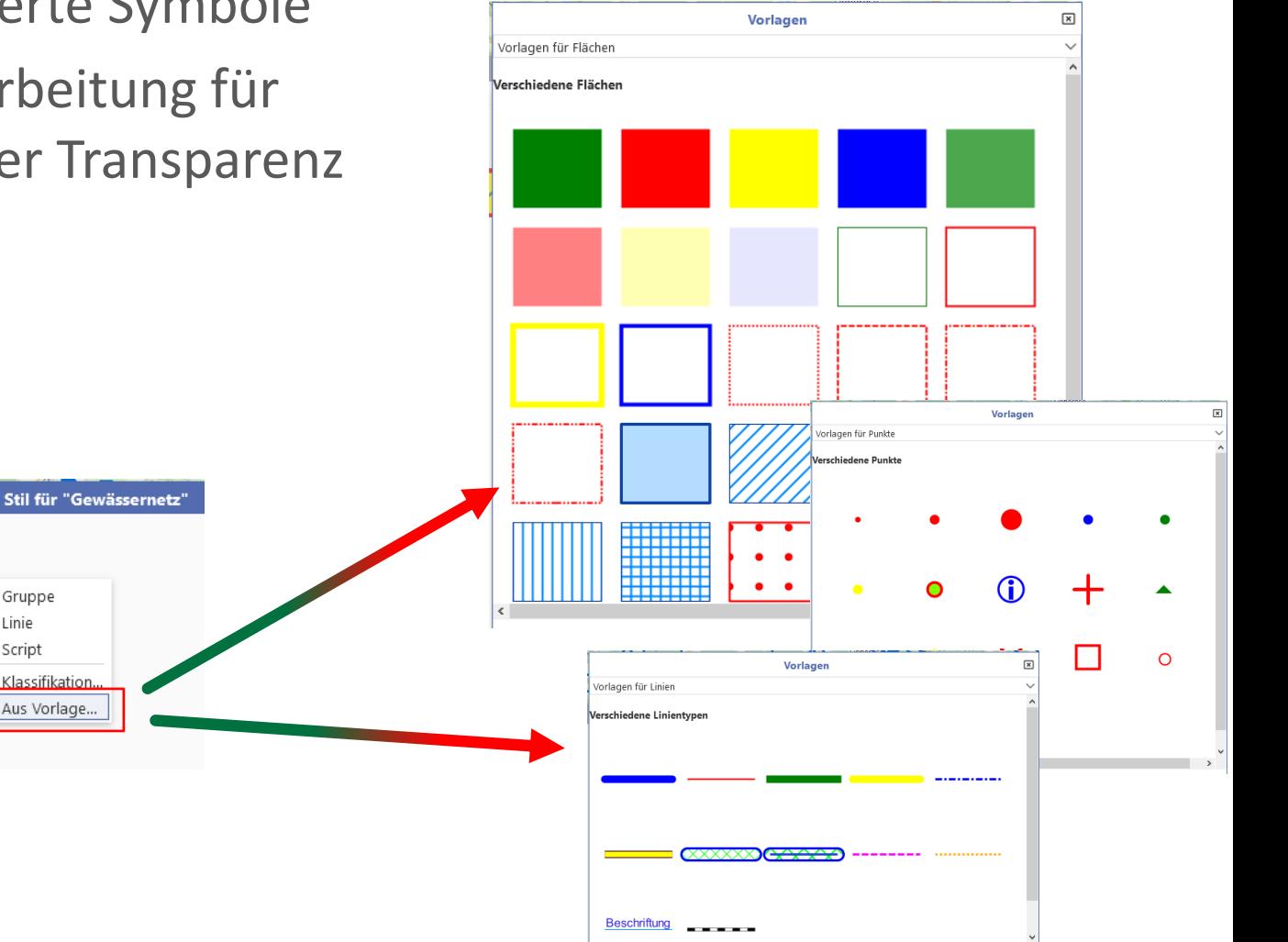

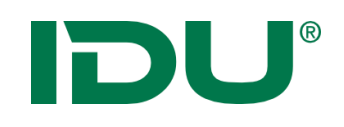

## Darstellung einer Ebene ändern

- Klassifikationen nach Sachdaten möglich
	- Angabe der Sachdatenspalte notwendig

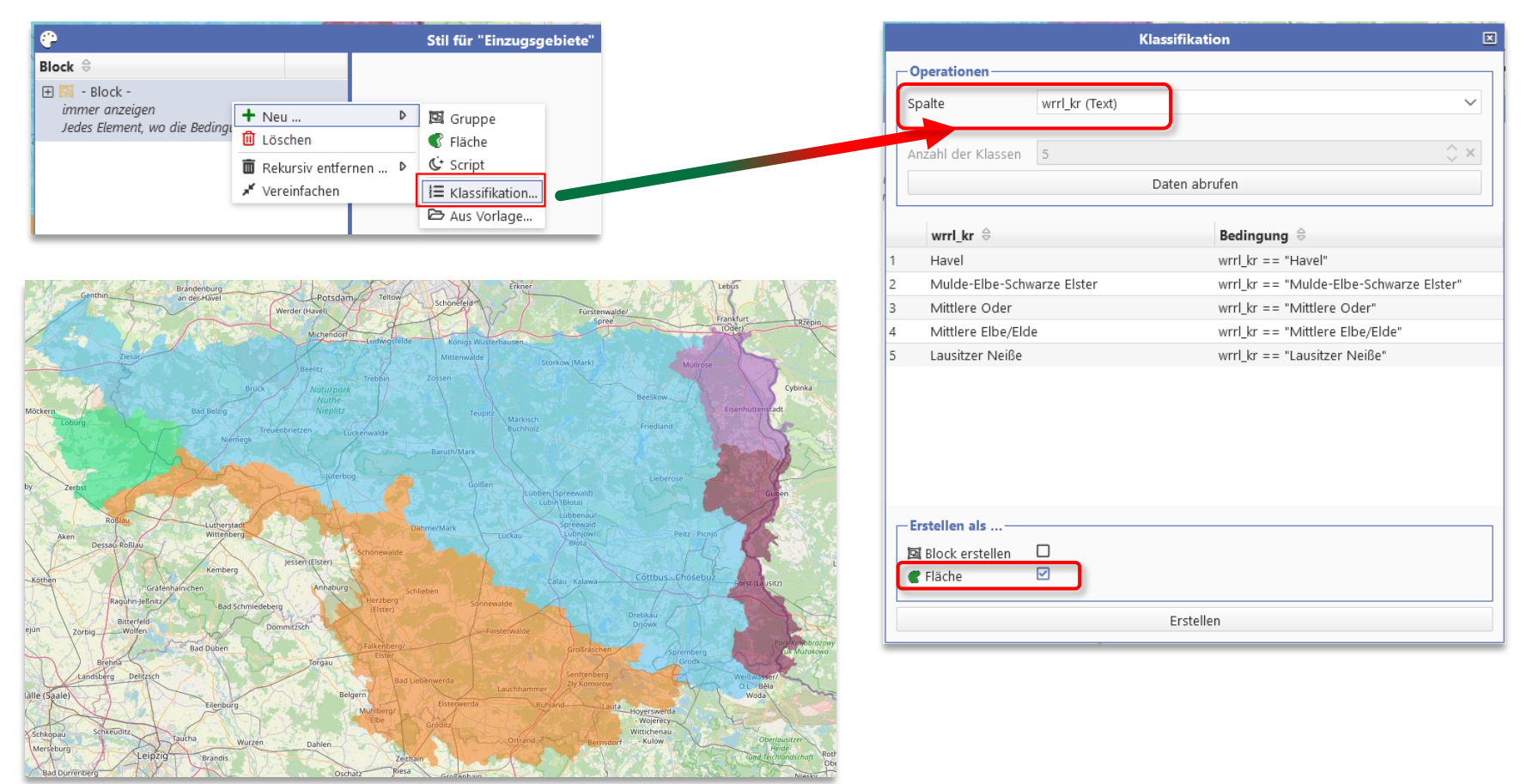
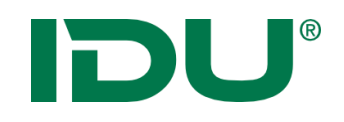

### Übung Symboleditor

- Symbolik ändern
- Klassifikation anwenden

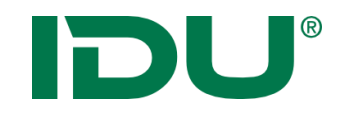

### Sachdatenanzeige

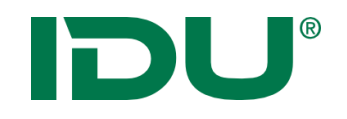

Anzeige aller Sachinformationen einer Ebene

- **Über Maptip**
- **-> Sachdaten eines Objektes**
- Über Selektion oder Filter
- -> Sachdaten einer Menge von Objekten
- Über Themenbaum
- -> alle Sachdaten einer Ebene

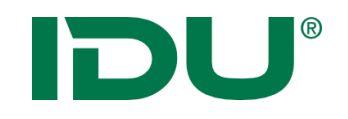

Anzeige aller Sachinformationen einer Ebene

- Über Maptip
- -> Sachdaten eines Objektes
- **Über Selektion oder Filter**
- **-> Sachdaten einer Menge von Objekten**
- Über Themenbaum
- -> alle Sachdaten einer Ebene

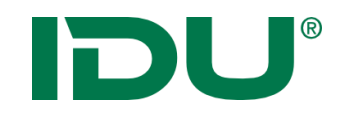

Anzeige aller Sachinformationen einer Ebene

- Über Maptip
- -> Sachdaten eines Objektes
- Über Selektion oder Filter
- -> Sachdaten einer Menge von Objekten
- **Über Themenbaum**
- **-> alle Sachdaten einer Ebene**

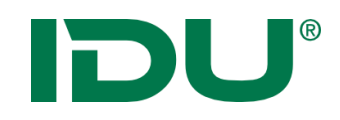

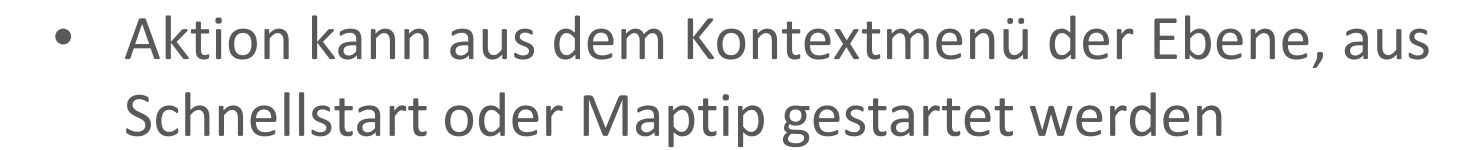

• Beschränkung auf 1000 Objekte (Performance)

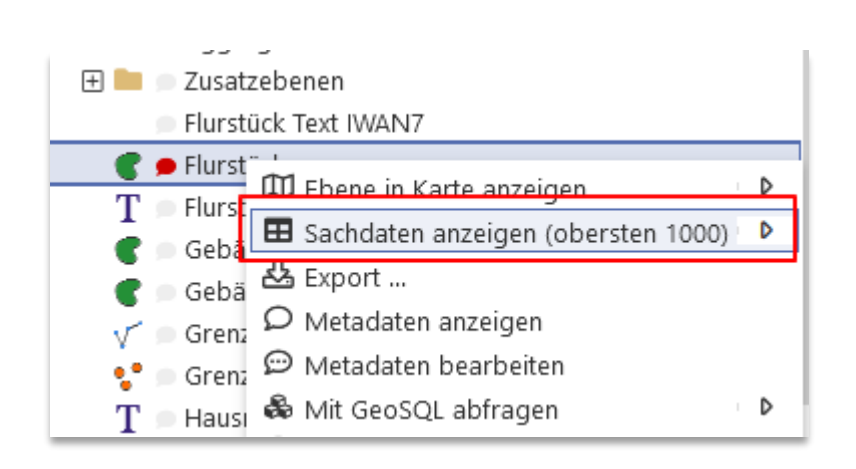

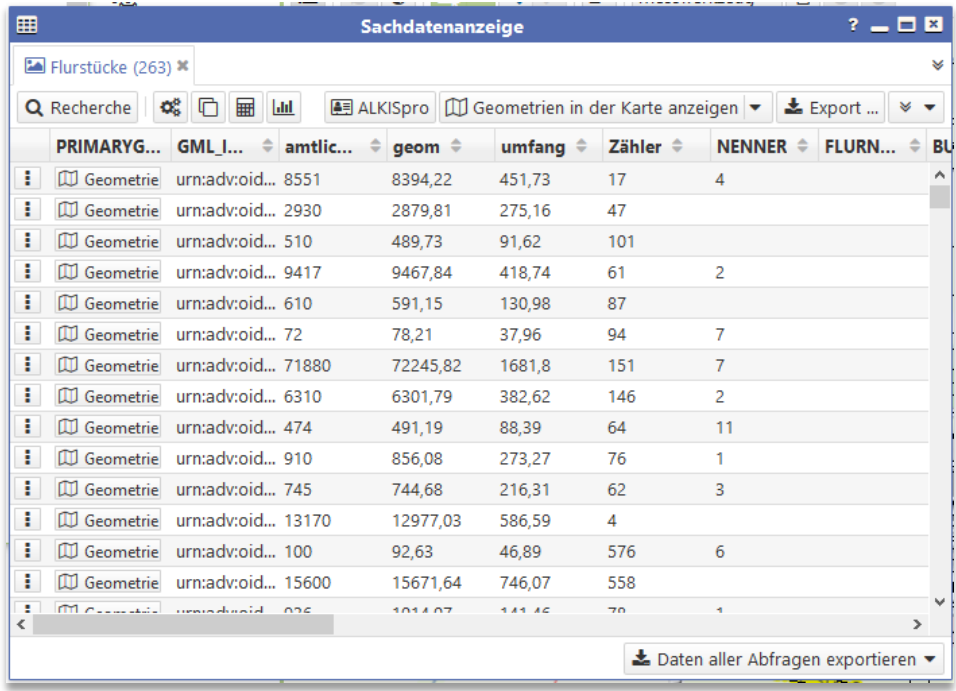

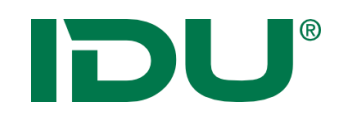

#### Sachdatenanzeige

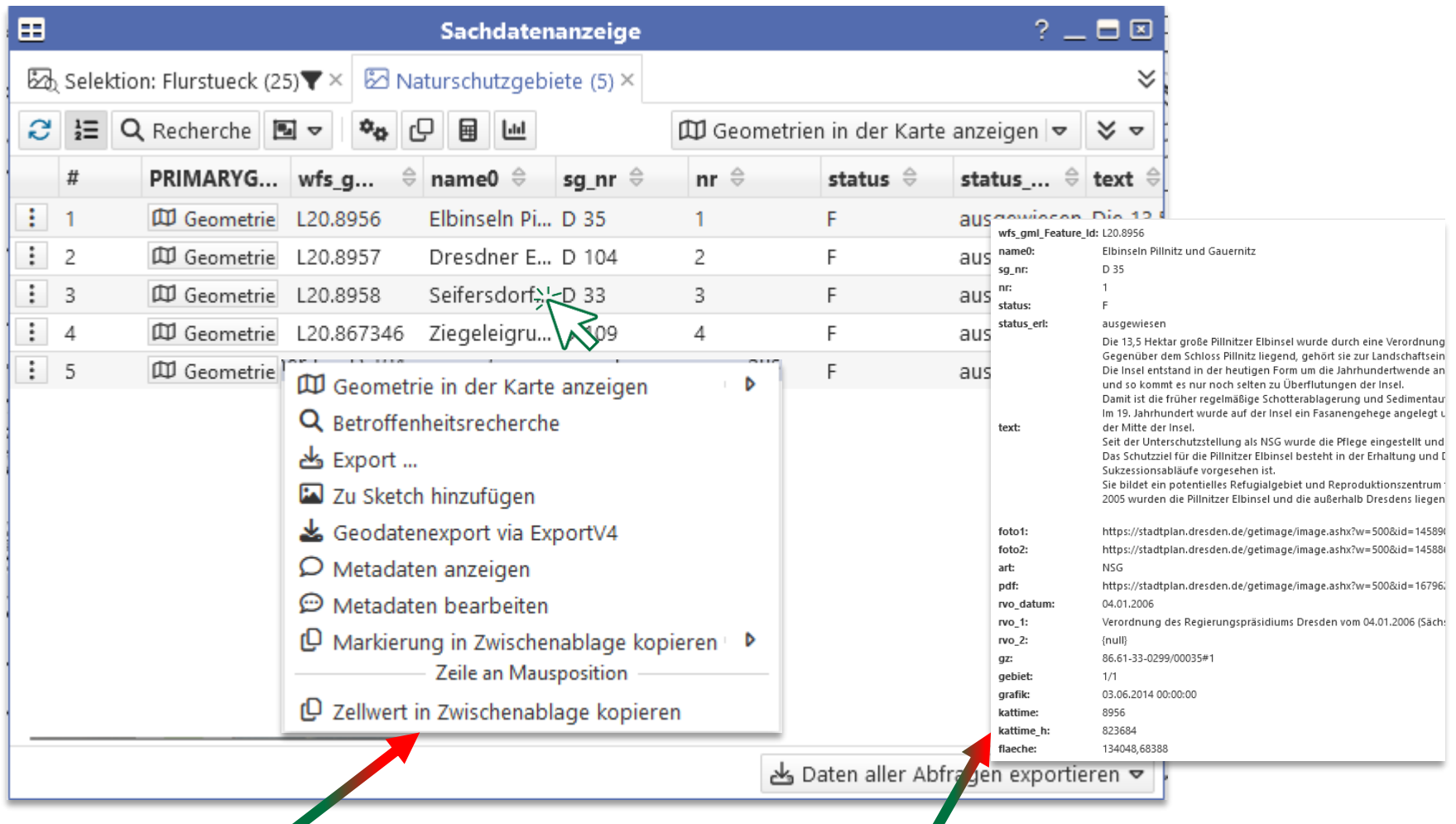

Zellwert kopieren oder Objektinhalt per Mouse over anzeigen

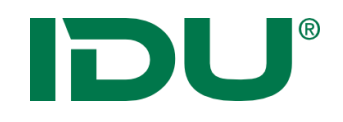

#### Sachdatenanzeige

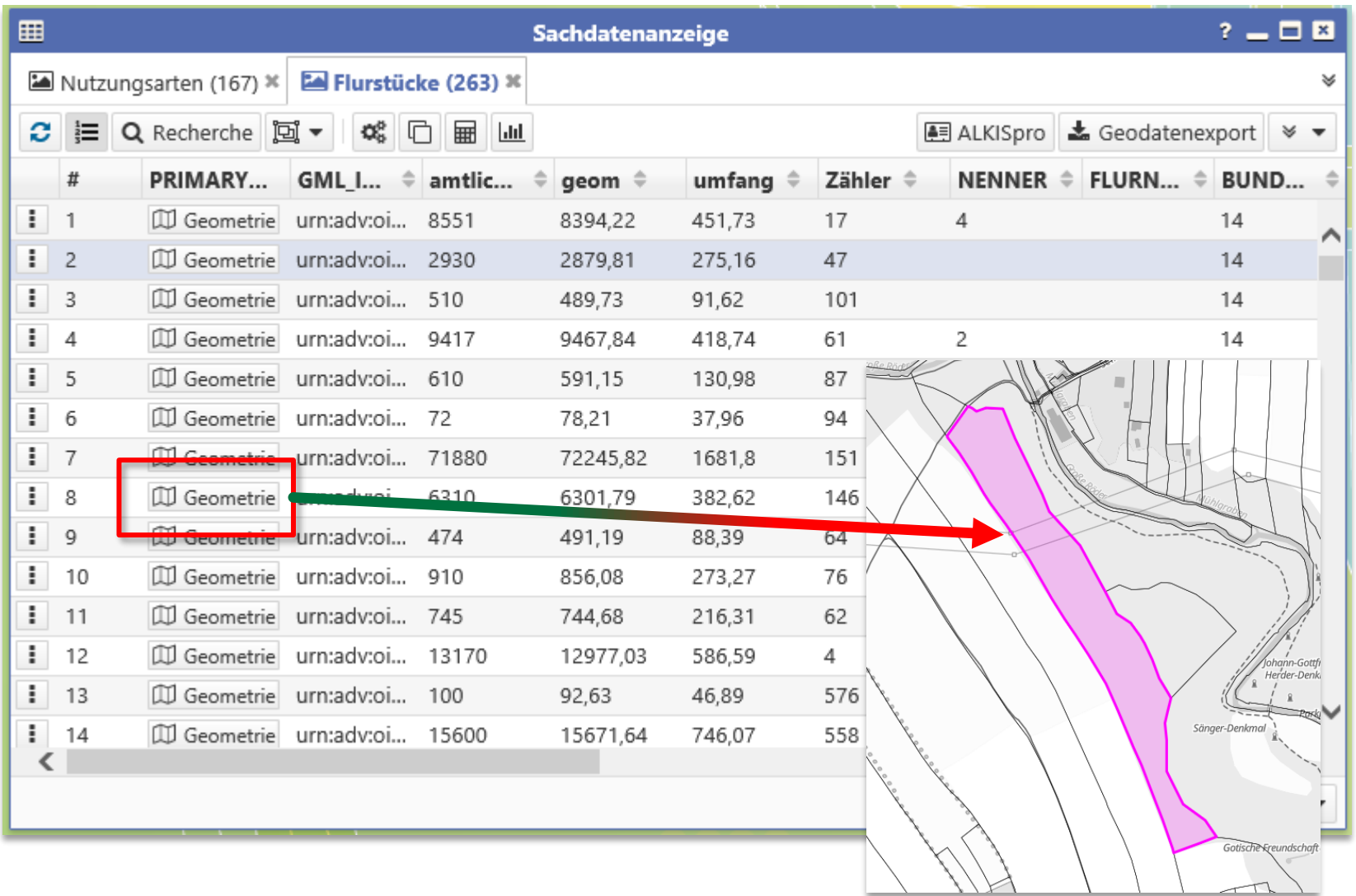

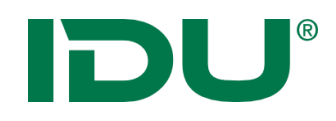

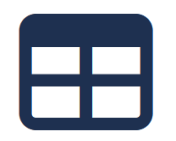

- Selektion mit Objektgeometrie durchführen
- Ermittlung aller Flurstücke auf einem Naturschutzgebiet (innerhalb und die dieses schneiden)

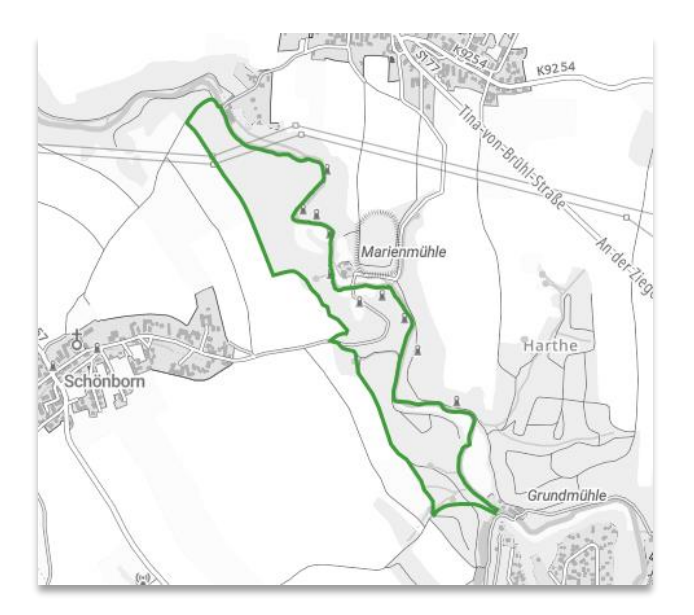

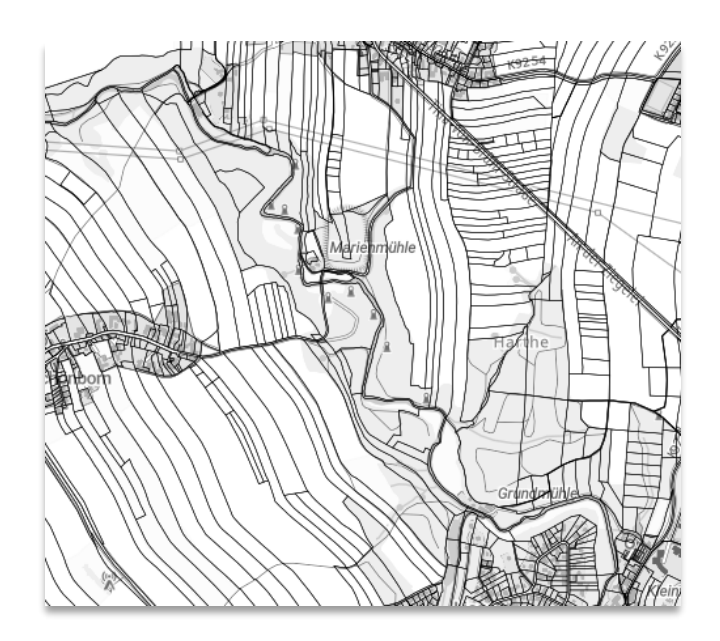

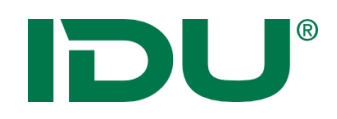

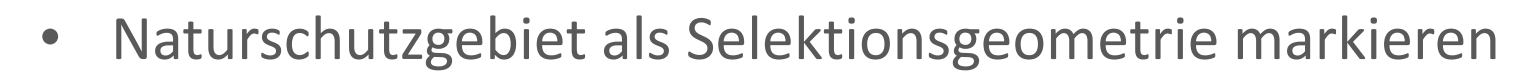

• Anzeige der Geometrie führt zur Markierung der Geometrie in **pink**

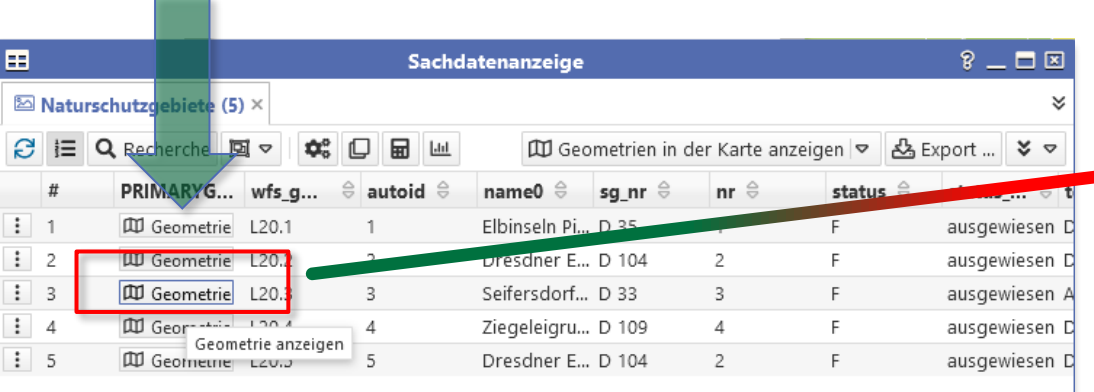

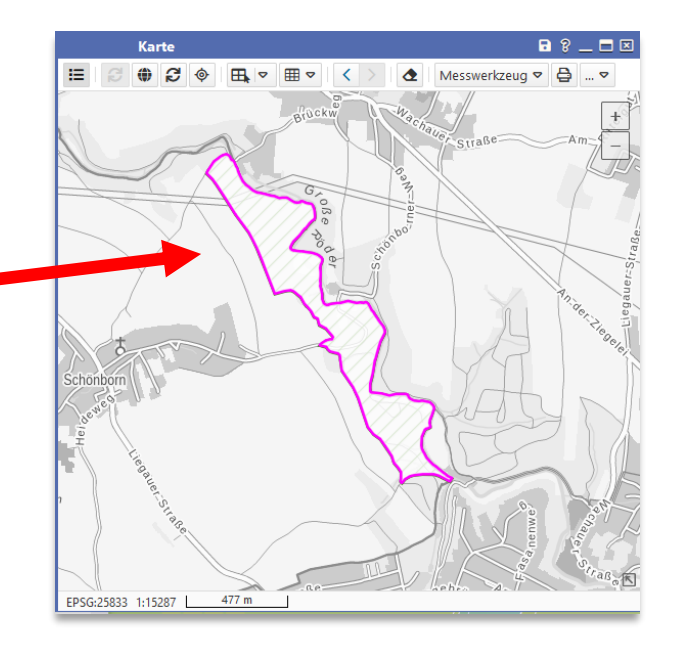

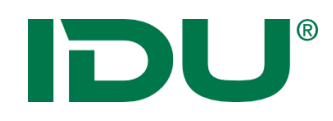

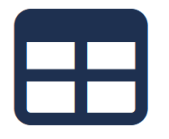

- An der **pinken** Objektgeometrie stehen nun weitere Funktionen zur Verfügung
- u.a. Selektion mit dieser Geometrie durchführen, Informationen zur Geometrie abrufen, Export der Geometrie oder Freihandgeometrie ersetzen

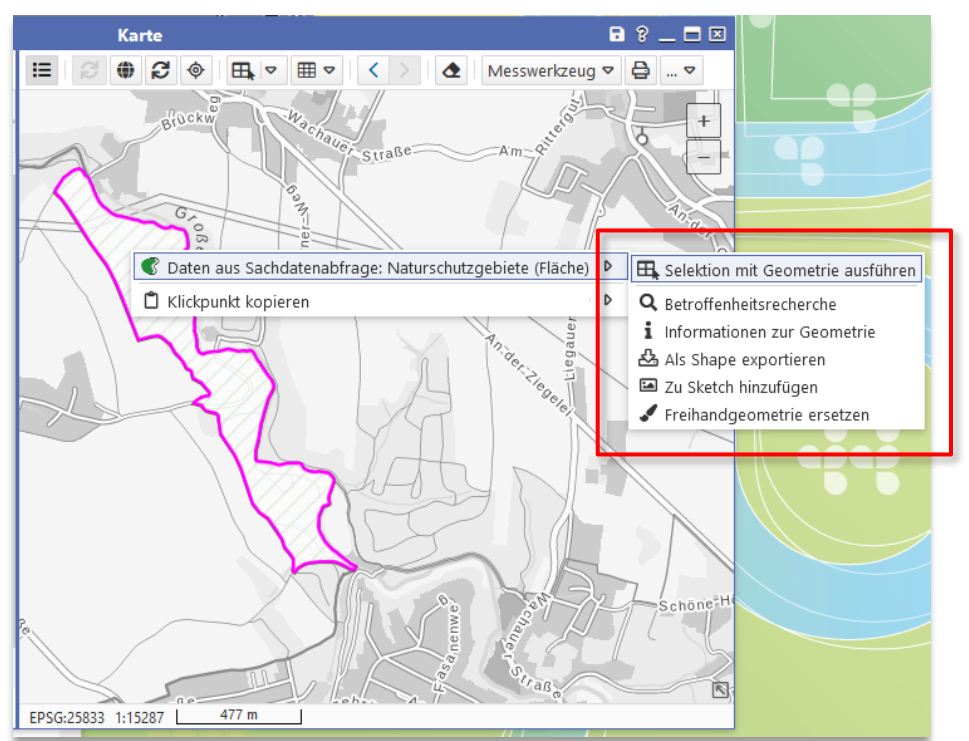

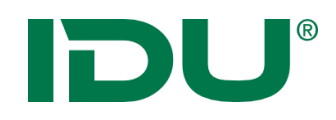

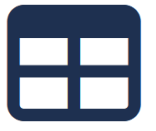

- Um eine Selektion durchzuführen, muss die Verschneidungsebene für die Selektion markiert werden F
- … und die Funktion *Selektion mit …* über das Kontextmenü an der **pinken** Objektgeometrie gestartet werdenKarte 8 2 . FIX

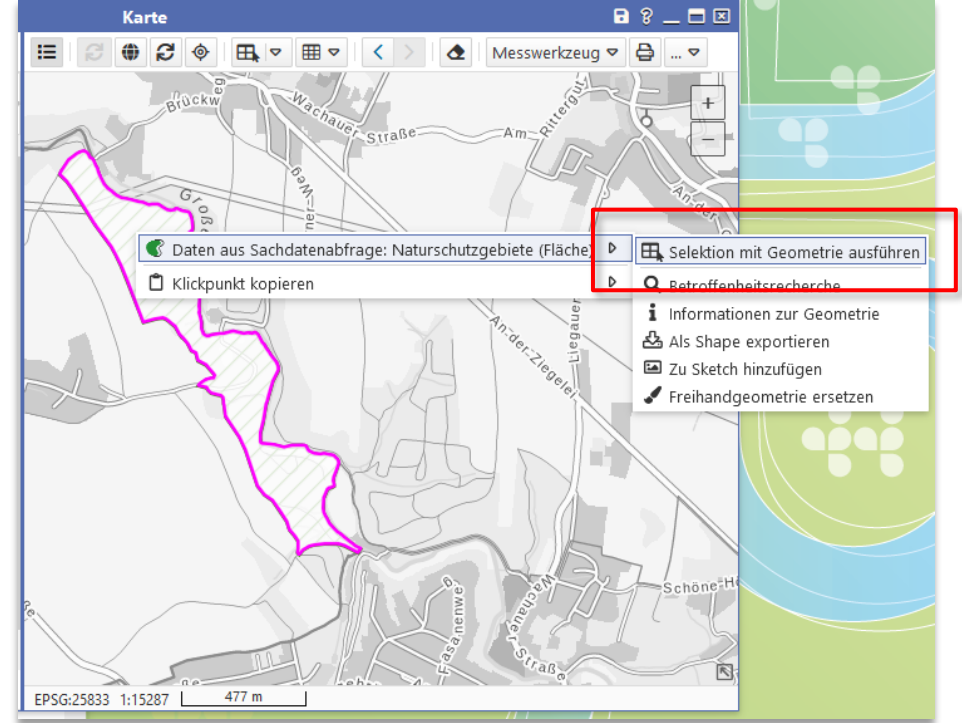

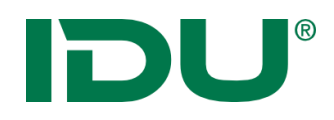

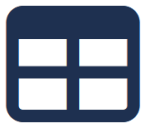

• In unserem Bsp. wurden alle Flurstücke in einem Naturschutzgebiet ermittelt

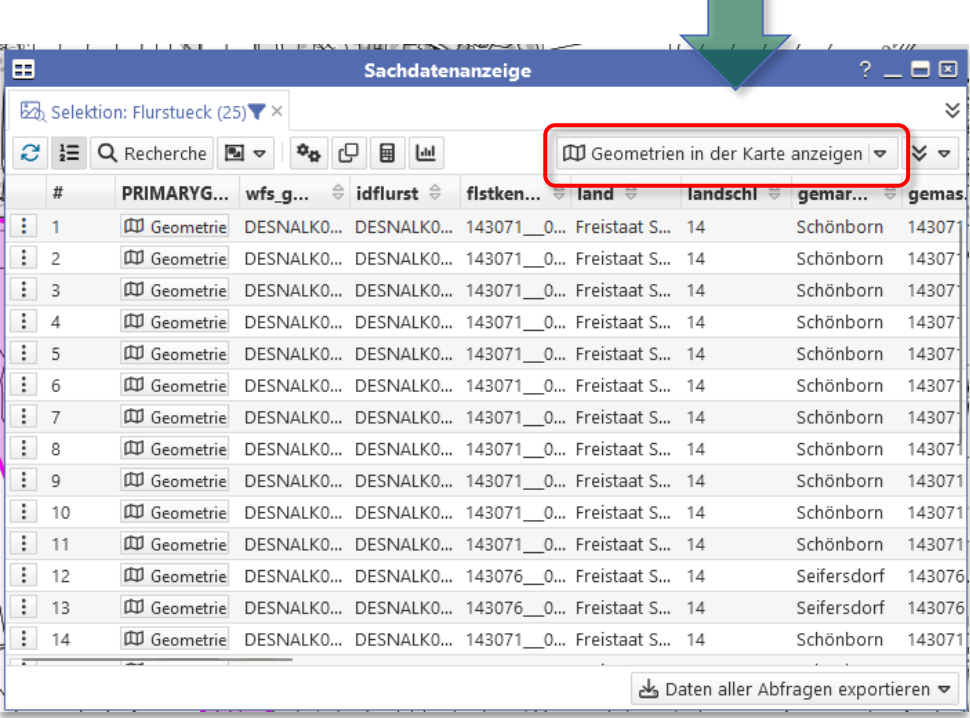

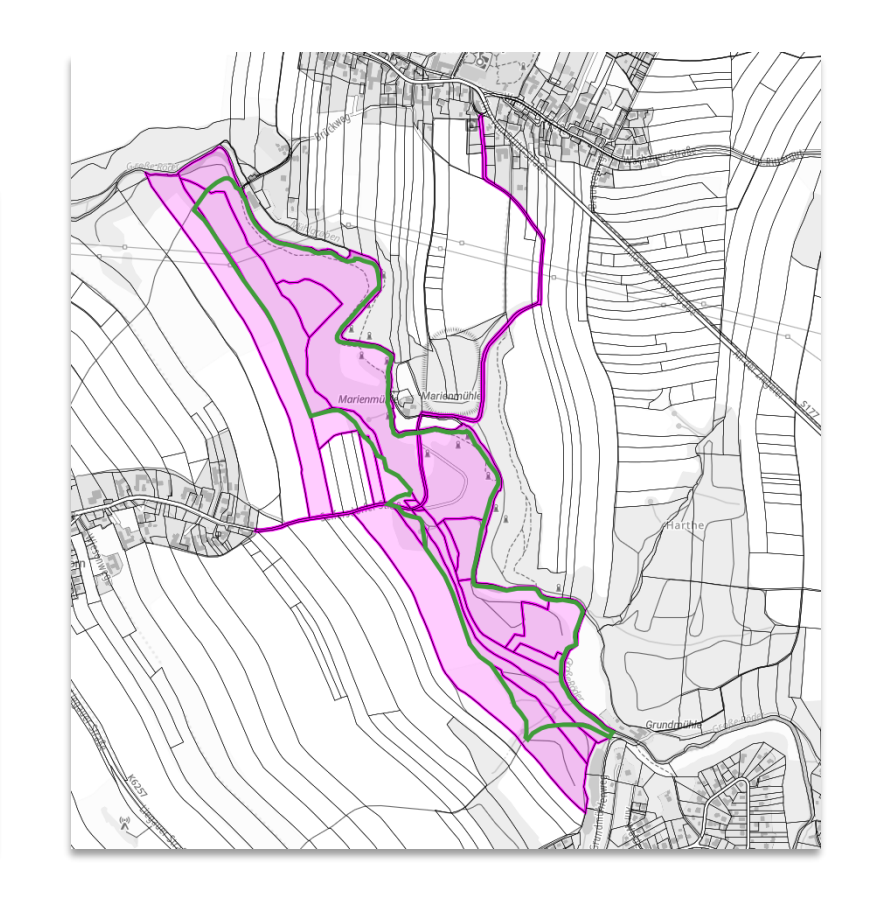

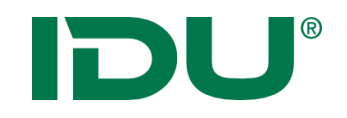

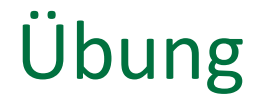

• Selektion mit einer vorhandenen Geometrie durchführen

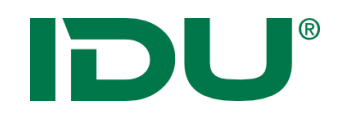

#### Sachdatenanzeige

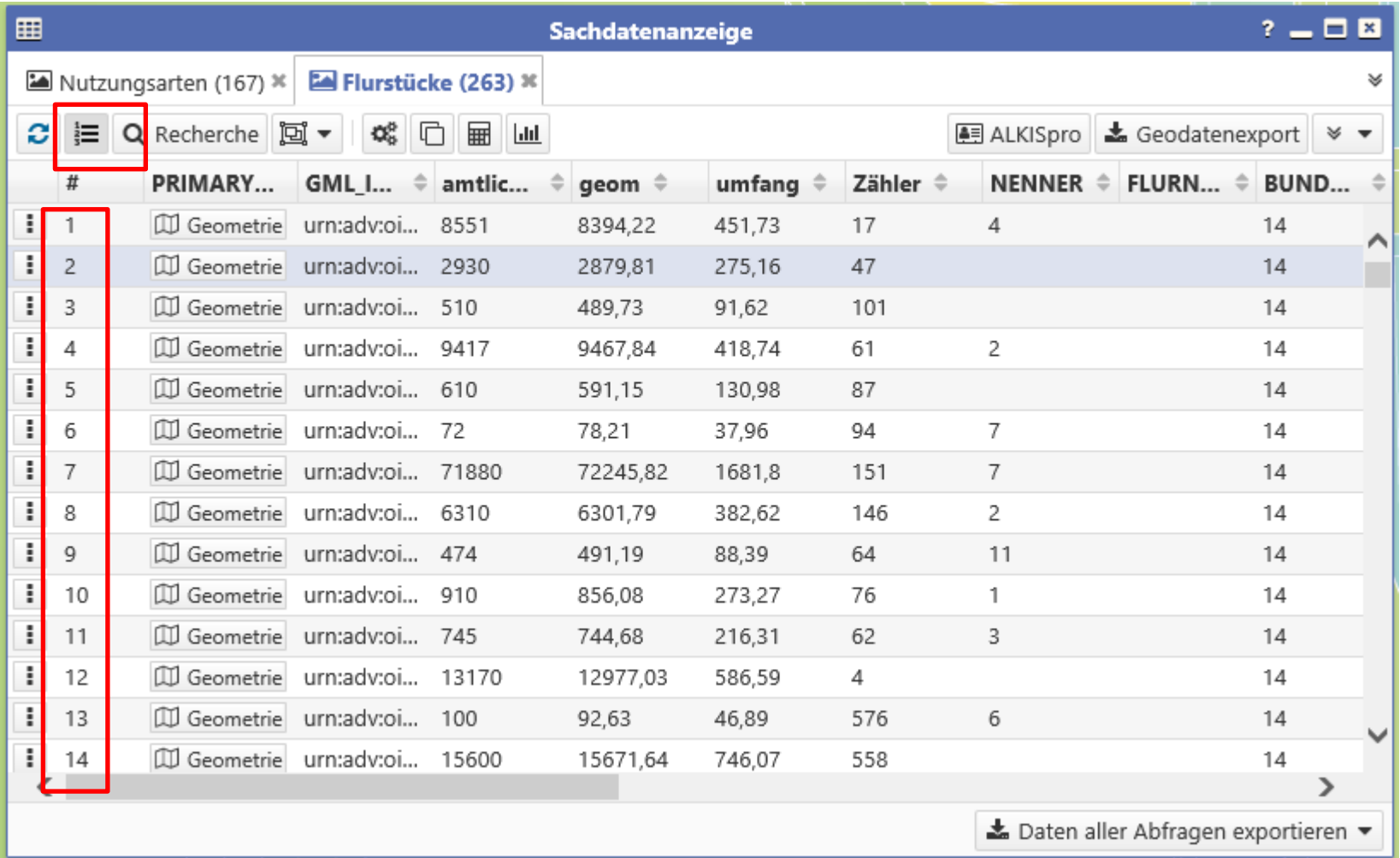

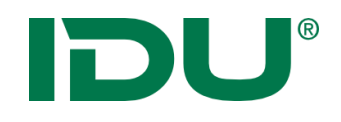

#### Recherche

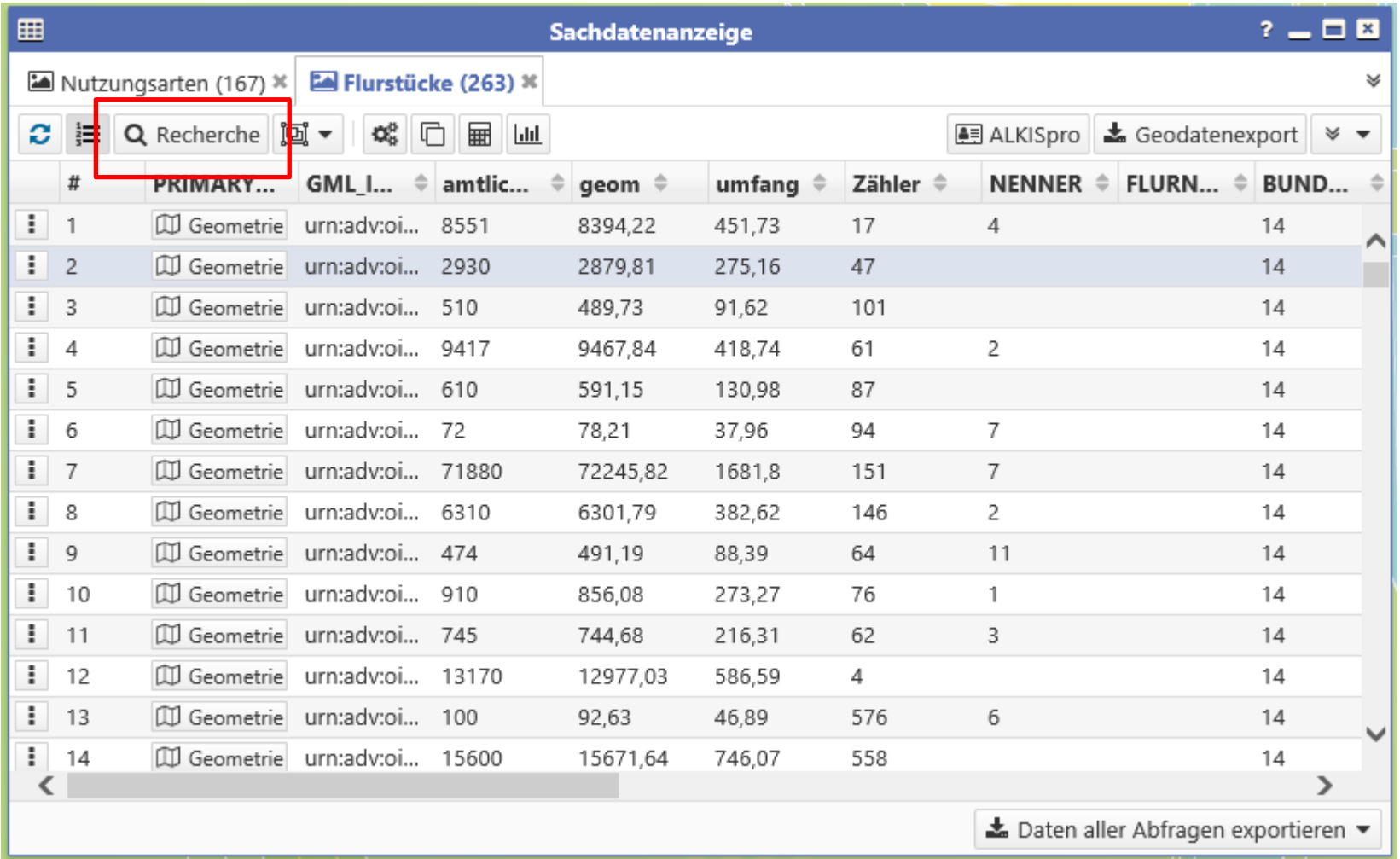

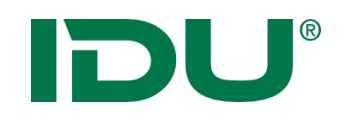

- Suchen und Recherchieren nach bestimmten Fragestellungen
- Dialog enthält alle Spalten der Datenquelle
- Vielzahl von verschiedenen Filterausdrücken
- Erstellen von (komplexen) Abfragen
- Speicherung dieser Abfragen in *mein cardo* möglich

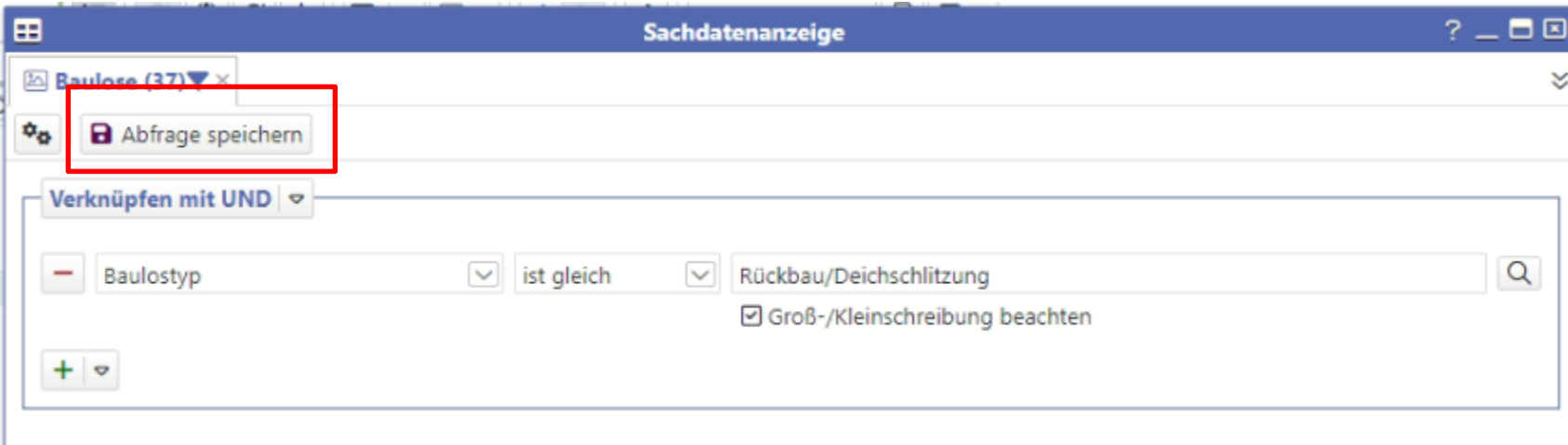

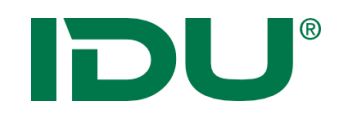

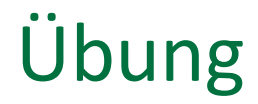

• Recherche in Sachdaten

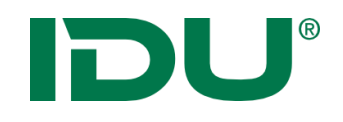

#### Gruppierung

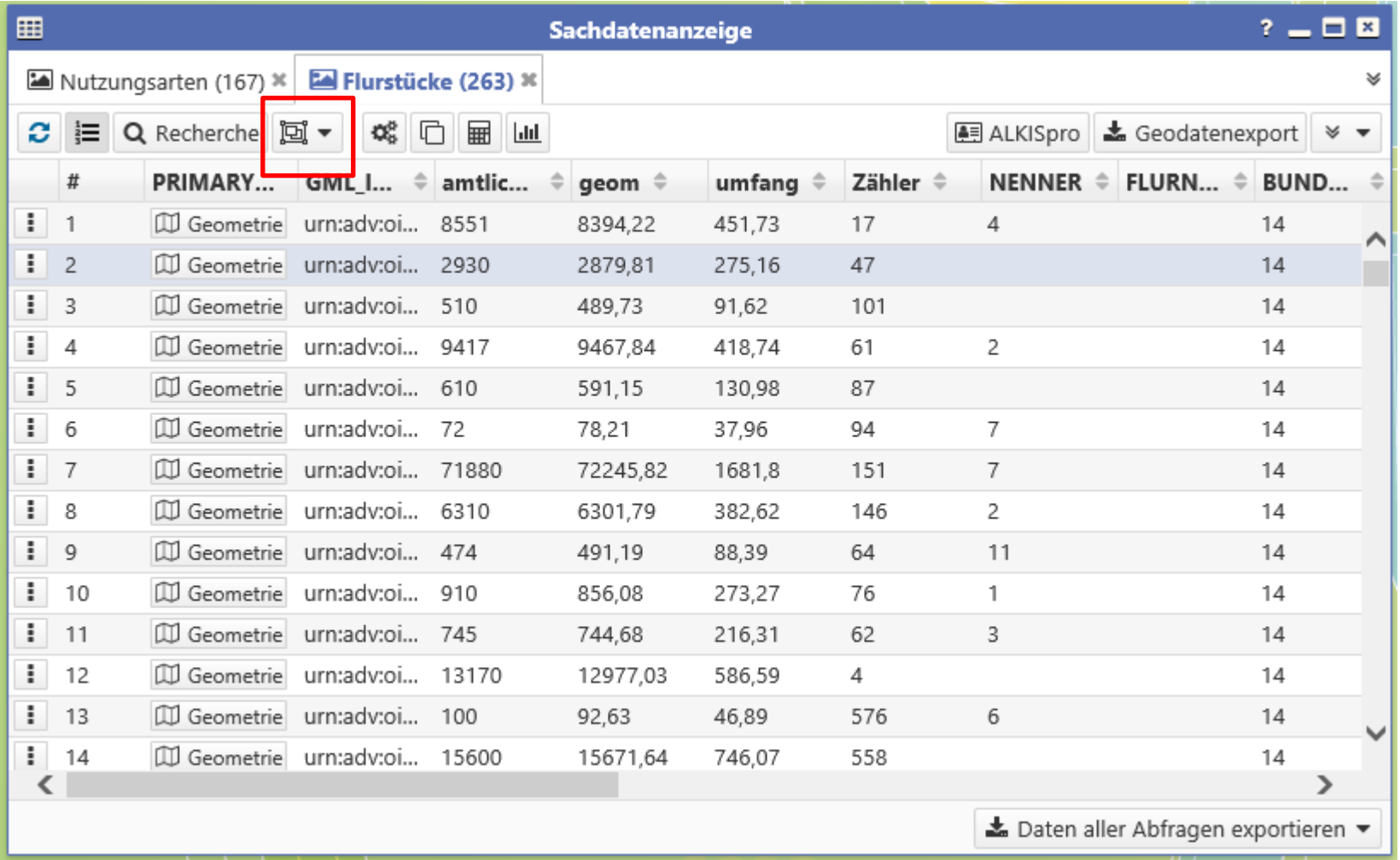

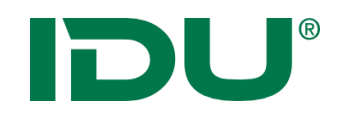

#### Gruppierung

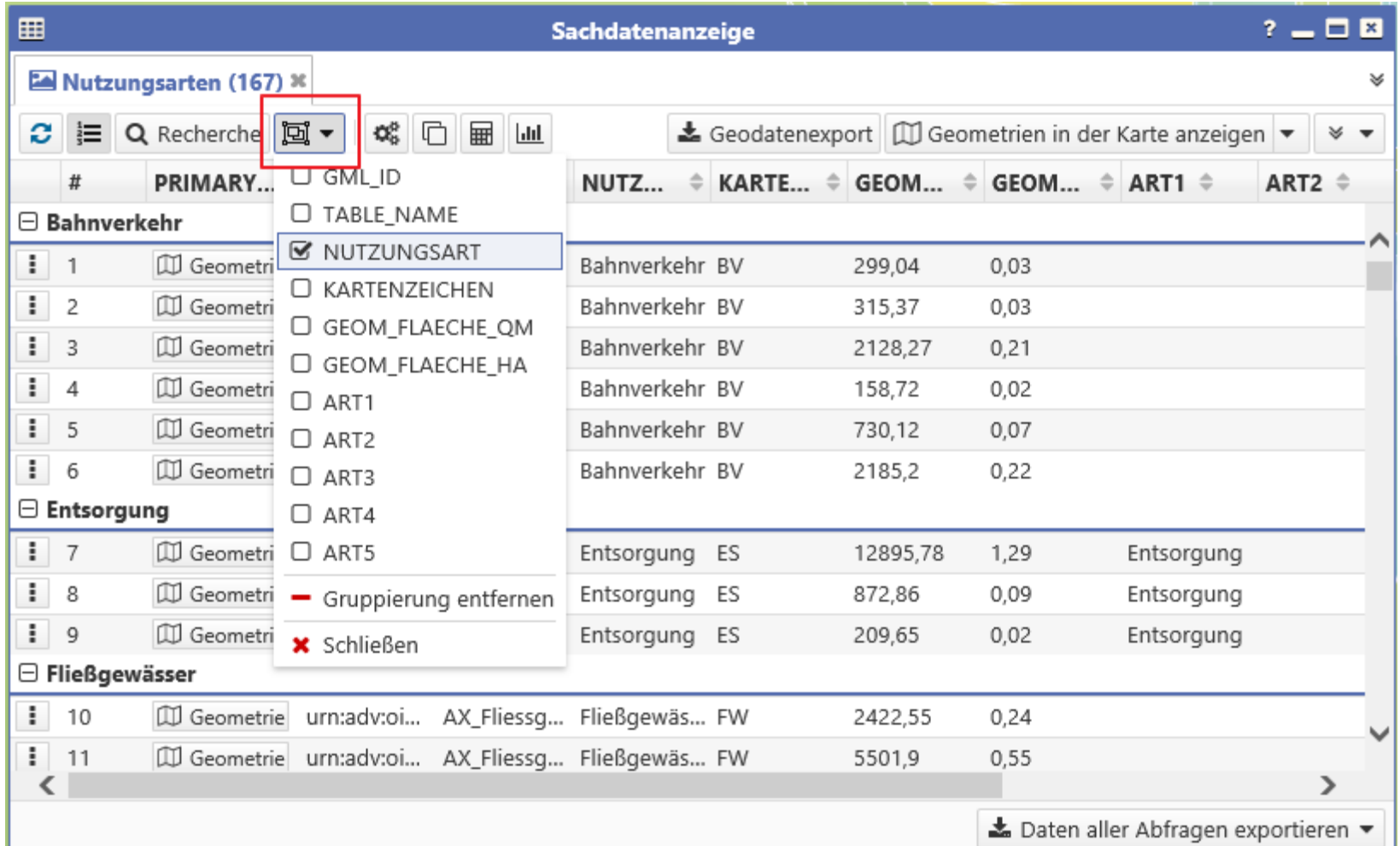

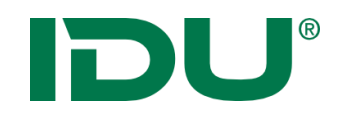

#### Darstellung anpassen

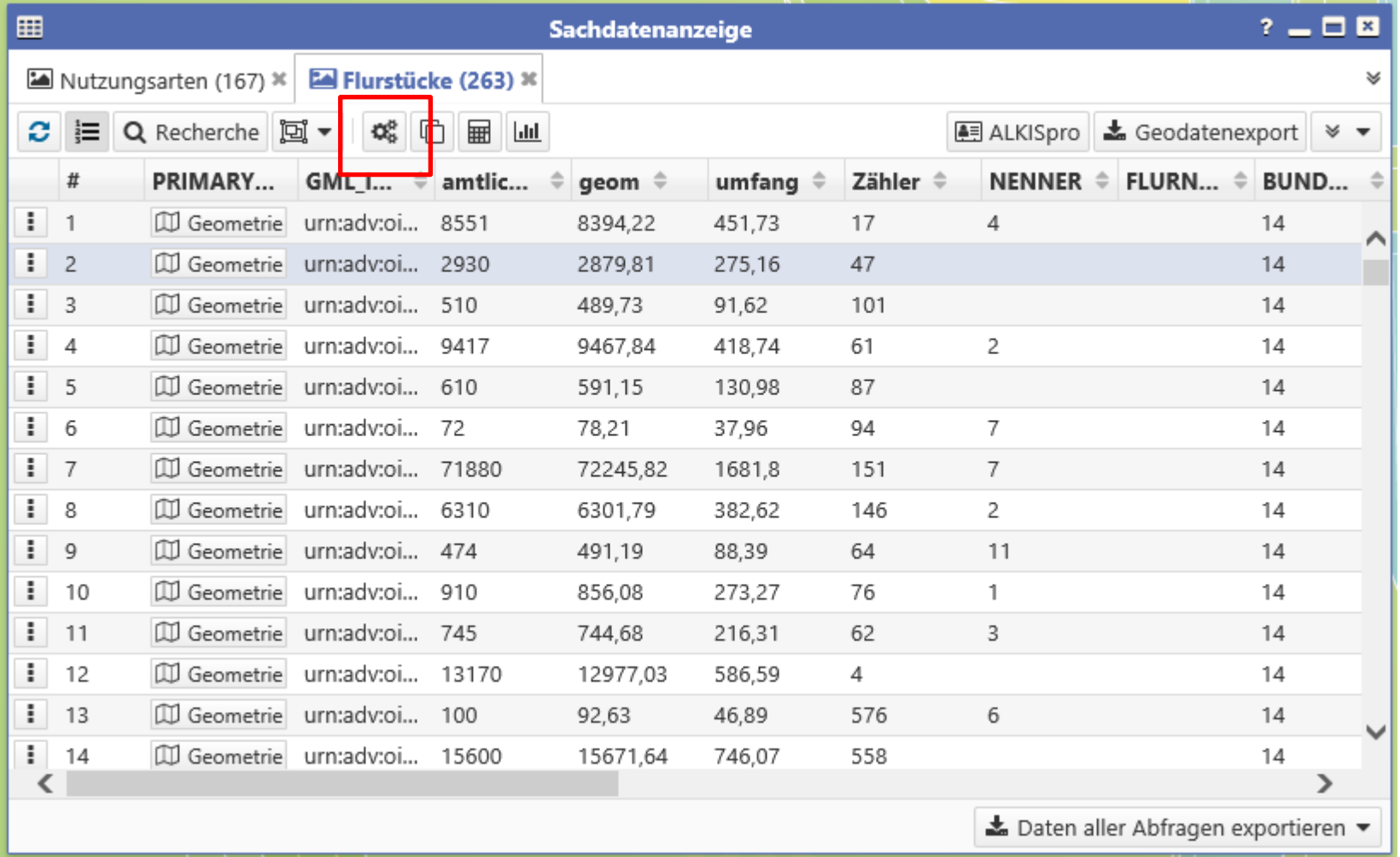

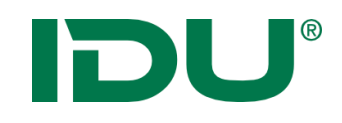

Ziel: unklare bzw. abgekürzte Spaltennamen optisch ansprechender zur präsentieren, Spalten mit ähnlichen Inhalt zu gruppieren, Spalten mit einer Beschreibung zu erläutern

- Anpassung von Spaltennamen/Sortierung und Gruppierungsfunktion
- Administrative Einstellungen können vom Nutzer überschrieben werden
- https://www.cardogis.com/Default.aspx?pgId=930

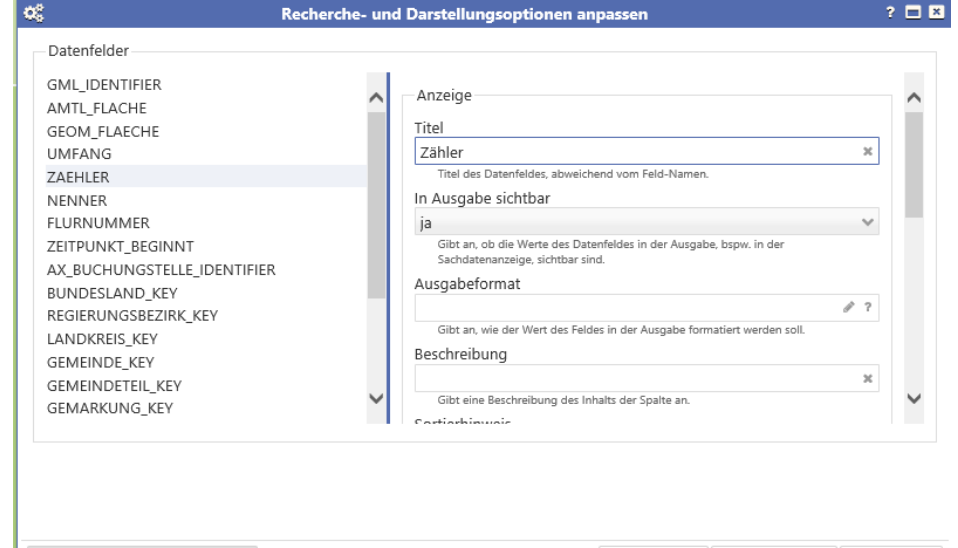

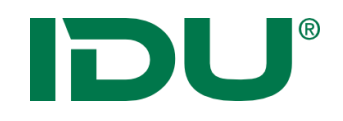

#### Berechnete Spalten

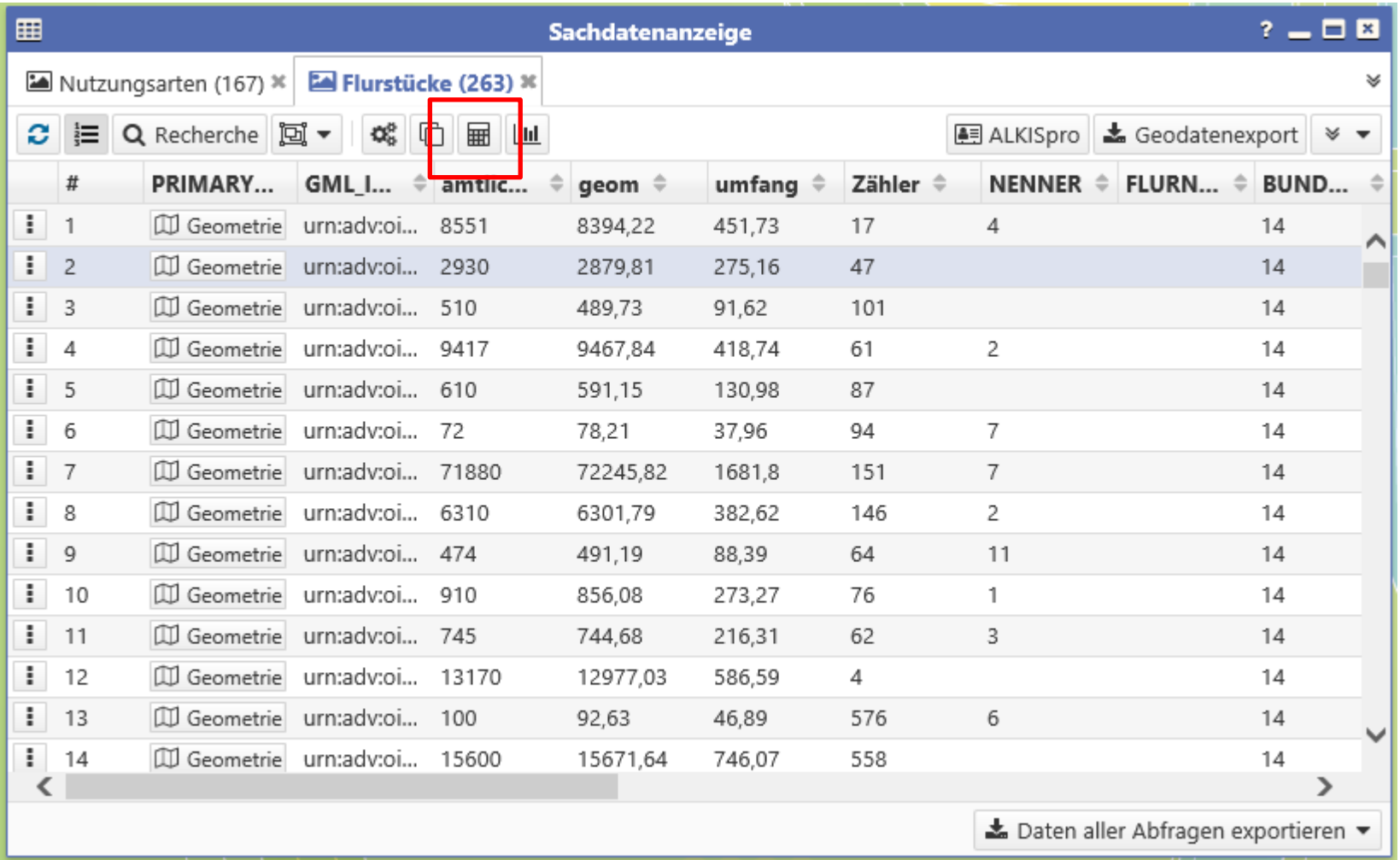

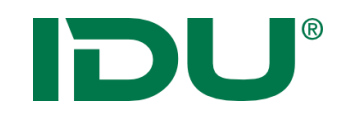

Ziel: Auswertung von Spalteninhalten (bspw. Flächengröße)

- Vorlagen unter der Überschrift Typ (Flächengröße, Linienlänge,…)
- Achtung: Spalten sind *flüchtig*, werden nicht gespeichert, Export möglich (oder Import in DB)
- http://www.cardogis.com/ Default.aspx?pgId=1744

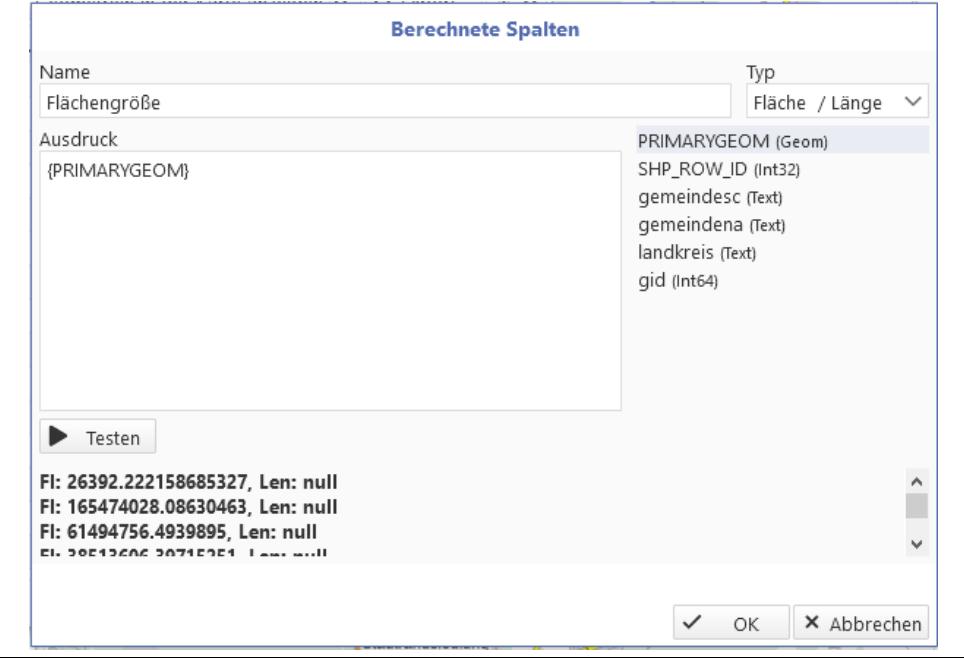

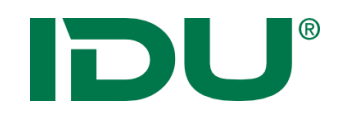

#### Sachdatenanzeige

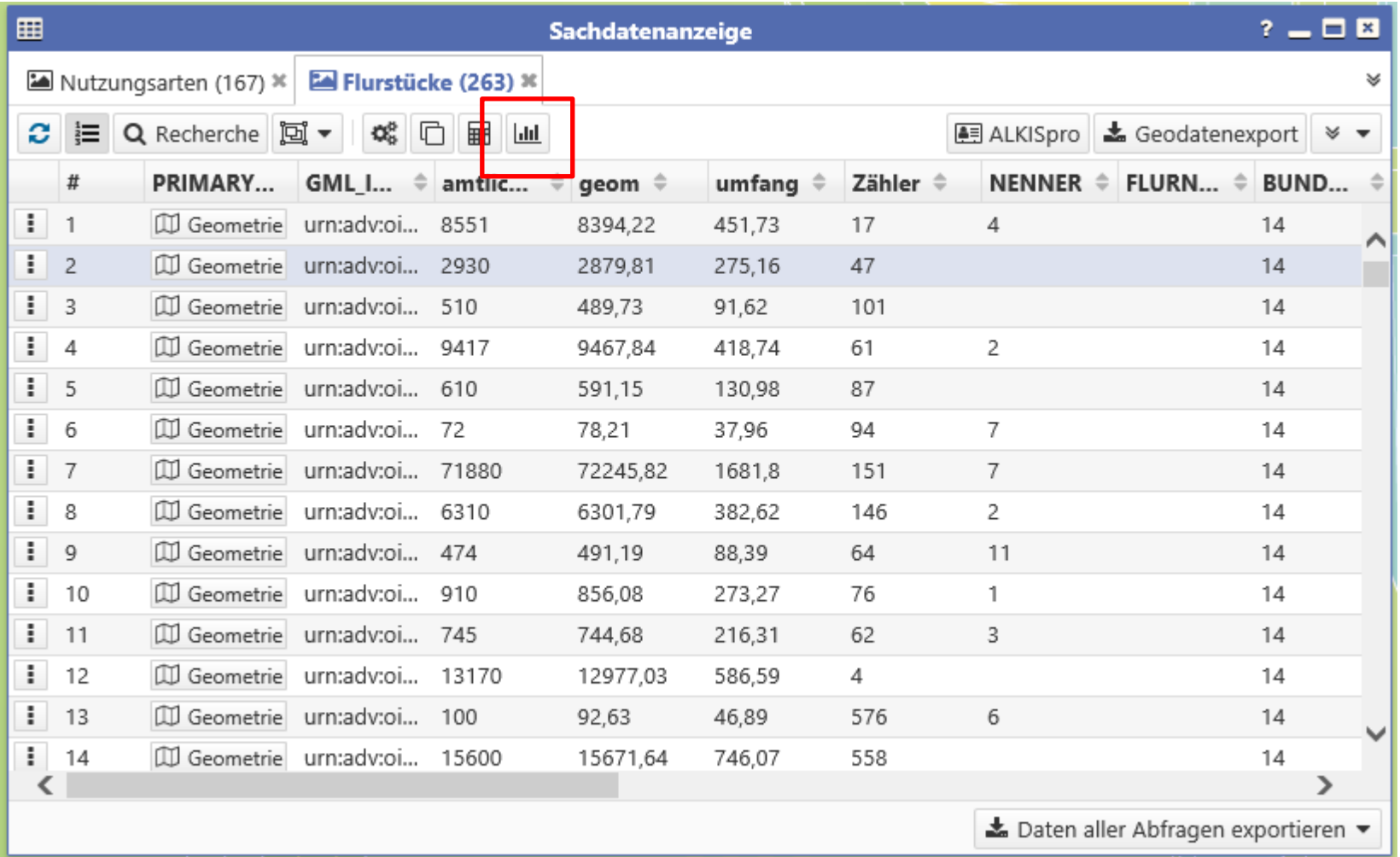

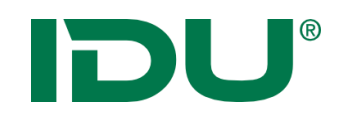

Diagramm

- Auswertung der Sachdaten in Diagrammform
- Z.B. Landkreise + prozentuelle Anteile der Landwirtschaft, Wald, Siedlungsflächen, Wasser, Erholung

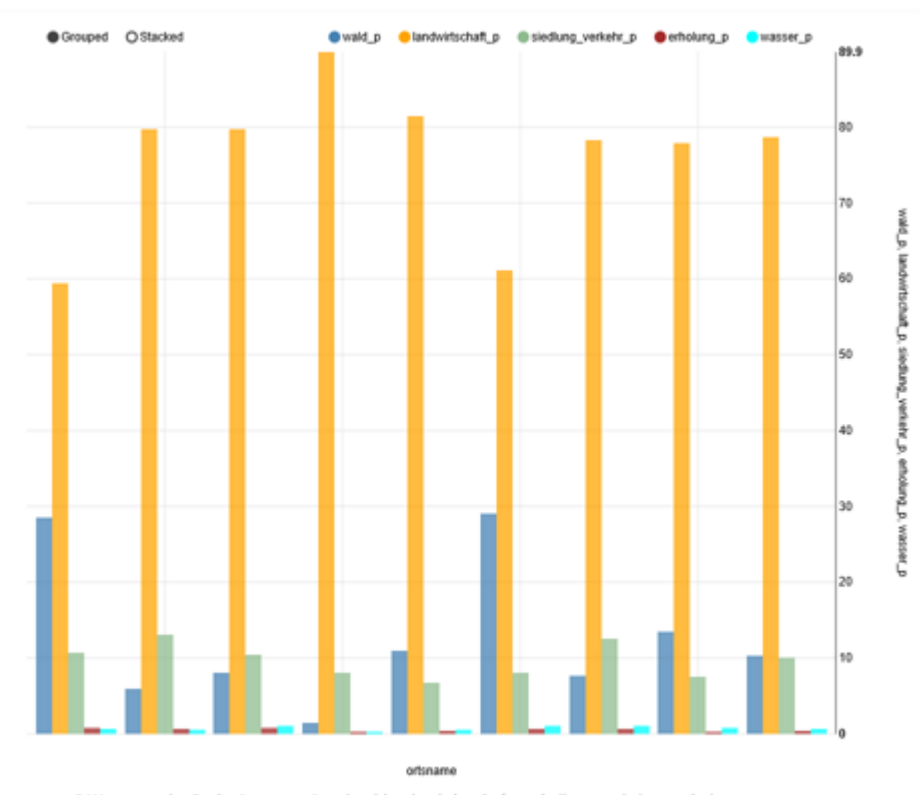

<sup>9</sup> Werte aus der Spalte "ortsname" und wald\_p, landwirtschaft\_p, siedlung\_verkehr\_p, erholung\_p, wasser\_p

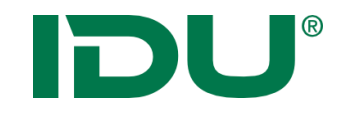

# Betroffenheitsrecherche

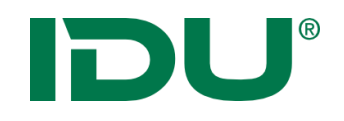

#### Betroffenheitsrecherche

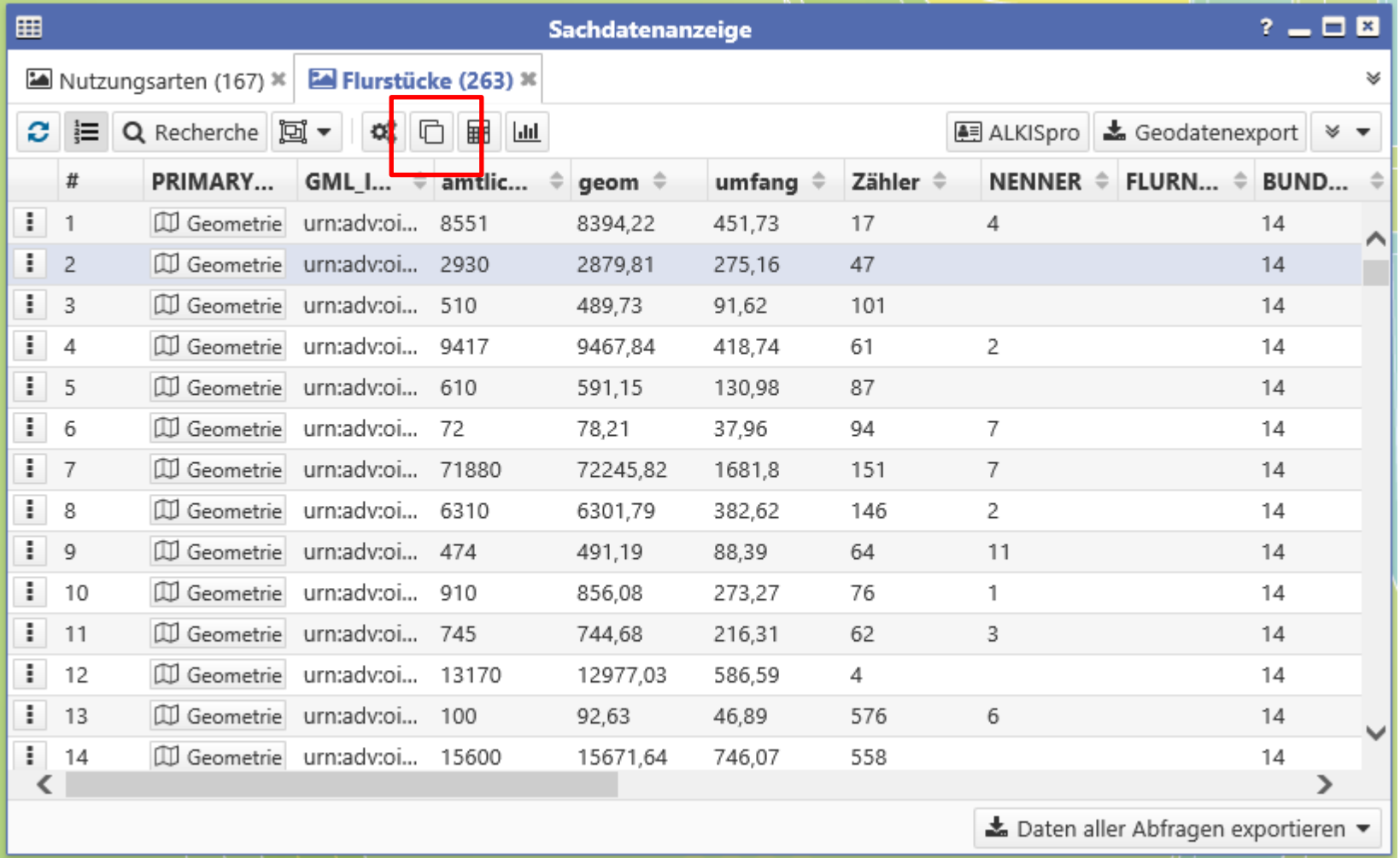

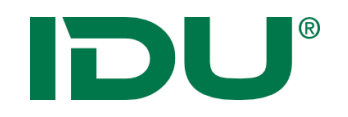

 Geometrische Verschneidungen von Inhalten zweier Ebenen

Ziel: Ermittlung aller Objekte, die von einer anderen Ebene betroffen sind

z.B. Ermittlung aller Flurstücke, die sich auf einem Trinkwasserschutzgebiet (mehrere Zonen) befinden

z.B. Ermittlung aller Bohrungen innerhalb mehrerer Gemeinde

z.B. Ermittlung aller Flurstücke eines Naturschutzgebietes welches aus 3 Teilflächen besteht

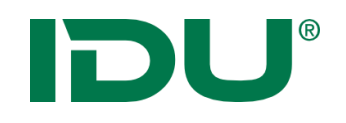

#### Gesucht: I Ļ

Aller Flurstücke zum Naturschutzgebiet Döbener Wald (3 Teilgebiete)

Gegeben:

- Ebene mit Naturschutzgebieten für Sachsen
- Ebene Flurstücke Sachsen

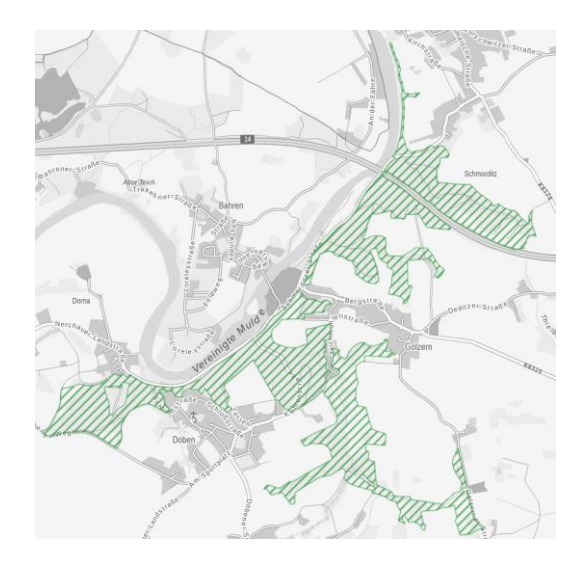

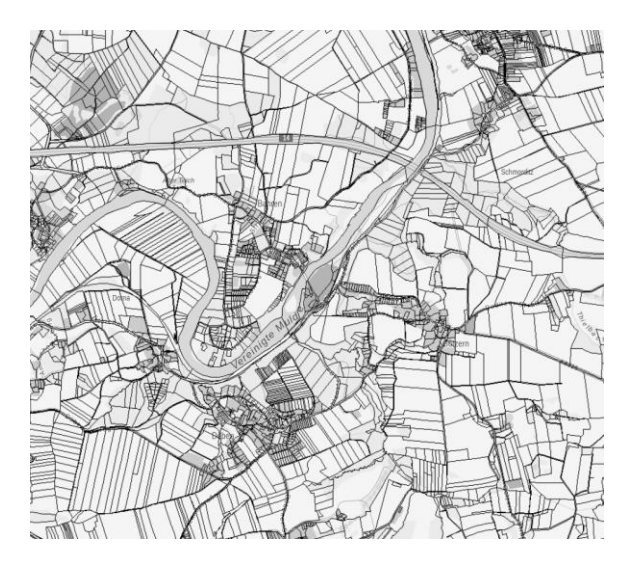

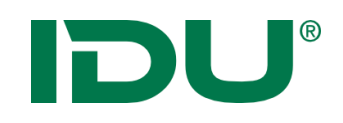

### Betroffenheitsrecherche

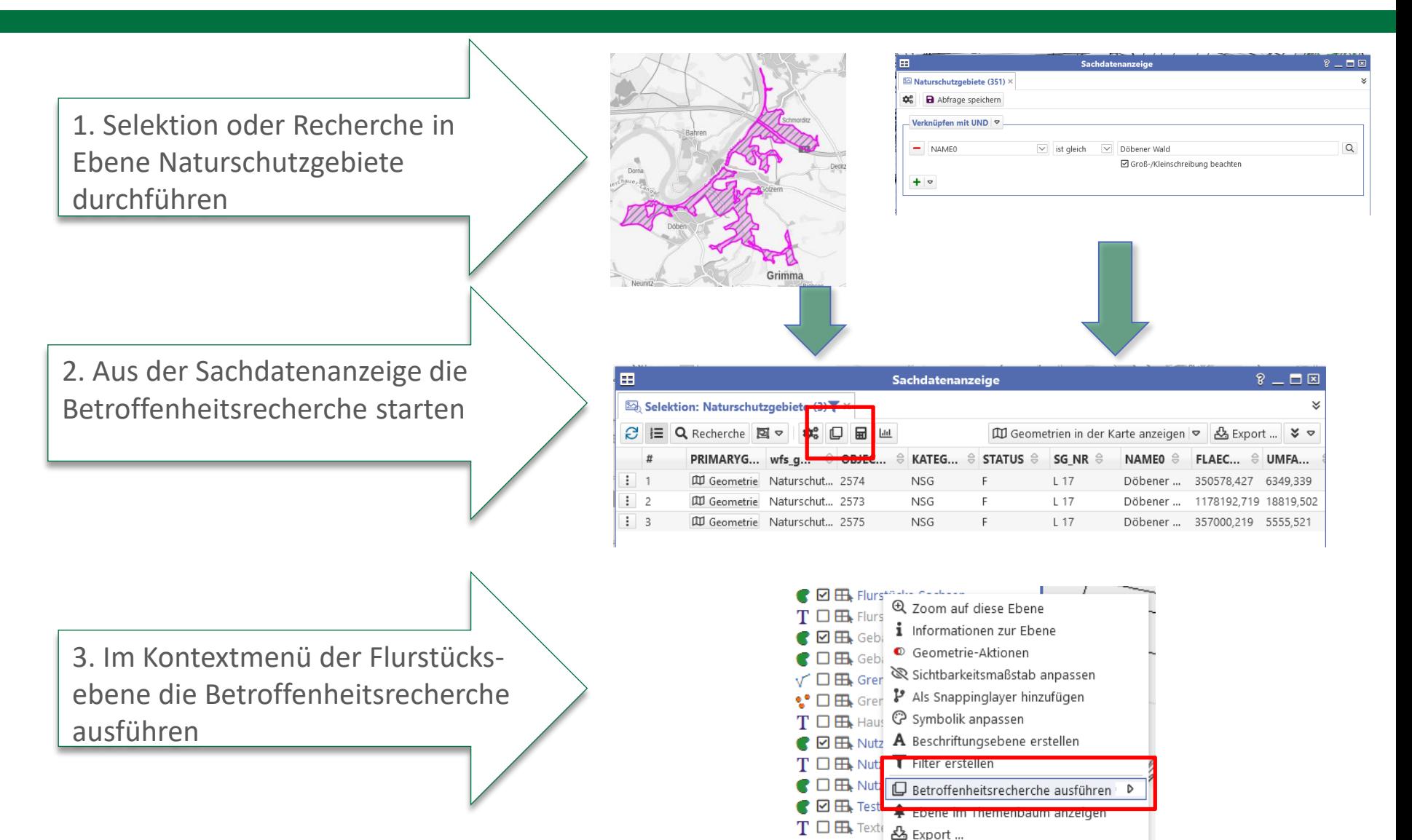

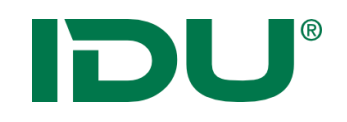

#### Betroffenheitsrecherche

Ergebnis: Sachdatenanzeige mit getroffenen Objekten

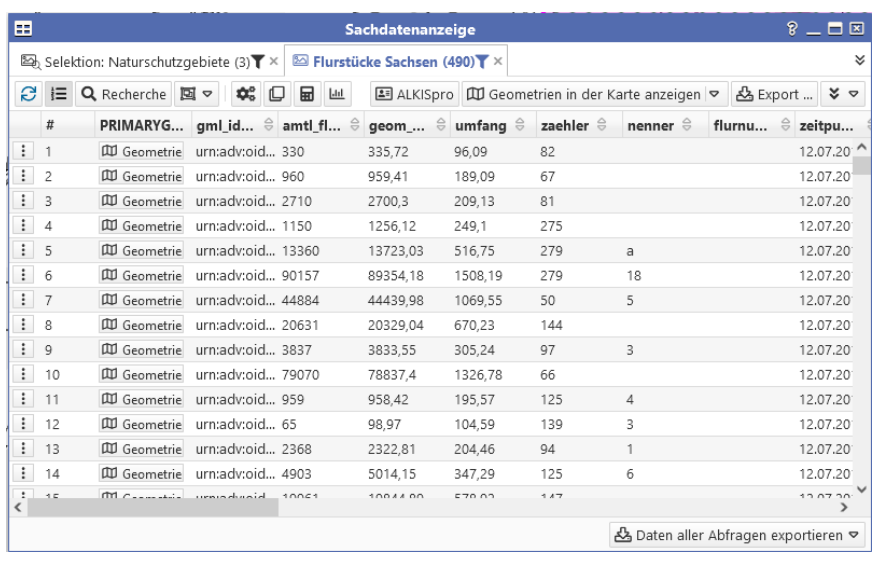

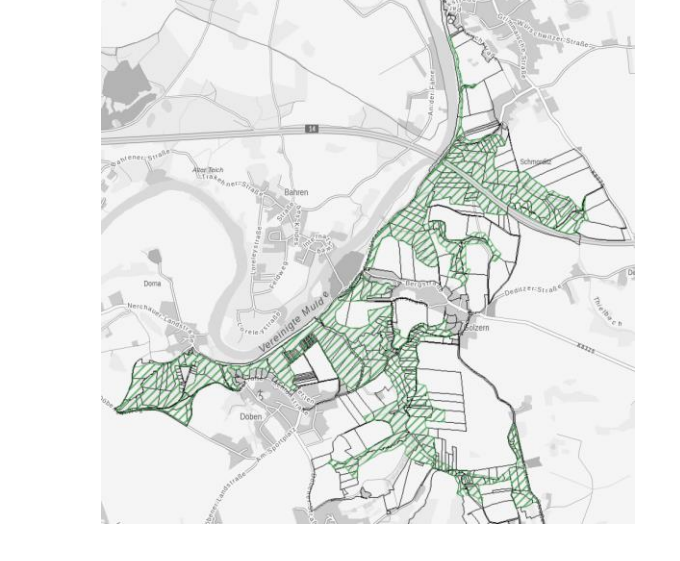

Weitere Möglichkeit: **Filter** auf die getroffenen Objekte setzen für Ausdruck/Export/weitere Recherche

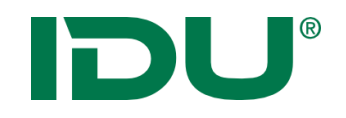

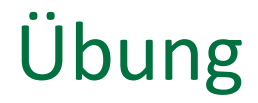

• Betroffenheitsrecherche durchführen

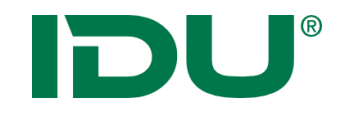

# Metadatenanzeige und -suche

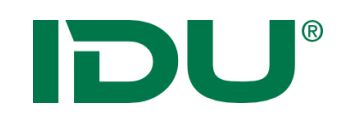

#### Metadatenanzeige

- Funktion im Kontextmenü
	- Metainformationen der Ebene abrufen

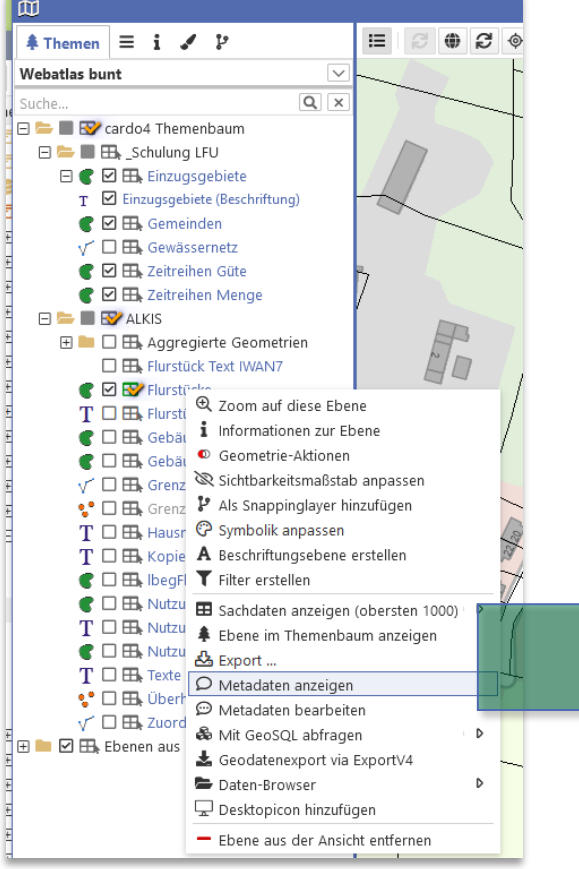

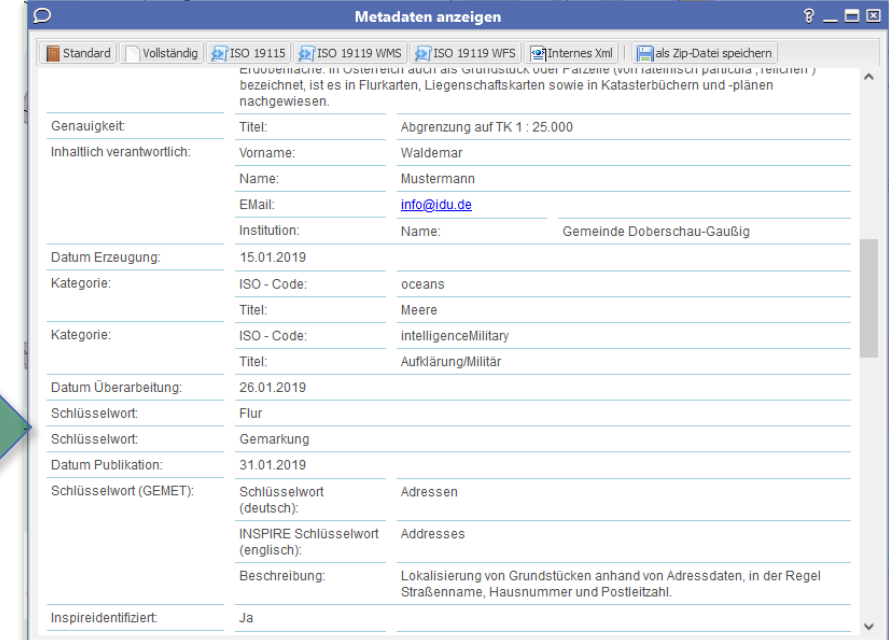

### Suche nach Ebenen / Drittdienste hinzufügen

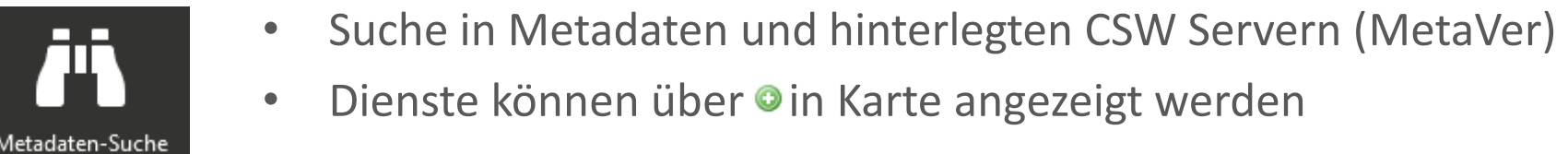

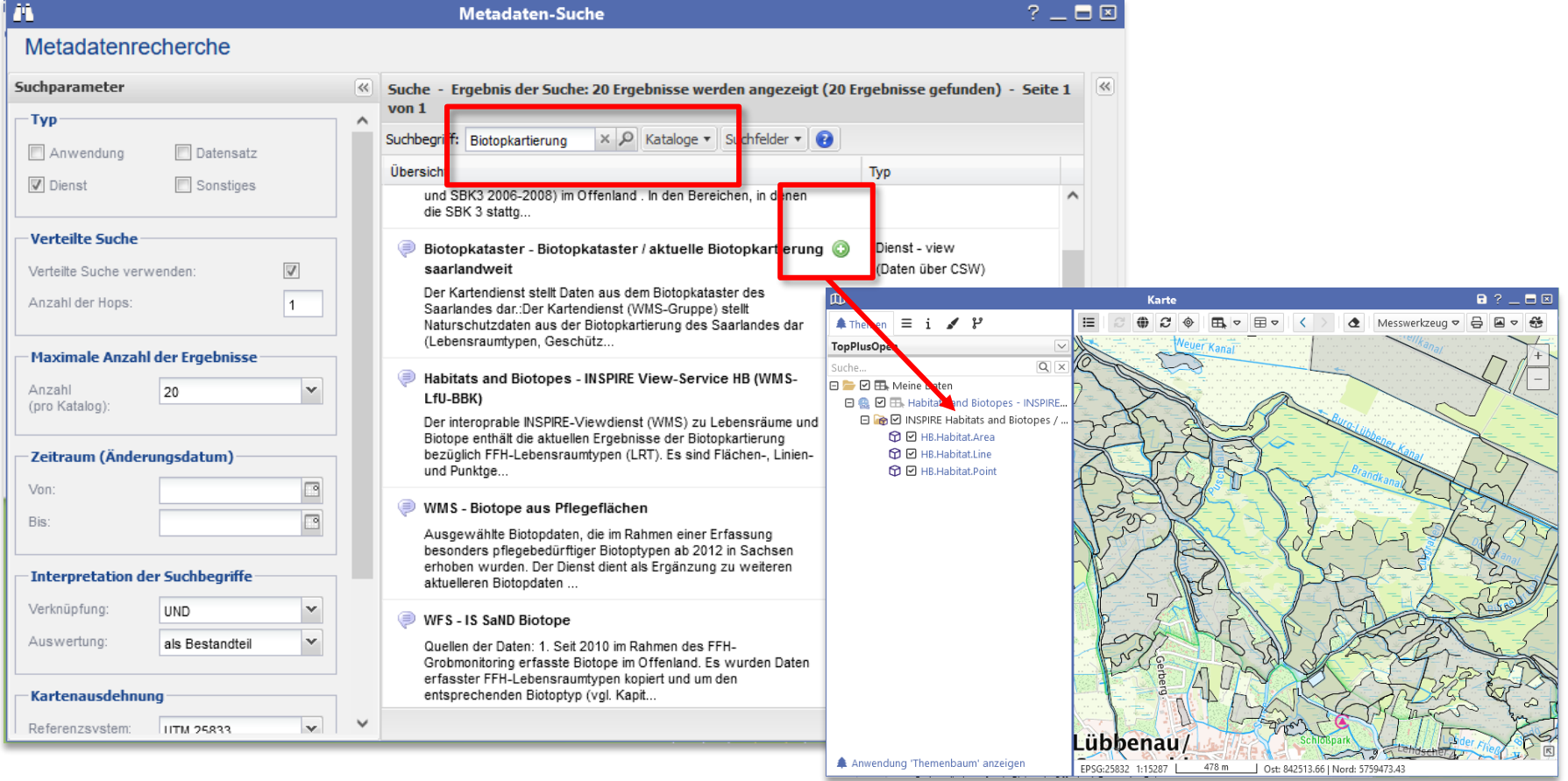
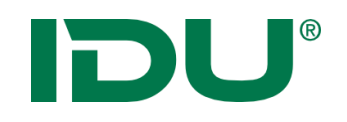

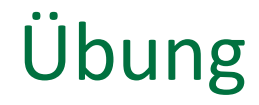

- Recherche nach Metadaten der Ebene Gemeinden
- Recherche nach WMS Dienst

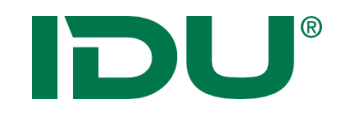

# Geodatenexport

https://www.cardogis.com/Default.aspx?pgId=1746

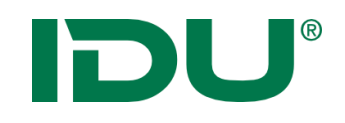

- Geodatenexport (abhängig von den Nutzerberechtigungen)
- Aktion im Kontextmenü der Ebene oder in der Sachdatenanzeige ausführbar
- Export aller Sachdaten/gefilterter Sachdaten ins xlsx
- Export mit Geometrie xls (Mittelpunkt), gpkg, shape, json, kml
- In der Sachdatenanzeige: Export **aller** Datentabellen möglich

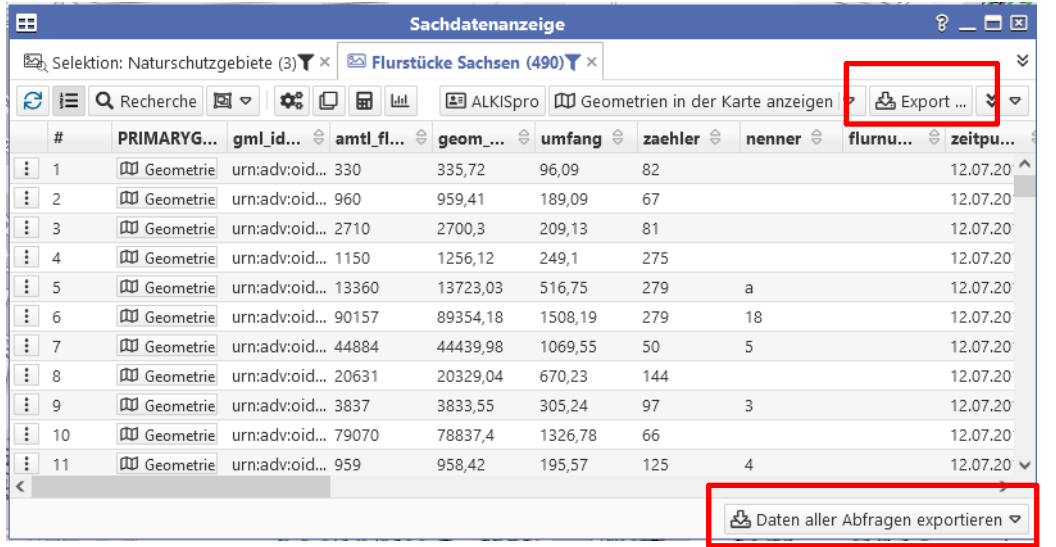

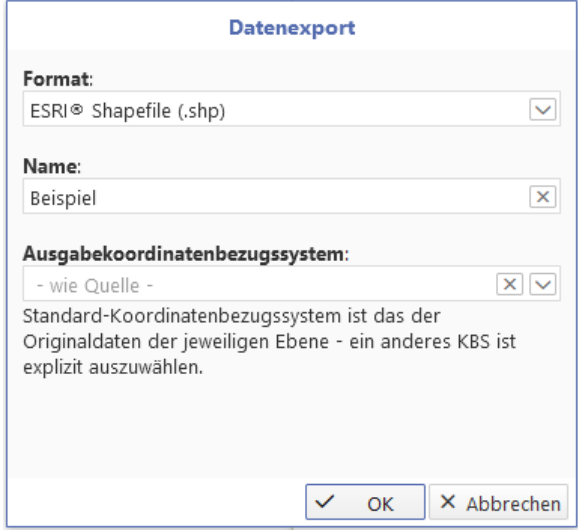

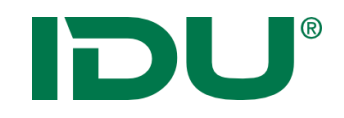

## Übung Export

• Export als Shape

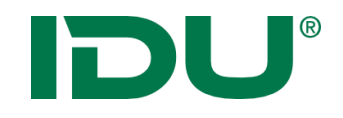

## Daten-Browser

https://www.cardogis.com/Default.aspx?pgId=906

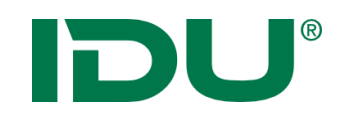

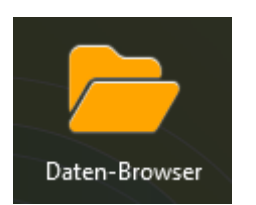

- Import in den Ordner *Meine Daten*
- Anzeige in der Karte von folgenden Geo-Formaten: Shapes, Tiffs, DXF, Geopackage, WMS/WFS/ArcGisRest Dienste, GML, CSV, GPX, KML
- Laden von xlsx Tabellendaten
- Dateien, welche zusammengehören (Shape -> \*.shp, \*.prj, \*.dbf, \*.shx) werden als Ordner dargestellt
- Zips können live entpackt werden
- Max. Uploadgröße bei 100MB
- Zugriff auf Dateiverzeichnisse oder Datenbanken möglich – Administrative Freigabe dafür erforderlich

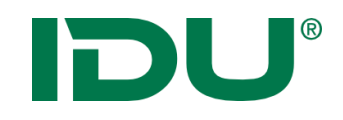

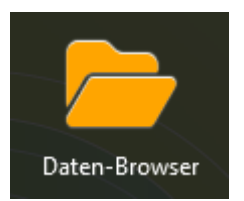

- Upload per Drag&Drop oder über Kontextmenü in den Ordner *Meine Daten*
- Upload in das eigene Verzeichnis
- Erstellung einer eigenen Verzeichnisstruktur möglich

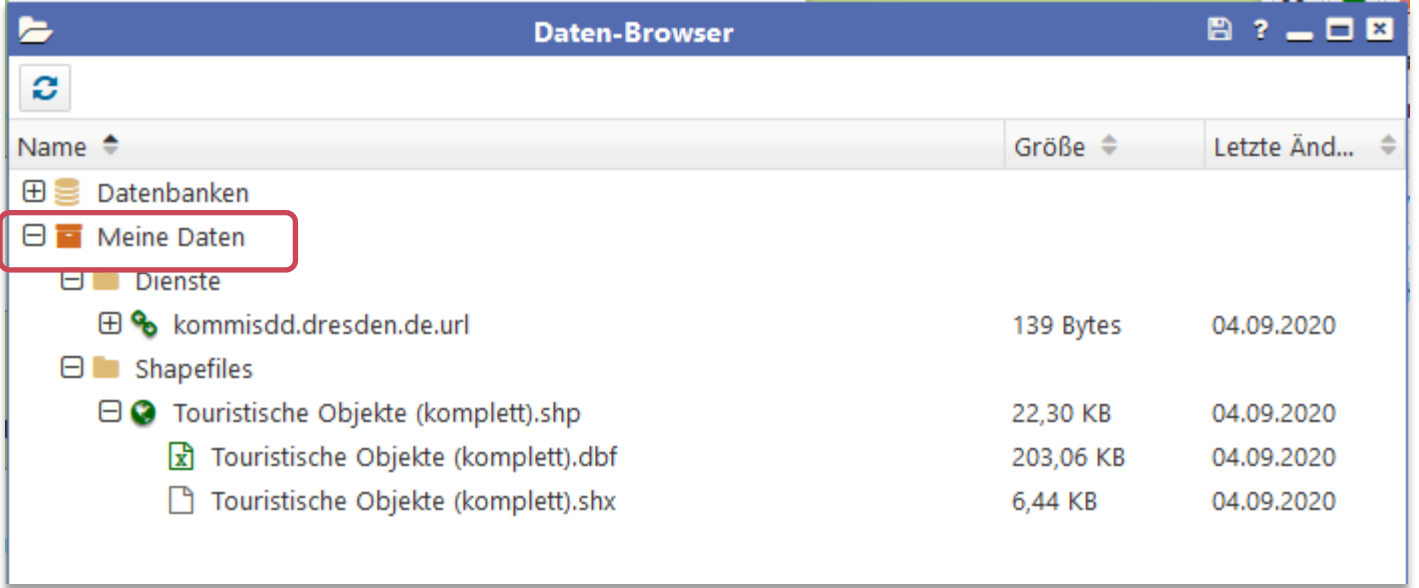

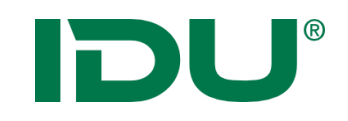

### Import von (Geo) Daten

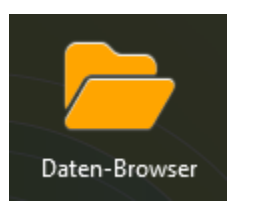

Daten werden nicht automatisch geladen, sondern müssen bereitgestellt werden

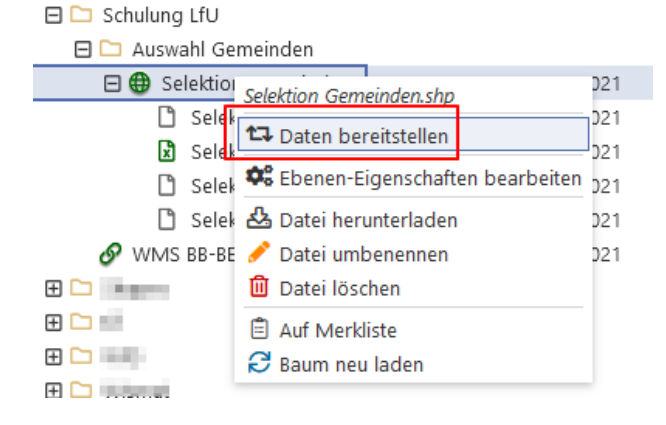

• Standardsymbolik wird vergeben – Symboleditor für Anpassungen nutzen

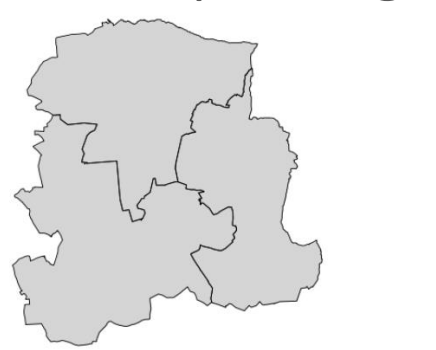

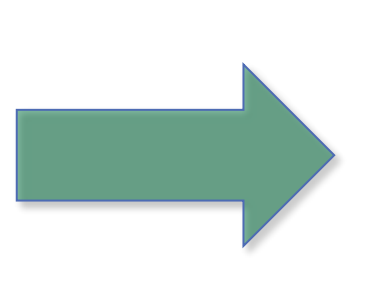

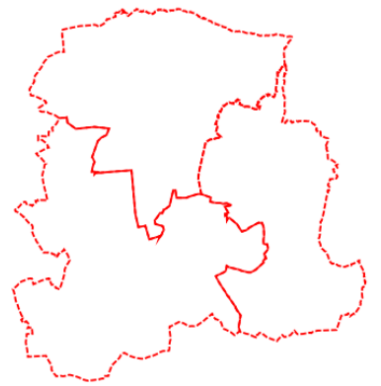

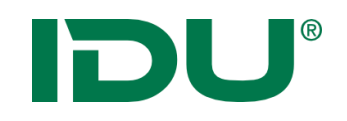

- Daten von lokal in meine Daten importieren
- Daten darstellen
- (WMS Dienst suchen und in meine Daten speichern)
- Symbolik anpassen

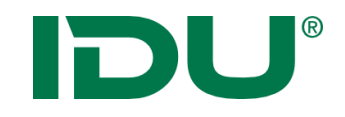

# Freihandgeometrie

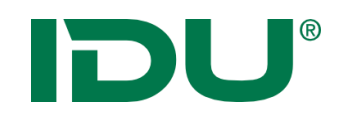

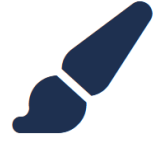

- Freihandgeometrie Werkzeug an der Kartenanwendung
- Digitalisieren und Bearbeiten von Geometrien möglich
- Erstellung einer Multi-Geometrie (Multipolygon, point, -line)
- Digitalisierung von Innenringen bei Flächen
- Puffer bilden möglich (Punkt mit Radius)
- Export als Shape
- Übergabe an Sketch
- Toolbox für Geometrieoperationen

# DU®

### Geometrien selber zeichnen

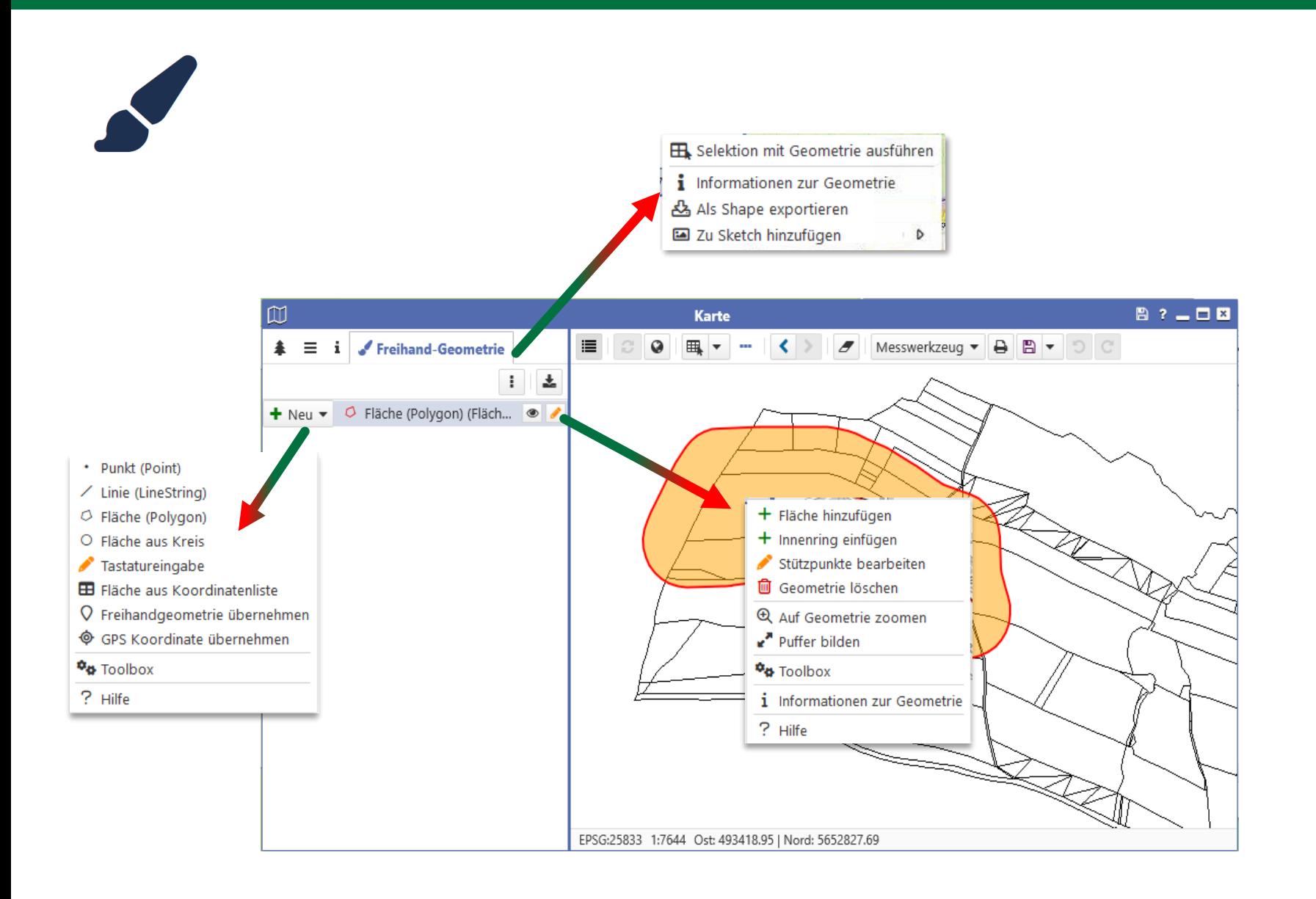

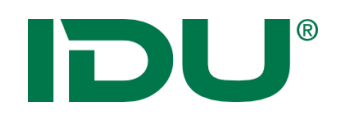

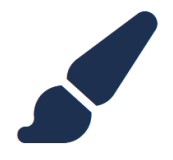

- Geometriewerkzeug Toolbox
- Operationen wie Verschneiden, Verschmelzen oder Schnittmengen ermitteln möglich
- <https://www.cardogis.com/toolbox>

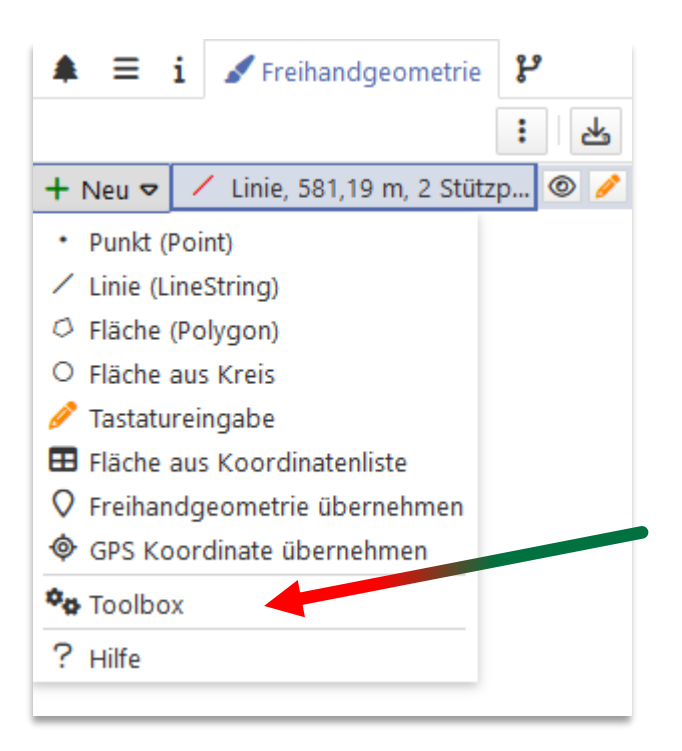

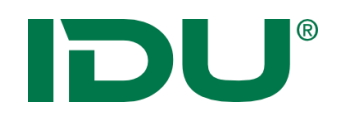

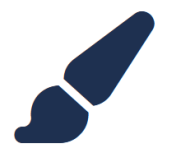

- Zwei Flächen / Linien vereinigen
- Eine Fläche aus einer anderen ausschneiden
- Geometrieimport (aus Shape-Datei)
- Zugriff auf selektierte Geometrien

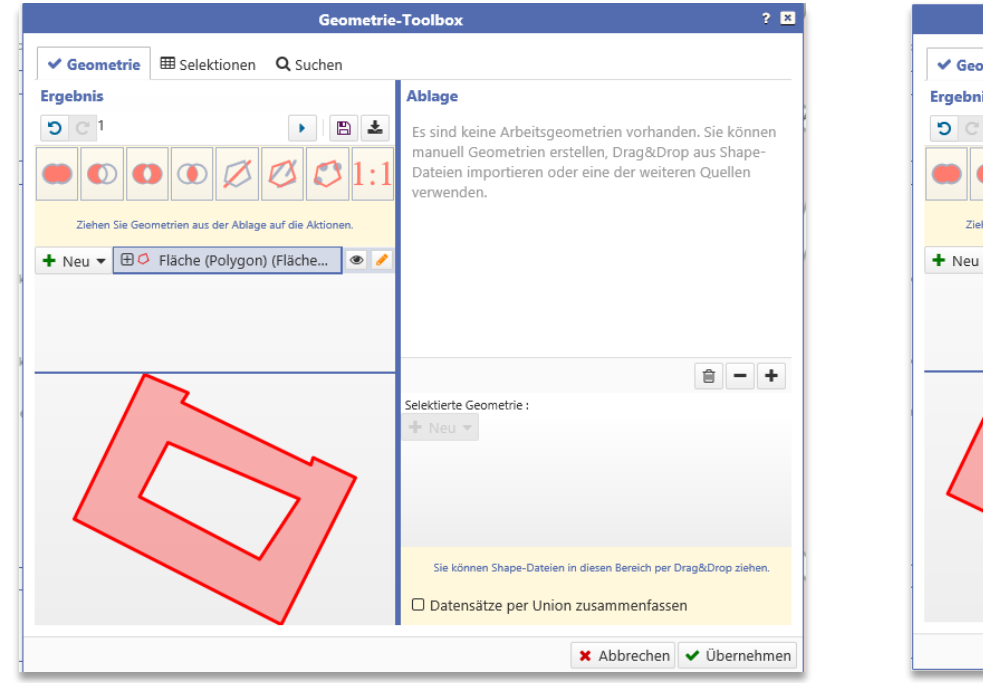

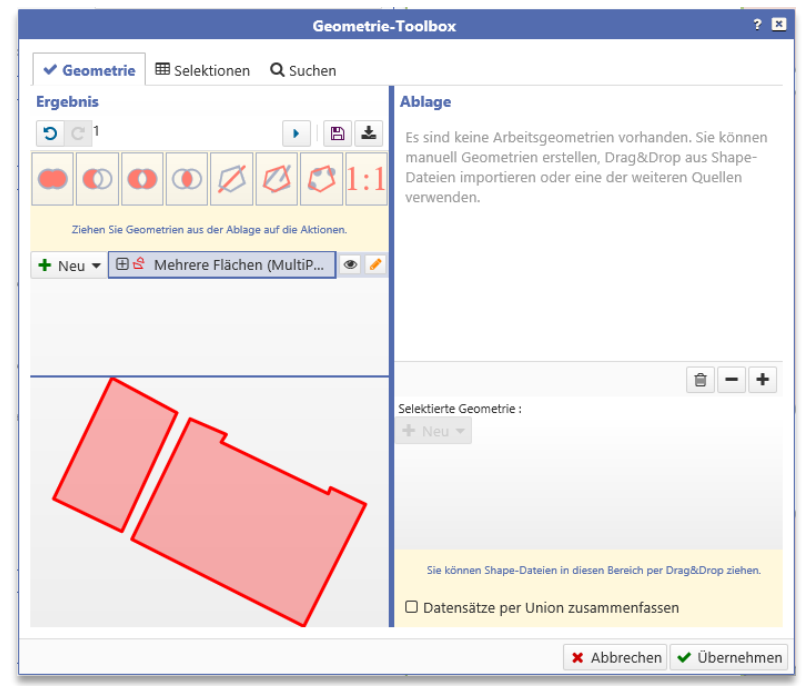

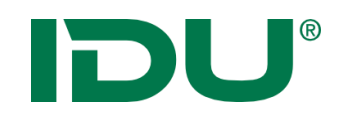

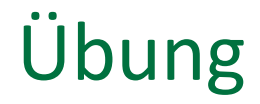

- Freihandgeometrie zeichnen
- Objektgeometrie übernehmen und anpassen

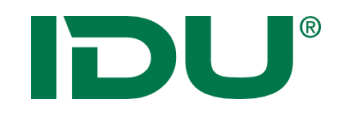

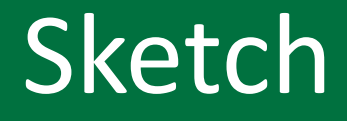

https://www.cardogis.com/sketchc4

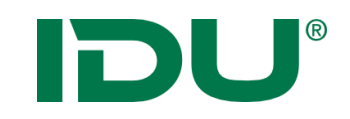

### Zeichnungen erstellen

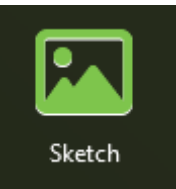

- Zeichnen und Gestalten von beliebigen Geometrien
- Speicherung der Zeichnung in *mein cardo*
- Objektgeometrie aus Selektion kann übernommen werden

信じ

 $\overline{u}$ 

 $\frac{1}{2}$  1

 $\frac{1}{2}$  2

 $\frac{1}{2}$  3

 $\frac{1}{2}$  4

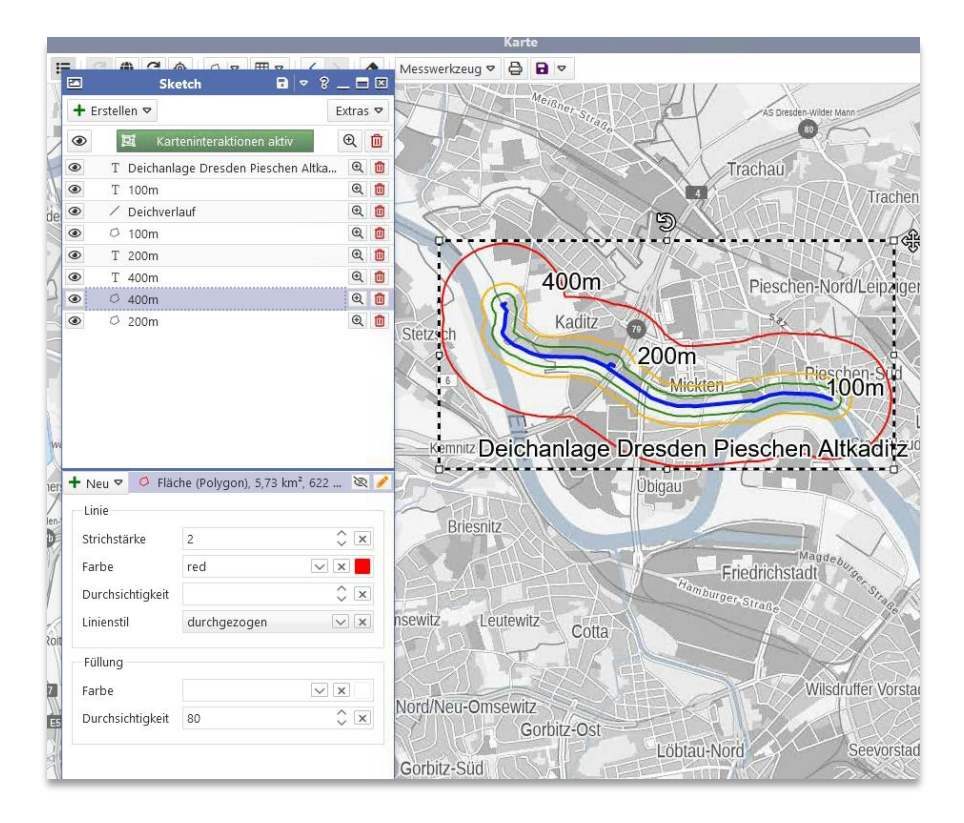

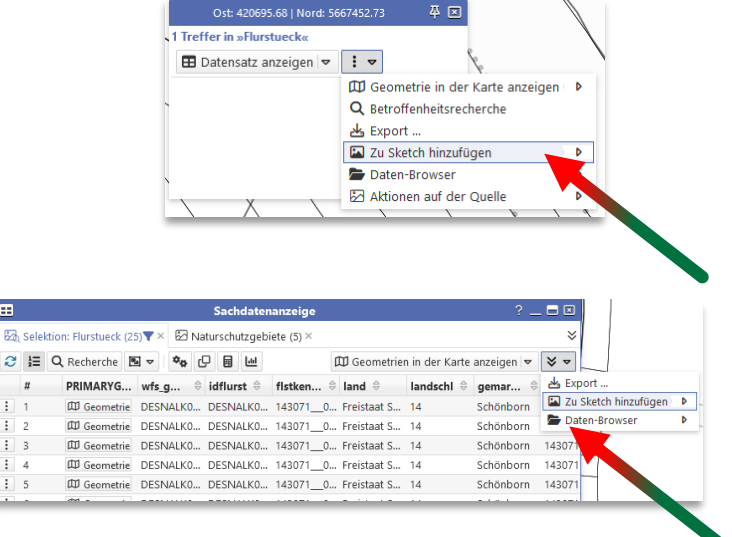

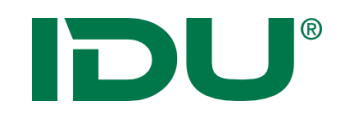

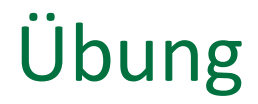

• Sketch Elemente erstellen

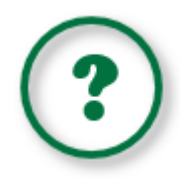

Erlernen des Aufbaus und der Funktionen der APW … und … Antworten auf folgende Fragen finden:

- Welche Daten stehen mir zur Verfügung?
- Wie und wo erhalte ich Zugriff auf Daten?
- Wie kann ich in den Daten recherchieren?
- Wie kann ich Daten zum System hinzufügen?
- Wie kann ich Daten exportieren / drucken?

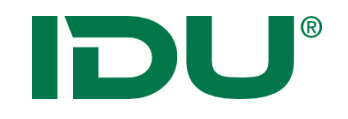

#### Viel Erfolg und vielen Dank für Ihre Aufmerksamkeit!

Fragen?